# <span id="page-0-0"></span>**User Manual**

# **RIGOL**

Publication number DM3-070314 March 2007

DM3000 Series Digital Multimeter

 DM3061/2/3/4 DM3051/2/3/4

© Copyright RIGOL Technologies, Inc. 2007 All Rights Reserved

- Copyright © RIGOL TECHNOLOGIES, INC. 2007 All Rights Reserved.
- RIGOL products are protected by patent law in and outside of P.R. China.
- Information in this publication replaces that in all previously corresponding material.
- RIGOL Technologies, Inc. reserves the right to modify or change pat of or all the specifications and pricing policies at company's sole decision.

**NOTE:** RIGOL is the registered trademark of **RIGOL** TECHNOLOGIES, INC.

© Copyright RIGOL Technologies, Inc. 2007. I User Manual for DM3000 Series

### <span id="page-3-0"></span>**Safety Notices**

Review the following safety precautions carefully before operate the instrument to avoid any personal injury or to damage the instrument and any products connected to it.

To avoid potential hazards use the instrument in a manner only as specified by this user's guide.

The instrument should be serviced only by qualified personnel.

#### **To Avoid Fire or Personal Injury**

**Use proper power cord** Use only the power cord designed for your oscilloscope and authorized in your country.

**Connect and Disconnect accessories properly.** Do not connect or disconnect probes or test leads while they are connected to a voltage source

**Ground the instrument** This product is grounded through the protective terra conductor of the power cord. To avoid electric shock the grounding conductor must be connected to earth ground. Before making connections to the input or output terminals of the oscilloscope ensure that the instrument is properly grounded.

**Connect the probe properly.** The probes' ground terminals are at the same voltage level with earth terminal of the instrument. Do not connect the ground terminals to a high voltage.

**Observe All Terminal Ratings.** To avoid fire or shock hazard, observe all ratings and marks on the instrument. Follow the user's manual for further ratings information before making connections to the instrument.

**Do not operate without Covers.** Do not operate your oscilloscope with covers or panels removed.

II © Copyright RIGOL Technologies, Inc. 2007. User Manual for DM3000 Series

**Use Proper Fuse.** Use only the fuse type and rating specified for this product.

**Avoid Circuit or Wire Exposure.** Do not touch exposed connections and components when power is on.

**Do not operate with suspected failures.** If you suspect damage with this product, have it inspected by qualified service personnel who were authorized by **RIGOL** before further operations.

**Provide Proper Ventilation.** Refer to the manual's installation instructions for details as to the oscilloscope has proper ventilation.

**Do not operate in wet/damp conditions** 

**Do not operate in an explosive atmosphere** 

**Keep product surfaces clean and dry** 

**The disturbance test of all the models can meet the limit values of A in the standard of EN 61326: 1997+A1+A2+A3, but can't meet the limit values of B.** 

© Copyright RIGOL Technologies, Inc. 2007. III User Manual for DM3000 Series

#### **Safety Terms and Symbols**

**Terms in This Manual.** These terms may appear in this manual:

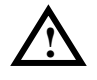

**WARNING:** Warning statements identify conditions or practices that could result in injury or loss of life.

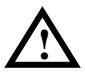

**CAUTION:** Caution statements identify conditions or practices that could result in damage to this product or other property.

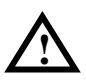

**CAT II (1000V):** IEC Measurement Category II. Inputs may be connected to mains (up to 1000 VAC) under Category II overvoltage conditions.

**Terms on the Product:** These terms may appear on the product:

**DANGER** indicates an injury hazard may happen immediately.

**WARNING** indicates an injury hazard may not happen immediately.

**CAUTION** indicates that a potential damage to the instrument or other property might occur.

**Symbols on the Product:** These symbols may appear on the Instrument:

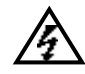

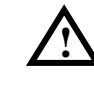

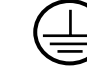

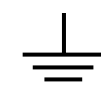

**Hazardous Voltage** 

**Refer to Instructions** 

**Protective earth terminal** 

**Grounding Terminal of Chassis** 

**Test Grounding Terminal** 

IV © Copyright RIGOL Technologies, Inc. 2007. User Manual for DM3000 Series

#### <span id="page-6-0"></span>**General-Purpose Multimeter**

The book covers the following description and eight models DM3000 Series Digital Multimeter:

DM3061、DM3062、DM3063、DM3064; DM3051、DM3052、DM3053、DM3054.

DM3000 Series Digital Multimeter desktop naming rules:

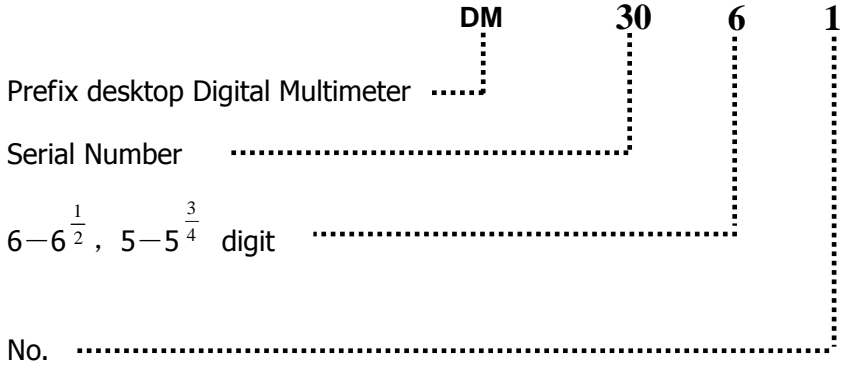

 $1-$ Basic,  $2-$ Interface models with expansion board,

3-Inspection plate with the model,

4-Inspection plate with the model and interface extended board

Application examples:

DM3061-  $6<sup>2</sup>$ 1 DM3000 series. Basic type

DM3062 $-$  6  $^{2}$ 1 DM3000 series. Basic type. Increasing the interface board with LAN/GPIB.

DM3063 $-$  6  $^{2}$ 1 DM3000 Series, Basic type. Increasing the inspection board DM3064 $-$  6  $^{2}$ 1 DM3000 series, Basic type. Increasing the interface board with LAN/GPIB and inspection board.

© Copyright RIGOL Technologies, Inc. 2007. V User Manual for DM3000 Series

**RIGOL DM3000-Series** Digital Multimeter is a high-precision, multifunction,

multi-automatic measurement for users designment of products, including 6 $\frac{1}{2}$ 1 digits multimeter, high-speed data acquisition, automatic measurement and inspection, many mathematical transform, in one of sensor measurements and other functions. In support RS-232, USB, LAN and GPIB interface. It supports U disk storage and print.

In performance, the DM3000 has high-resolution monochrome LCD display system, supports a simple waveform display and data recording waveform display; clear and easy to operate the button backlight keyboard layout and operation make it more flexible, user-friendly operating features;50k/S high data sampling rate, can be used, such as the rapidly changing high-precision audio waveform data; depth 2Mbyte of internal storage, external storage can be arbitrary depth; adopt true RMS AC voltage and current measurement; virtual terminal display and control, and remote network access.

From the performance and characteristics are given below, you will Understand how can DM3000 satisfy your measurement requirements.

- $\bullet$  50k/s data sampling rate, can be used, such as the rapidly changing high-precision audio waveform data. Meanwhile waveform can be displayed on LCD Screen
- Measurement accuracy: more than 6 1/2 and 2,400,000 Count
- 26 measurement functions
	- $\diamond$  DC voltage and current, AC voltage and current, two-wire and four-wire resistance, capacitance, continuity test, diode test, frequency, cycle ratio measurements, arbitrary sensor measurement, And so on.
	- $\Diamond$  Upper limit and lower limit on the threshold measurement
	- $\Diamond$  Arithmetic include: maximum, minimum, average, dBm, dB
	- $\Diamond$  Data acquisition functions include : data records, inspection, automatic measurement
- True RMS AC voltage and current measurement
- 16- Road inspection functional measurement and control software (optional)
- DC voltage >10G $\Omega$  input impedance to achieve the scope of 48V ( $\pm$ 24V)
- With data acquisition function, the maximum sampling rate support to 50kSPs

VI © Copyright RIGOL Technologies, Inc. 2007. User Manual for DM3000 Series

#### **RIGOL**

- 10 groups measuring set-up storage and embedded PC measuring set up unlimited storage
- Saturat-ing responses of 256 x 64 pixel monochrome LCD
- I/O: RS-232, USB, LAN and GPIB
- Built-in USB Host to support USB disk and USB printer
- Simple, convenient, flexible control software: Ultralogger, Supports for Microsoft® Windows 98/2000/Me/XP

© Copyright RIGOL Technologies, Inc. 2007. VII User Manual for DM3000 Series

#### **Content**

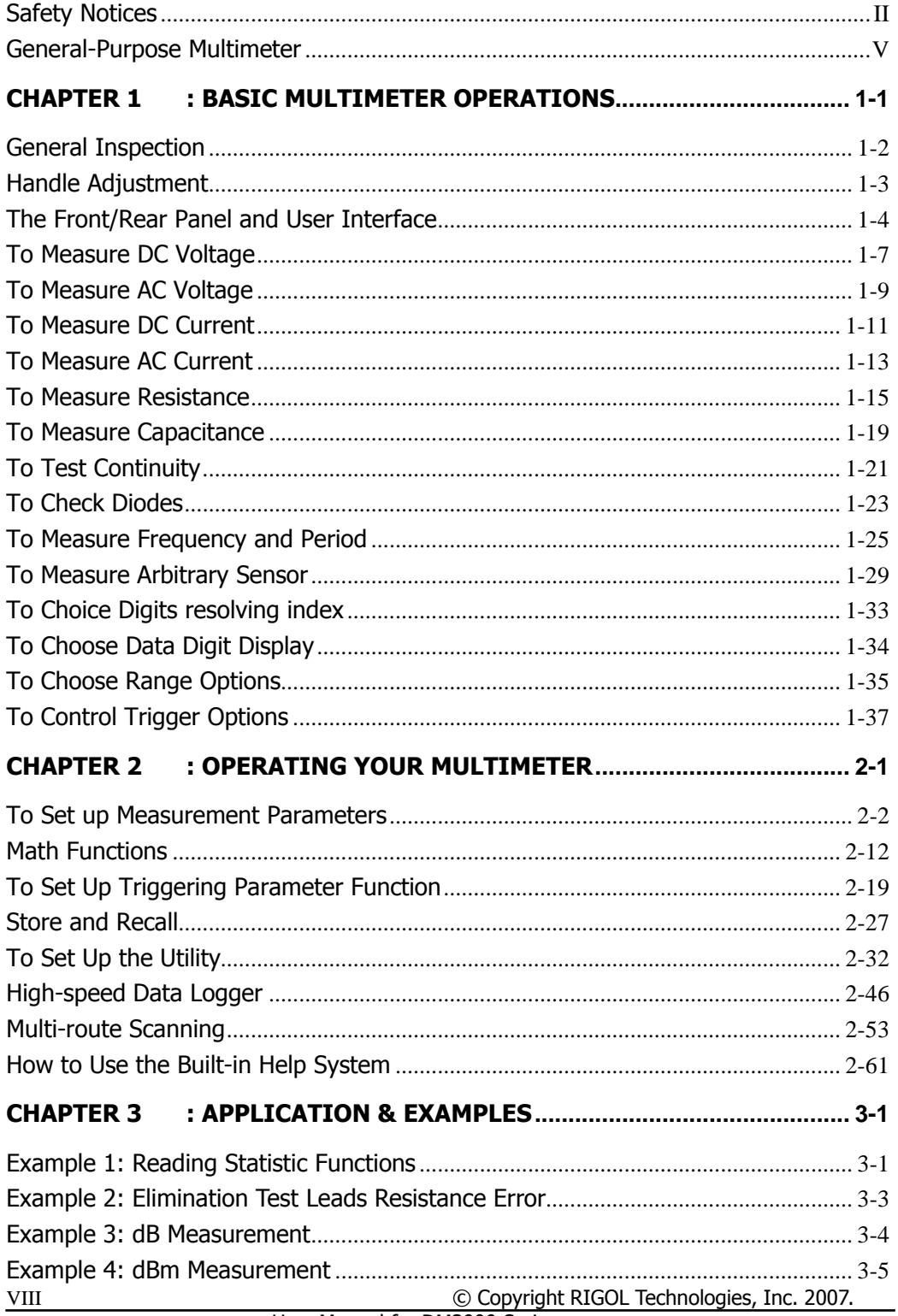

**RIGOL** 

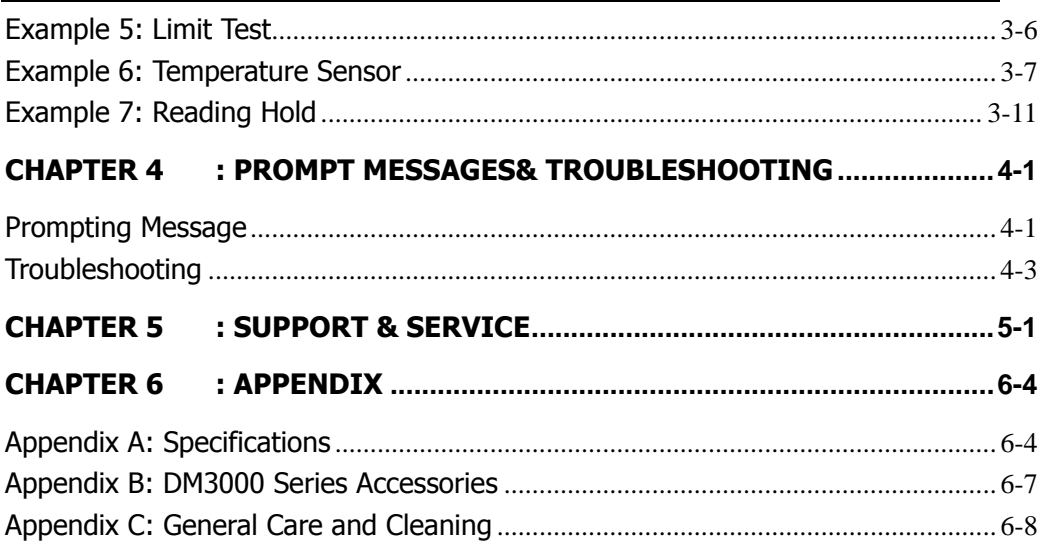

© Copyright RIGOL Technologies, Inc. 2007.<br>User Manual for DM3000 Series

 $\overline{\text{IX}}$ 

# <span id="page-12-0"></span>Chapter 1 : **Basic Multimeter Operations**

This chapter covers the following topics:

- General Inspection
- **Handle Adjustment**
- The Front Panel and User Interface
- To Measure DC Voltage
- To Measure AC Voltage
- To Measure DC Current
- To Measure AC Current
- **To Measure Resistance**
- To Measure Capacitance
- **To Test Continuity**
- **To Check Diodes**
- To Measure Frequency and Period
- To Make an Arbitrary Sensor measurement
- [To Choice Digits resolving index](#page-0-0)
- To Choose Data Digit Display
- To Choose Range Options
- To Control Trigger Options

© Copyright RIGOL Technologies, Inc. 2007. 1-1

# <span id="page-13-0"></span>**General Inspection**

After you get a new DM3000 Digital Multimeter, you are suggested the following steps to inspect the instrument.

#### **1. Inspect the shipping container for damage.**

Keep a damaged shipping container or cushioning material until the contents of the shipment have been checked for completeness and the instrument has been checked mechanically and electrically.

#### **2. Check the accessories.**

Accessories supplied with the instrument are listed in "Accessories" in front of this manual.

If the contents are incomplete or damaged, please notify your **RIGOL** Sales Representative.

#### **3. Inspect the instrument.**

In case any mechanical damage or defect, or if the instrument does not operate properly or pass performance tests, notify your **RIGOL** Sales Representative. If the shipping container is damaged, or the cushioning materials show signs of stress, notify the carrier as well as your **RIGOL** sales office. Keep the shipping materials for the carrier's inspection.

**RIGOL** offices will arrange for reparation or replacement at **RIGOL**'s option without waiting for claim settlement.

1-2 © Copyright RIGOL Technologies, Inc. 2007. User Manual for DM3000 Series

# <span id="page-14-0"></span>**Handle Adjustment**

To adjust the handle position of DM3000 Digital Multimeter, please grip the handle by the sides and pull it outward. Then, make the handle rotate to the desired position. The operation methods are shown in the graphs 1-1, 1-2, 1-3.

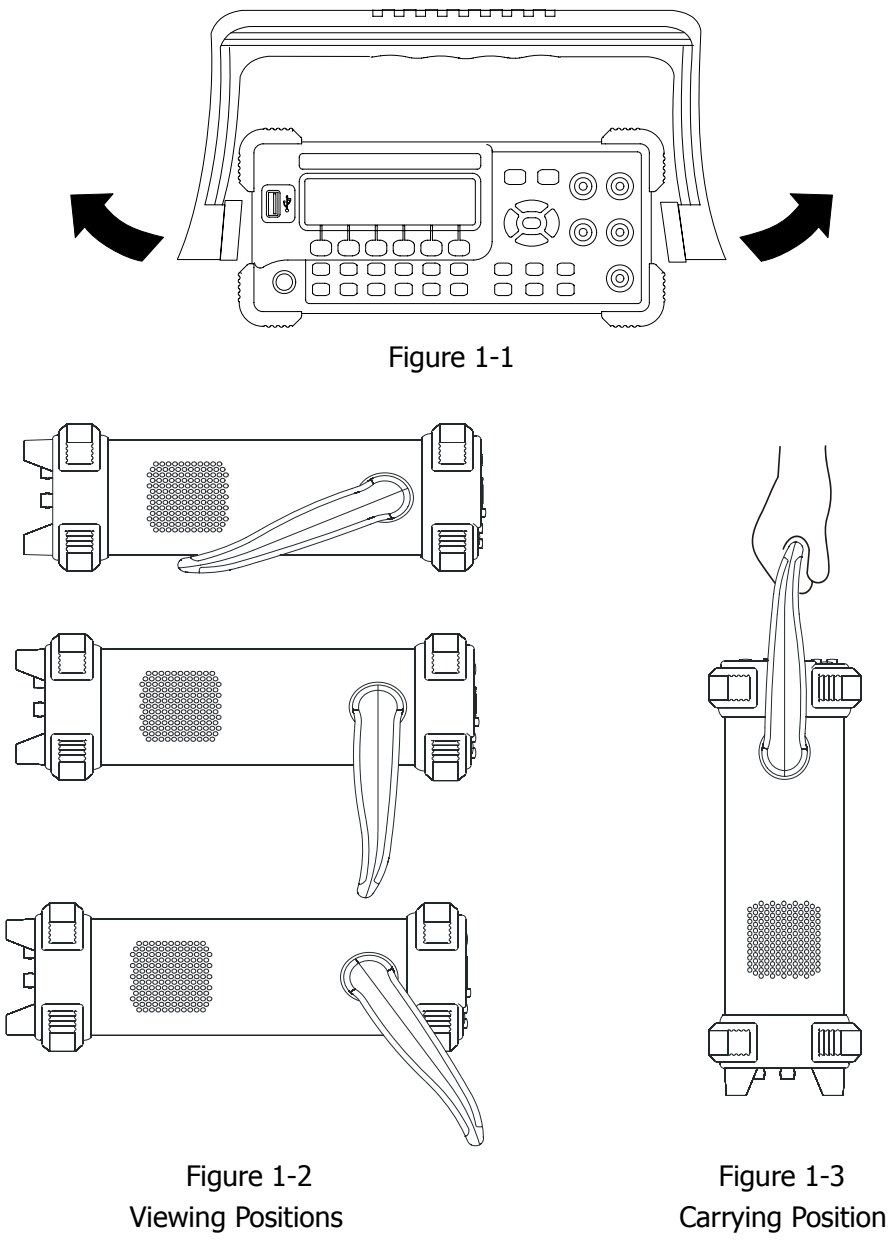

© Copyright RIGOL Technologies, Inc. 2007. 1-3 User Manual for DM3000 Series

#### <span id="page-15-0"></span>**The Front/Rear Panel and User Interface**

After you get a new DM3000 Digital Multimeter, first, you need to clear how to operate the front panel of the DM3000 correctly. This chapter will make a brief introduction and description for the operation and functions of the Front Panel.

The front panel of the DM3000 is very simple and clear for users operation. The front panel include direction buttons and functions buttons.

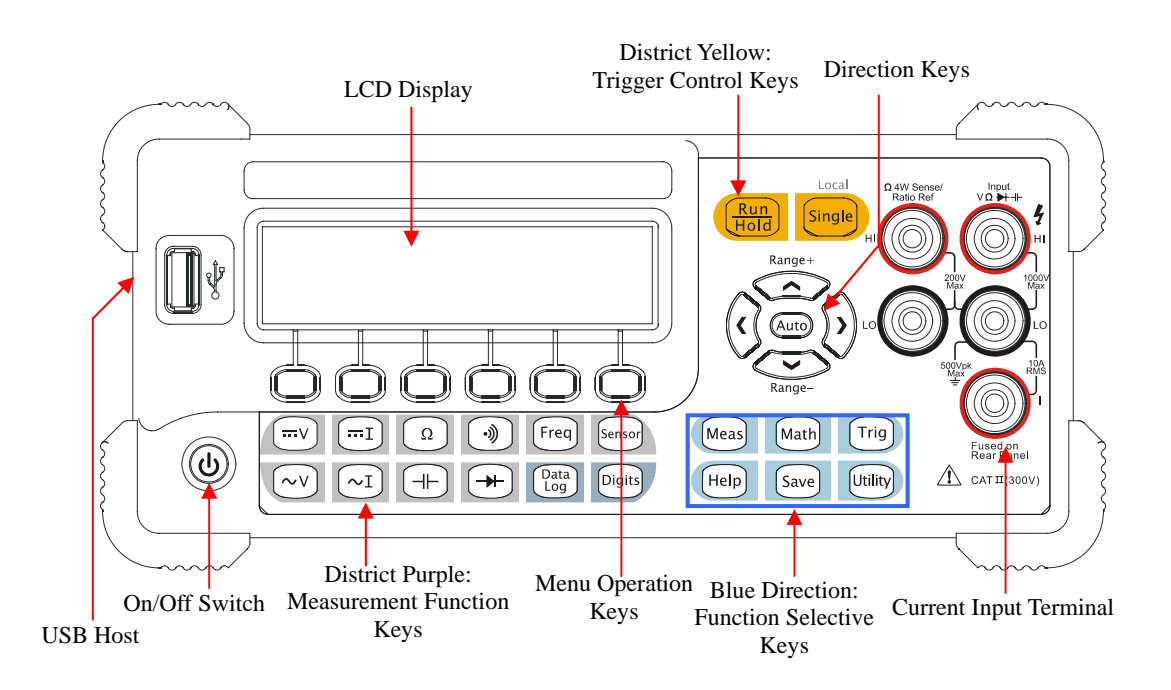

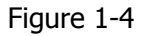

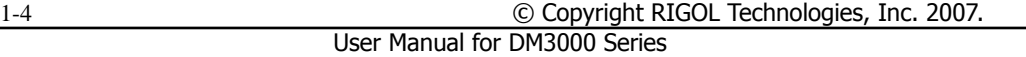

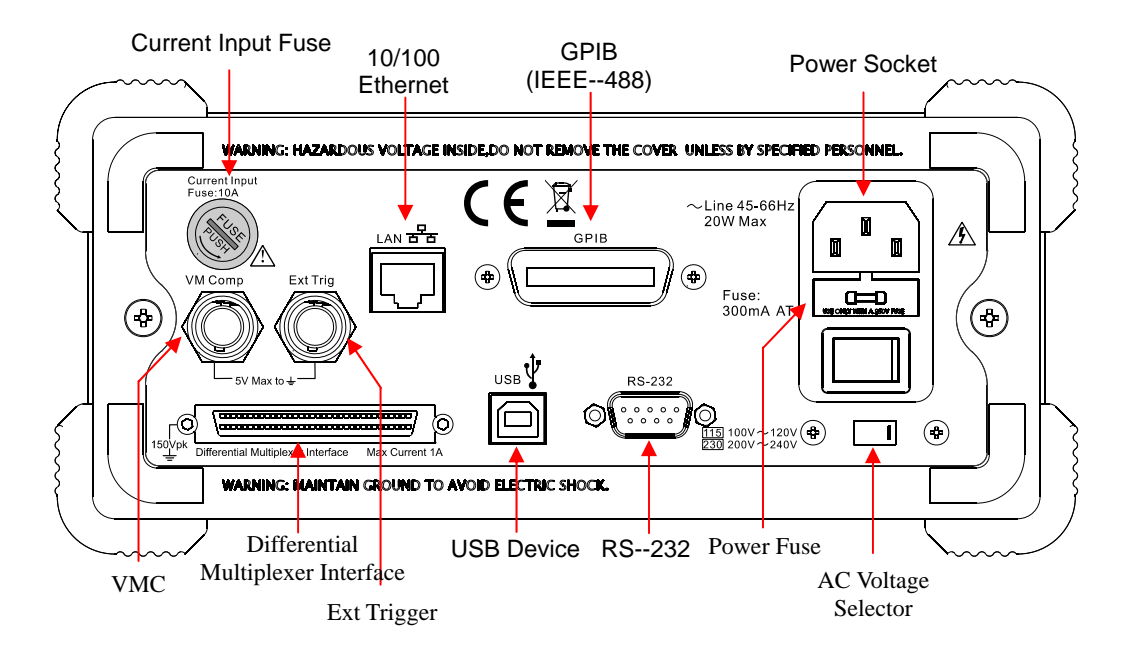

Figure 1-5

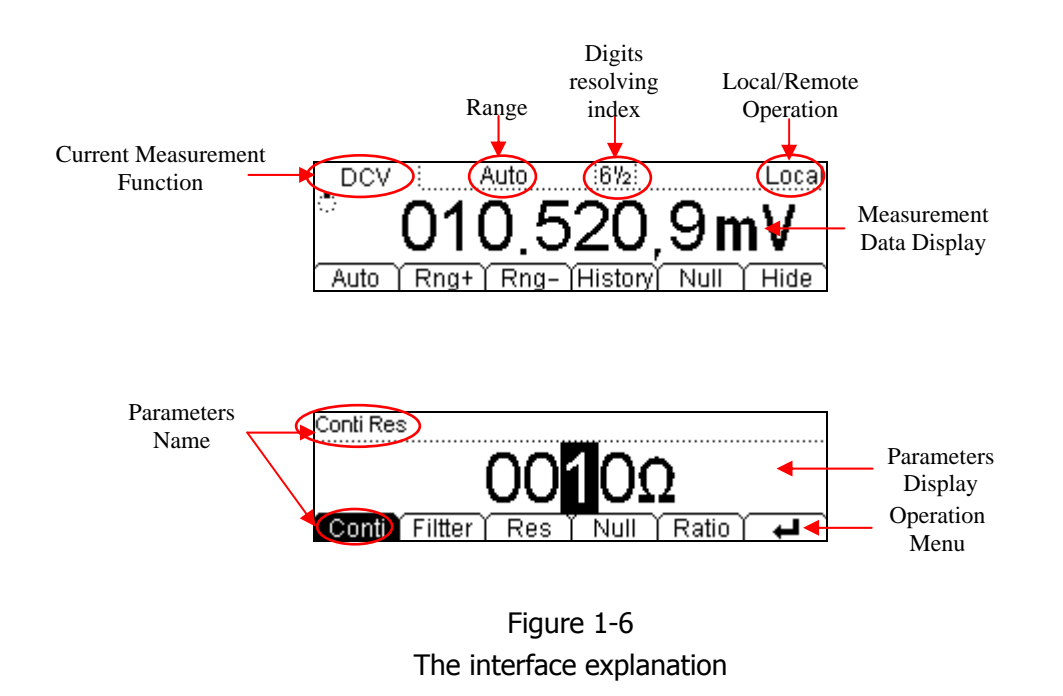

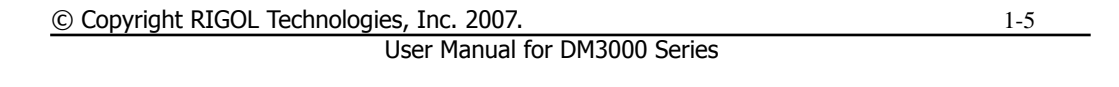

How the definitions express in this book

In this book, the regarding keys writing expression has the same log with the keys on the front panel. It is noteworthy that the menu operates keys, marking with the belt shadow. For example, Conti, it means in  $\left[\text{Meas}\right]$  menu short circuit option.

1-6 © Copyright RIGOL Technologies, Inc. 2007. User Manual for DM3000 Series

## <span id="page-18-0"></span>**To Measure DC Voltage**

In view of DC voltage measurement function, the following part demonstrated how to link the measurement connection and how to choose measurement functions. The following practice will gradually guide you to be familiar with the DC Voltage measurement technique.

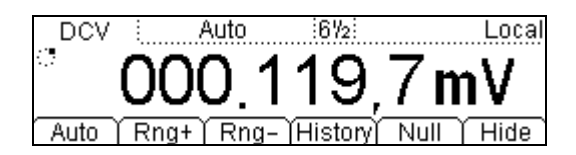

Figure 1-7 DC Voltage measurement data interface

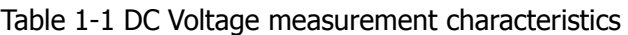

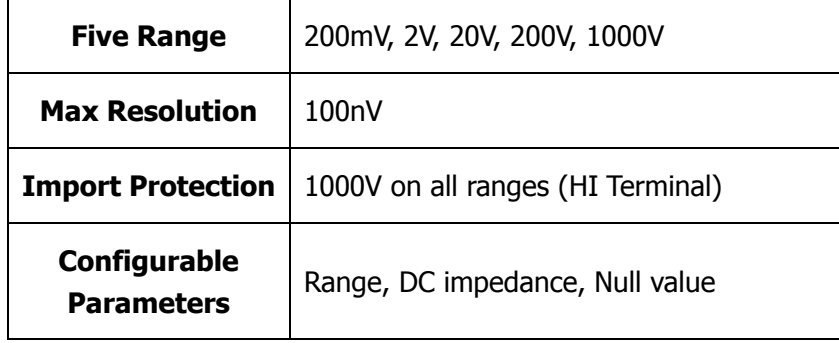

Basic measurement:

- 1. Connect test leads as Figure 1-8 shown. Red test lead connects the HI Terminal, Black test lead connects the LO Terminal.
- 2. Press  $\left[\frac{m}{r}\right]$  to select the DC Voltage measurement function.
- 3. According to the voltage measuring scope, choose the correct range.
- 4. Setup the DC impedance.

Press  $[Meas] \rightarrow$  Res, to setup the DC input impedance. Default value of the DC input impedance will be 10MΩ, this parameter had been setup, and users may carry on the DC Voltage measurement directly without modification.

5. Set the Null value

Null computing will be an option operation, it could be setup in accordance with user demand. If user does not implement Null computing, this parameter is not

© Copyright RIGOL Technologies, Inc. 2007. 1-7

required, direct implementation of the next step.

(To know the specific setting methods of the Null value setting, please refer to Chapter 2 "To Set Up Measurement Parameters", Null computing)

6. Lead test leads into circuit, starts to measurement.

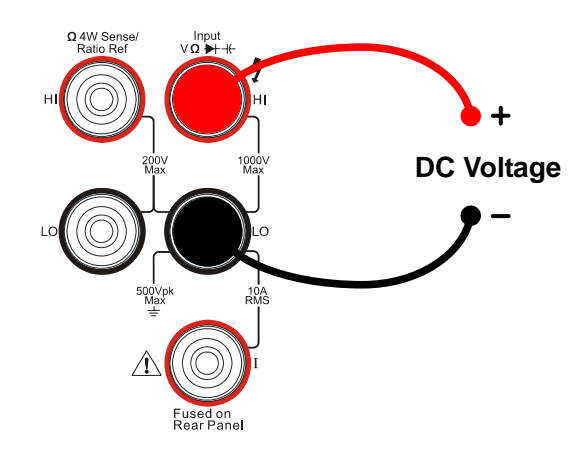

Figure 1-8 DC Voltage measurement instruction chart

7. Measurement history data processing Press History , enter the menu shown below:

| Measurement DCV<br>Range | 200mV              |
|--------------------------|--------------------|
| Records                  | 127                |
| List                     | HistoG Update Gave |

Figure 1-9

 To check or save the data that has measured by current measurement function, you can use the history function. In this function you can get the "Info" (information), "List" and "Graph" of this measurement. Also, you can save this information data with press Save softkey.

#### **Note**

If the users can not predict the scope of the measurement, please choose Auto range to obtain more accurate measurement data.

1-8 © Copyright RIGOL Technologies, Inc. 2007. User Manual for DM3000 Series

#### <span id="page-20-0"></span>**To Measure AC Voltage**

In view of AC voltage measurement function, the following part demonstrated how to link the measurement connection and how to choose measurement functions. The following practice will gradually guide you to be familiar with the AC Voltage measurement technique.

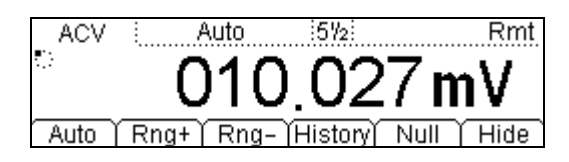

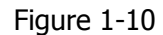

AC Voltage measurement data interface

Table 1-2 DC Voltage measurement characteristics

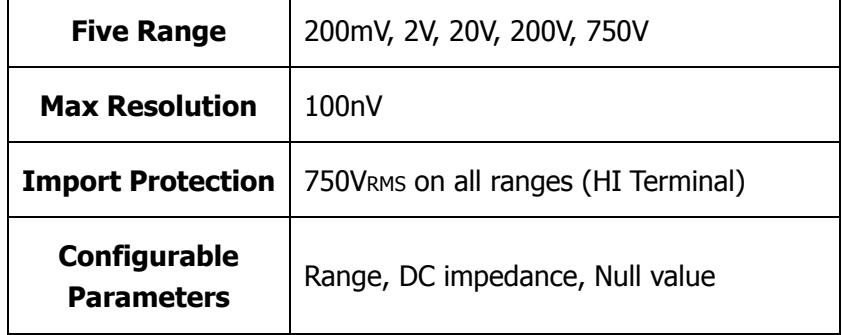

Basic measurement:

- 1. Connect test leads as Figure 1-11 shown. Red test lead connects the HI Terminal, Black test lead connects the LO Terminal.
- 2. Press  $\left\{\sim v\right\}$  to select the AC Voltage measurement function.
- 3. According to the voltage measuring scope, choose the correct range.
- 4. Setup the DC impedance.

Press  $[Meas] \rightarrow$  Filter, to setup the AC Filter Bandwidth. Default value of the AC Filter Bandwidth will be 10MΩ, this parameter had been setup, and users may carry on the AC Voltage measurement directly without modification.

5. Set the Null value

Null computing will be an option operation, could be setup in accordance with user demand. If user does not implement Null computing, this parameter is not required, direct implementation of the next step.

© Copyright RIGOL Technologies, Inc. 2007. 1-9

(To know the specific setting methods of the Null value setting, please refer to Chapter 2 "To Set Up Measurement Parameters", Null computing)

6. Lead test leads into circuit, starts to measurement.

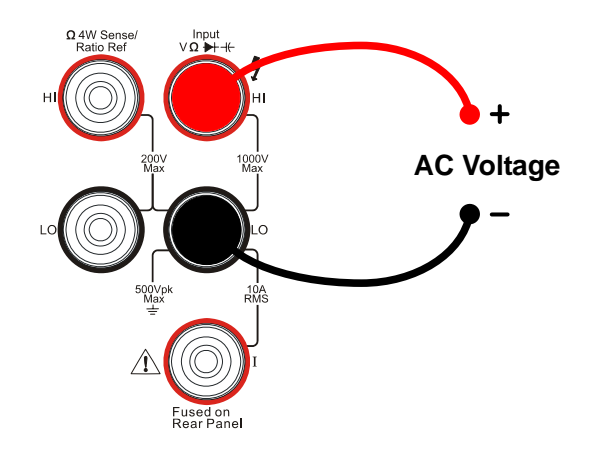

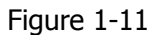

AC Voltage measurement instruction chart

7. Measurement history data processing Press | History , enter the menu shown below:

| Measurement ACV |                    |
|-----------------|--------------------|
| Range           | 200 <sub>m</sub>   |
| Records         | 54                 |
| List            | HistoG Update Save |

Figure 1-12

 To check or save the data that has measured by current measurement function, you can use the history function. In this function you can get the "Info" (information), "List" and "Graph" of this measurement. Also, you can save this information data with press Save softkey.

1-10 © Copyright RIGOL Technologies, Inc. 2007. User Manual for DM3000 Series

# <span id="page-22-0"></span>**To Measure DC Current**

In view of DC current measurement function, the following part demonstrated how to link the measurement connection and how to choose measurement functions. The following practice will gradually guide you to be familiar with the DC Current measurement technique.

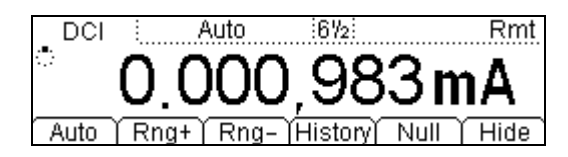

Figure 1-13 DC Current measurement data interface

Table 1-3 DC Current measurement characteristics

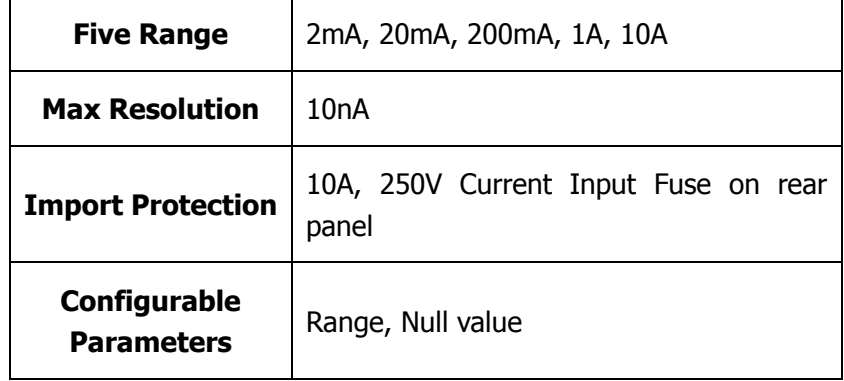

Basic measurement:

- 1. Connect test leads as Figure 1-14 shown. Red test lead connects the HI Terminal, Black test lead connects the LO Terminal.
- 2. Press  $\left( \overline{n} \right)$  to select the DC Current measurement function.
- 3. According to the current measuring scope, choose the correct range.
- 4. Set the Null value

Null computing will be an option operation, could be setup in accordance with user demand. If user does not implement Null computing, this parameter is not required, direct implementation of the next step.

(To know the specific setting methods of the Null value setting, please refer to Chapter 2 "To Set Up Measurement Parameters", Null computing)

© Copyright RIGOL Technologies, Inc. 2007. 1-11

5. Lead test leads into circuit, starts to measurement.

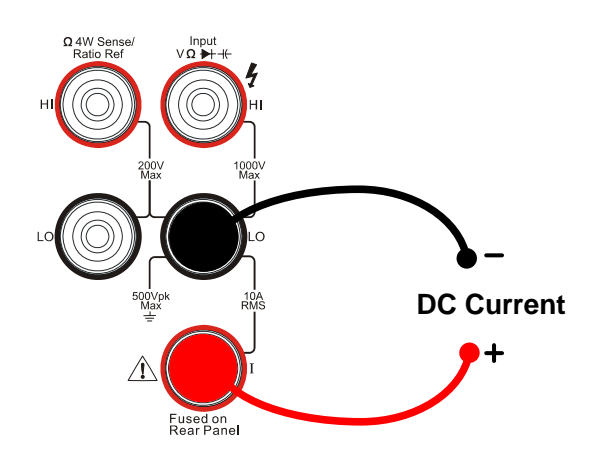

Figure 1-14 DC Current measurement instruction chart

6. Measurement history data processing Press History , enter the menu shown below:

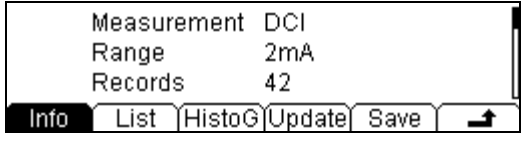

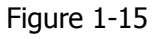

The history data

 To check or save the data that has measured by current measurement function, you can use the history function. In this function you can get the "Info" (information), "List" and "Graph" of this measurement. Also, you can save this information data with pressing the Save softkey.

1-12 © Copyright RIGOL Technologies, Inc. 2007. User Manual for DM3000 Series

## <span id="page-24-0"></span>**To Measure AC Current**

In view of AC current measurement function, the following part demonstrated how to link the measurement connection and how to choose measurement functions. The following practice will gradually guide you to be familiar with the AC Current measurement technique.

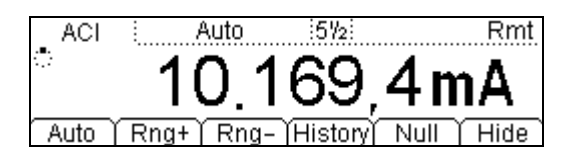

Figure 1-16 AC Current measurement data interface

Table 1-4 AC Current measurement characteristics

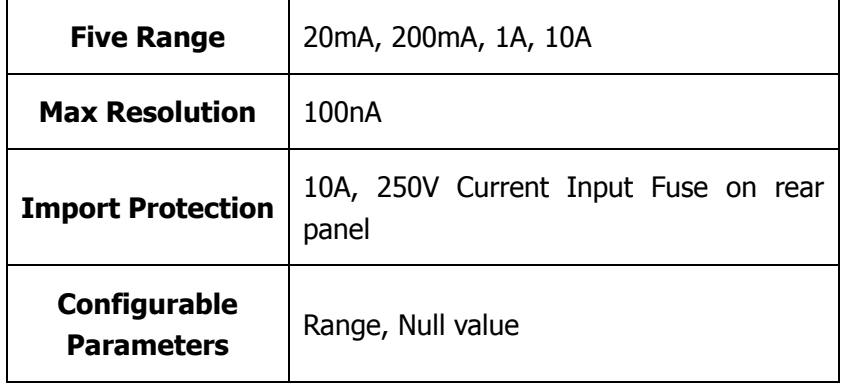

Basic measurement:

- 1. Connect test leads as Figure 1-17 shown. Red test lead connects the HI Terminal, Black test lead connects the LO Terminal.
- 2. Press  $\lceil \sim I \rceil$  to select the DC Current measurement function.
- 3. According to the current measuring scope, choose the correct range.
- 4. Setup the DC impedance.

Press  $[Meas] \rightarrow$  Filter, to setup the AC Filter Bandwidth. Default value of the AC Filter Bandwidth will be "Mid"(Middle), this parameter had been setup, and the users may carry on the AC Voltage measurement directly without modification.

7. Set the Null setting value Null computing will be an option operation, could be setup in accordance with

© Copyright RIGOL Technologies, Inc. 2007. 1-13

user demand. If user does not implement Null computing, this parameter is not required, direct implementation of the next step.

(To know the specific setting methods of the Null value setting, please refer to Chapter 2 "To Set Up Measurement Parameters", Null computing)

6. Lead test leads into circuit, starts to measurement.

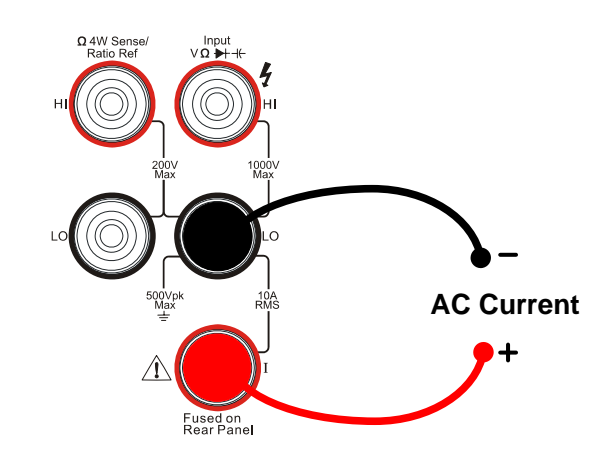

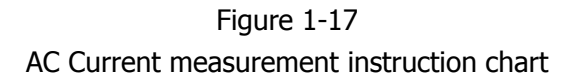

7. Measurement history data processing Press History, enter the menu shown below:

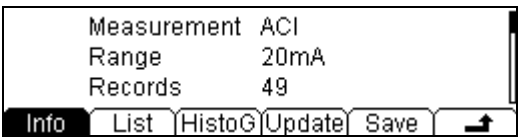

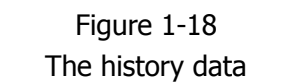

To check or save the data that has measured by current measurement function, you can use the history function. In this function you can get the "Info" (information), "List" and "Graph" of this measurement. Also, you can save this information data with pressing the Save softkey.

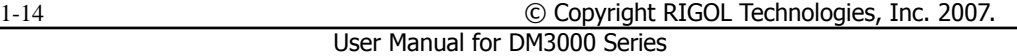

# <span id="page-26-0"></span>**To Measure Resistance**

In view of Resistance measurement function, the following part demonstrated how to link the measurement connection and how to choose measurement functions. The following practice will gradually guide you to be familiar with the Resistance measurement technique. Resistance measurement methods include **2-Wire Resistances Measurement and 4-Wire Resistances Measurement,** we will perform to explain separately.

#### **2-Wire Resistance Measurement**

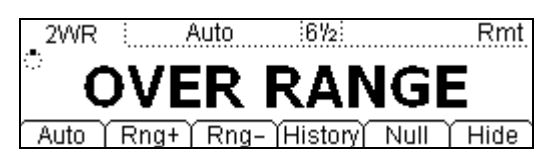

Figure 1-19

Table 1-5 Resistance measurement characteristics

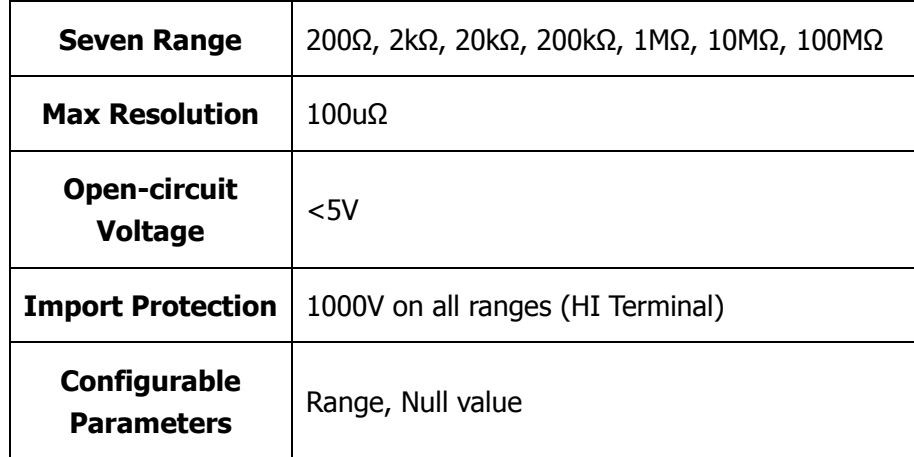

Basic measurement:

- 1. Connect test leads as Figure 1-20 shown. Red test lead connects the HI Terminal, Black test lead connects the LO Terminal.
- 2. Press  $\left( \Omega \right)$  to select the 2-Wire Resistance Measurement
- 3. According to the resistance measuring scope, choose the correct range.
- 4. Set the Null value Null computing will be an option operation, could be setup in accordance with

© Copyright RIGOL Technologies, Inc. 2007. 1-15

user demand. If user does not implement Null computing, this parameter is not required, direct implementation of the next step.

(To know the specific setting methods of the Null value setting, please refer to Chapter 2 "To Set Up Measurement Parameters", Null computing)

5. Lead test leads into circuit, starts to measurement.

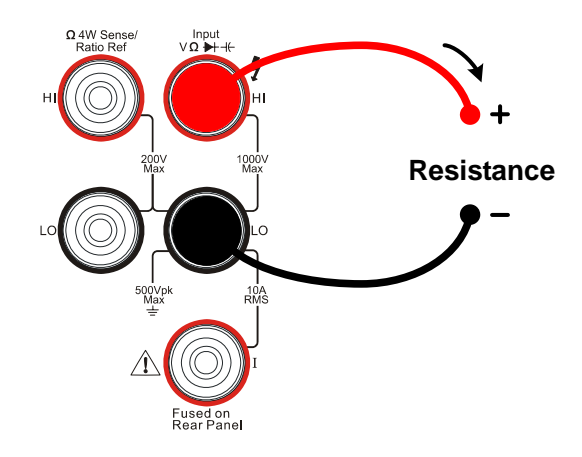

Figure  $1-20$ 2-Wire Resistance Measurement instruction chart

6. Measurement history data processing Press History , enter the menu shown below:

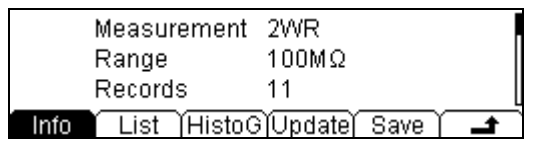

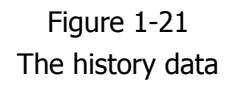

To check or save the data that has measured by current measurement function, you can use the history function. In this function you can get the "Info" (information), "List" and "Graph" of this measurement. Also, you can save this information data with pressing the Save softkey.

#### **NOTE**

When measuring small value resistance, Null operation will be recommended, the test wire impedance error could be eliminated.

1-16 © Copyright RIGOL Technologies, Inc. 2007. User Manual for DM3000 Series

**4-Wire Resistance Measurement** 

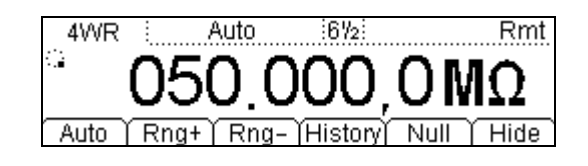

Figure 1-22

Table 1-6 Resistance measurement characteristics

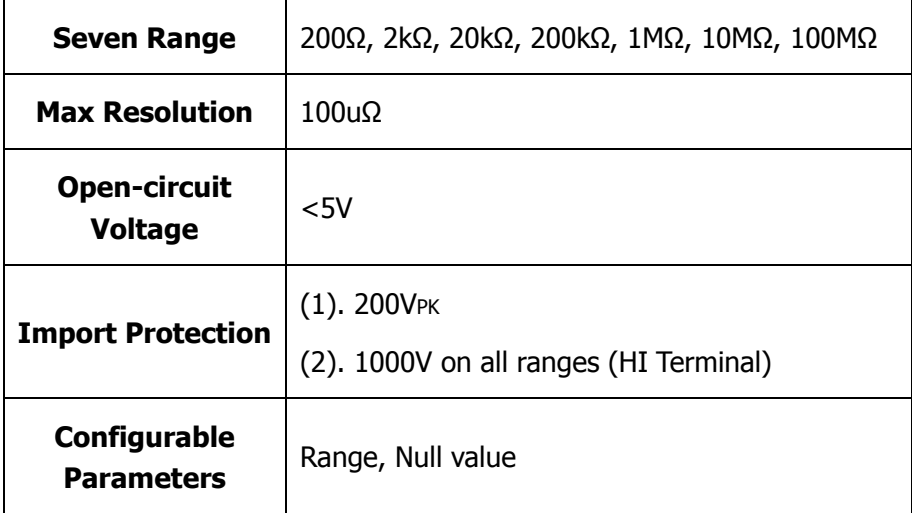

Basic measurement:

- 1. Connect test leads as Figure 1-23 shown. Red test leads connect the HI Terminal, Black test leads connect the LO Terminal.
- 2. Press  $\Omega$  twice to select the 4-Wire Resistance Measurement
- 3. According to the resistance measuring scope, choose the correct range.
- 4. Set the Null setting value

Null computing will be an optional operation, it could be setup in accordance with users' demand. If user does not implement Null computing, this parameter is not required, direct implementation of the next step.

(To know the specific setting methods of the Null value setting, please refer to Chapter 2 "To Set Up Measurement Parameters", Null computing)

© Copyright RIGOL Technologies, Inc. 2007. 1-17

5. Lead test leads into circuit, starts to measurement.

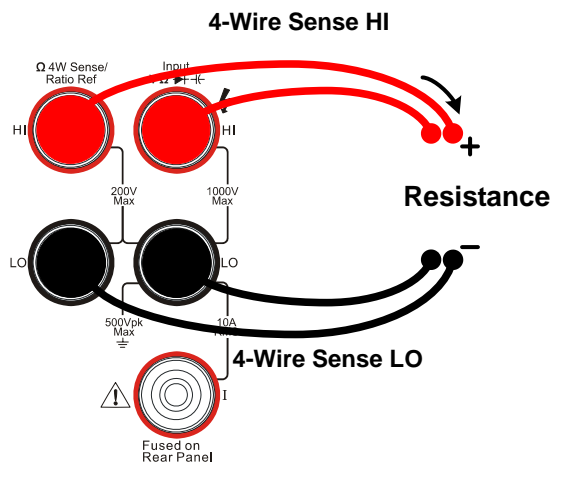

Figure 1-23

4-Wire Resistance Measurement instruction chart

6. Measurement history data processing Press | History , enter the menu shown below:

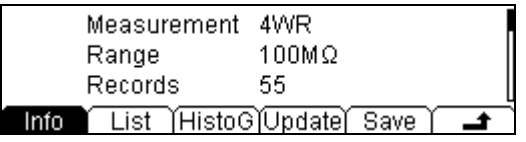

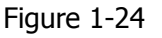

 To check or save the data that has measured by current measurement function, you can use the history function. In this function you can get the "Info" (information), "List" and "Graph" of this measurement. Also, you can save this information data with pressing the Save softkey.

#### **NOTE**

When measuring resistances, you could not touch both ends of the resistance. It will cause the measurement inaccurate.

1-18 © Copyright RIGOL Technologies, Inc. 2007. User Manual for DM3000 Series

# <span id="page-30-0"></span>**To Measure Capacitance**

In view of DC voltage measurement function, the following part demonstrated how to link the measurement connection and how to choose measurement functions. The following practice will gradually guide you to be familiar with the DC Voltage measurement technique.

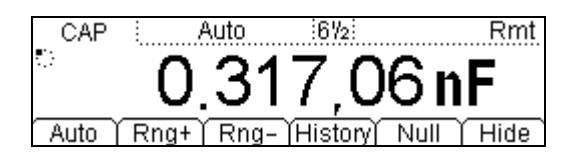

Figure 1-25 Capacitance measurement data interface

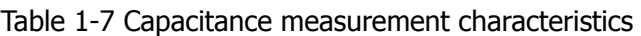

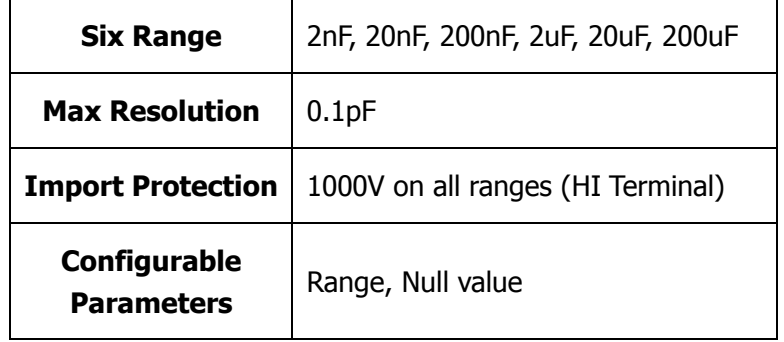

Basic measurement:

- 1. Connect test leads as Figure 1-26 shown. Red test lead connects the HI Terminal, Black test lead connects the LO Terminal.
- 2. Press  $\left\vert -\right\vert$  to select the Capacitance measurement function.
- 3. According to the capacitance measuring scope, choose the correct range.
- 4. Set the Null value

Null computing will be an optional operation, could be setup in accordance with user demand. If user does not implement Null computing, this parameter is not required, direct implementation of the next step.

(To know the specific setting methods of the Null value setting, please refer to Chapter 2 "To Set Up Measurement Parameters", Null computing)

5. Lead test leads into circuit, starts to measurement.

© Copyright RIGOL Technologies, Inc. 2007. 1-19

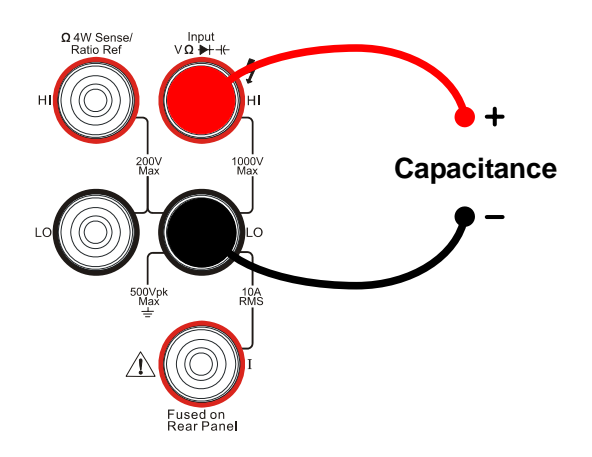

Figure 1-26 Capacitance measurement instruction chart

6. Measurement history data processing Press History, enter the menu shown below:

| Measurement | 4WR.               |
|-------------|--------------------|
| Range       | 100MΩ              |
| Records     | 55                 |
| List        | HistoG Update Save |

Figure 1-24

 To check or save the data that has measured by current measurement function, you can use the history function. In this function you can get the "Info" (information), "List" and "Graph" of this measurement. Also, you can save this information data with pressing the Save softkey.

#### **NOTE**

Before measuring the electrolytic capacitance, you should make the two legs of the electrolytic capacitance short circuit and let it be discharged, and then you can measure it.

1-20 © Copyright RIGOL Technologies, Inc. 2007. User Manual for DM3000 Series

### <span id="page-32-0"></span>**To Test Continuity**

In view of Continuity measurement function, the following part demonstrated how to link the measurement connection and how to choose measurement functions. The following practice will gradually guide you to be familiar with the Continuity measurement technique.

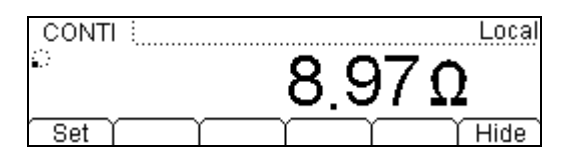

Figure 1-27

Table 1-8 Continuity measurement characteristics

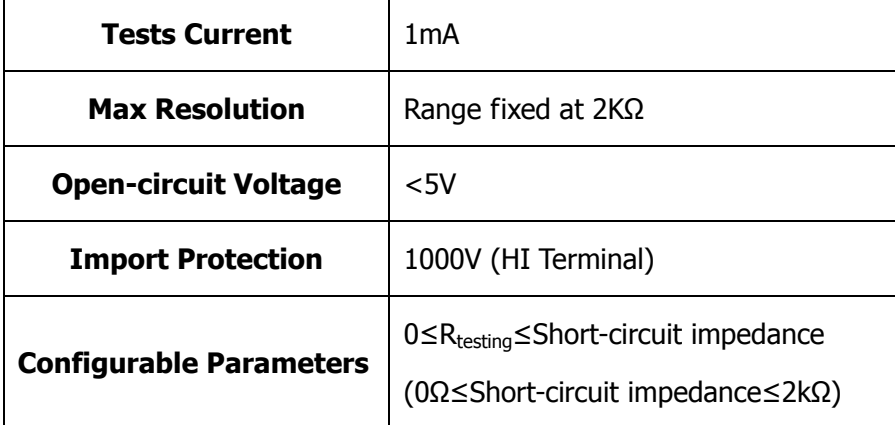

Basic measurement:

- 1. Connect test leads as Figure 1-28 shown. Red test lead connects the HI Terminal, Black test lead connects the LO Terminal.
- 2. Press  $\left( \cdot \right)$  to select the Continuity Measurement
- 3. Setup the Short-circuit resistance.

Press  $[Meas] \rightarrow$  Res, to set up the Short-circuit Impedance. Default value of the Short-circuit Impedance will be 10MΩ, this parameter had been setup, and the user may carry on the Continuity measurement directly without modification.

© Copyright RIGOL Technologies, Inc. 2007. 1-21

4. Lead test leads into circuit, starts to measurement.

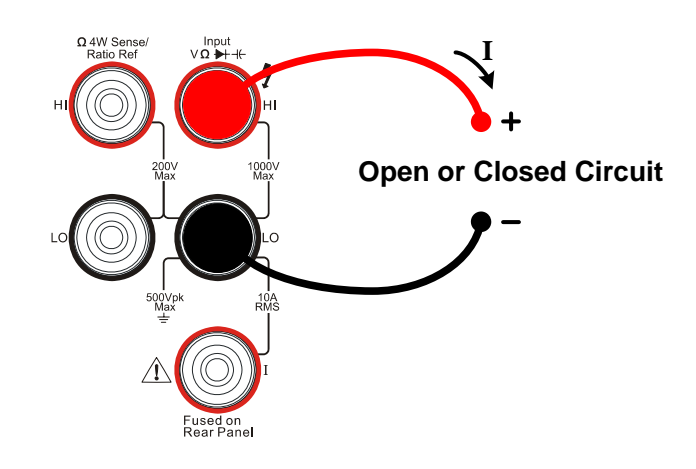

Figure  $1-28$ Continuity Measurement instruction chart

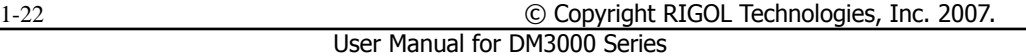

# <span id="page-34-0"></span>**To Check Diodes**

In view of Check Diodes function, the following part demonstrated how to link the measurement connection and how to choose measurement functions. The following practice will gradually guide you to be familiar with the Check Diodes technique.

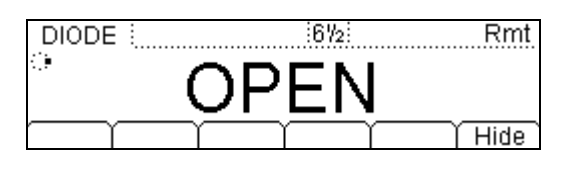

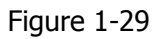

Table 1-9 Check Diodes characteristics

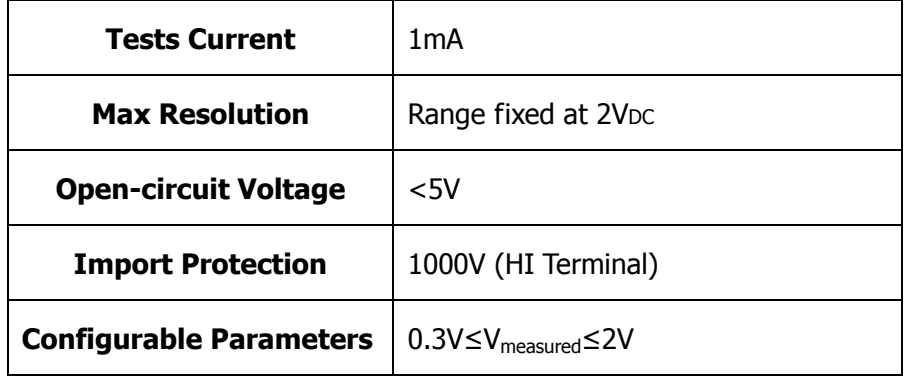

Basic measurement:

- 1. Connect test leads as Figure 1-30 shown. Red test lead connects the HI Terminal, Black test lead connects the LO Terminal.
- 2. Press  $\rightarrow$  to select the Check Diodes.

© Copyright RIGOL Technologies, Inc. 2007. 1-23

3. Lead test leads into circuit, starts to check.

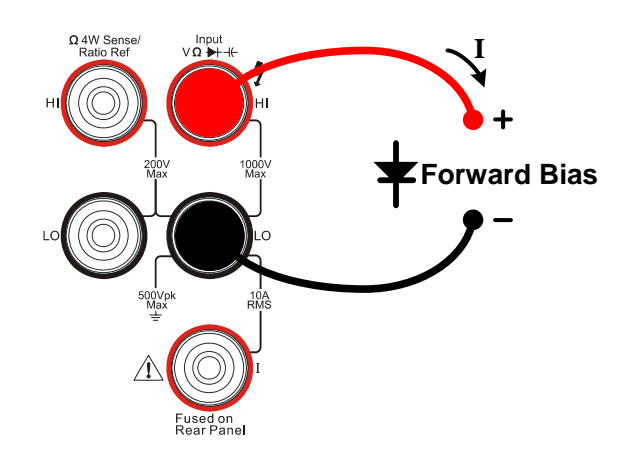

Figure  $1-30$ Check Diodes instruction chart

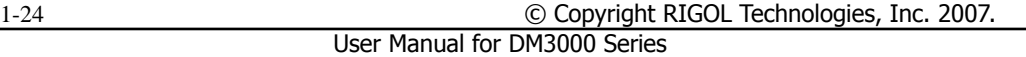
# **To Measure Frequency and Period**

In view of Frequency and Period Measurement function, the following part demonstrated how to link the measurement connection and how to choose measurement functions. The following practice will gradually guide you to be familiar with the Frequency and Period Measurement technique.

### **Frequency Test**

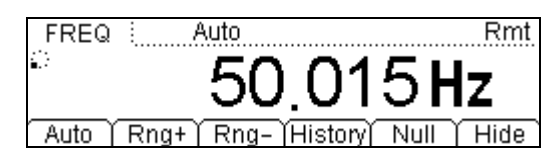

Figure 1-31

Table 1-10 Frequency Test characteristics

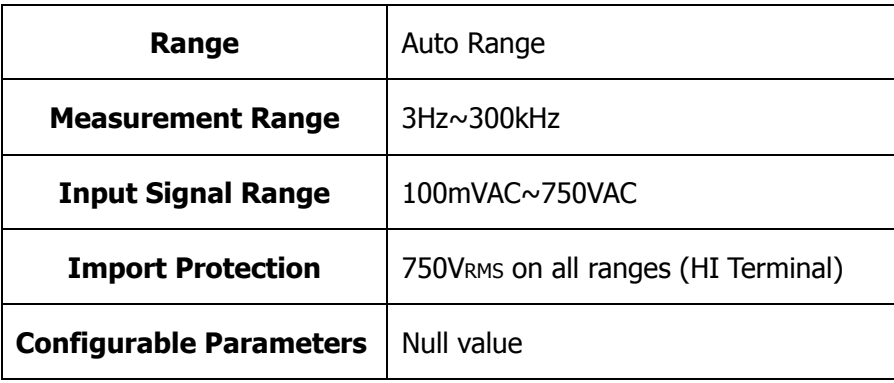

Basic measurement:

- 1. Connect test leads as Figure 1-32 shown. Red test lead connects the HI Terminal, Black test lead connects the LO Terminal.
- 2. Press  $[Freq]$  to select the Frequency Test.
- 3. Set the Null value

Null computing will be an option operation, could be setup in accordance with user demand. If user does not implement Null computing, this parameter is not required, direct implementation of the next step.

(To know the specific setting methods of the Null value setting, please refer to Chapter 2 "To Set Up Measurement Parameters", Null computing)

© Copyright RIGOL Technologies, Inc. 2007. 1-25

4. Lead test leads into circuit, starts to check.

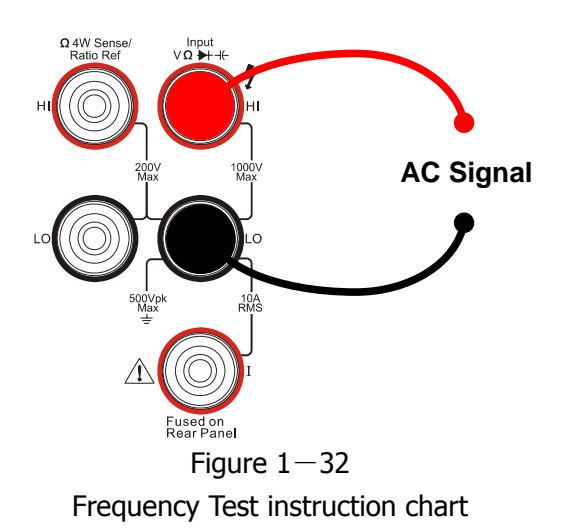

5. Measurement history data processing Press History , enter the menu shown below:

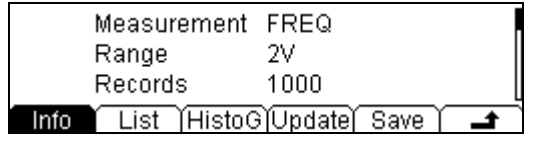

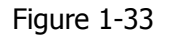

 To check or save the data that has measured by current measurement function, you can use the history function. In this function you can get the "Info" (information), "List" and "Graph" of this measurement. Also, you can save this information data with pressing the Save softkey.

1-26 © Copyright RIGOL Technologies, Inc. 2007. User Manual for DM3000 Series

#### **RIGOL Period Test**

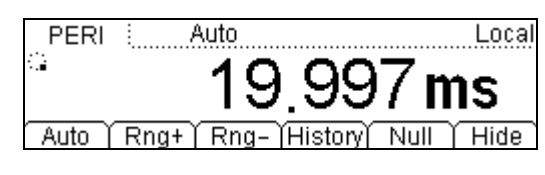

Figure 1-34

Table 1-10 Period Test characteristics

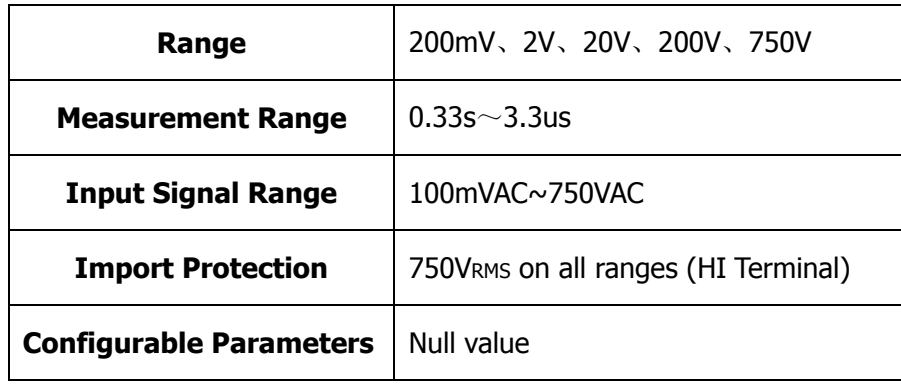

Basic measurement:

- 1. Connect test leads as Figure 1-35 shown. Red test lead connects the HI Terminal, Black test lead connects the LO Terminal.
- 2. Press  $[Freq]$  twice to select the Period Test.
- 3. Set the Null value

Null computing will be an optional operation, could be setup in accordance with users' demand. If user does not implement Null computing, this parameter is not required, direct implementation of the next step.

(To know the specific setting methods of the Null value setting, please refer to Chapter 2 "To Set Up Measurement Parameters", Null computing)

© Copyright RIGOL Technologies, Inc. 2007. 1-27

4. Lead test leads into circuit, starts to check.

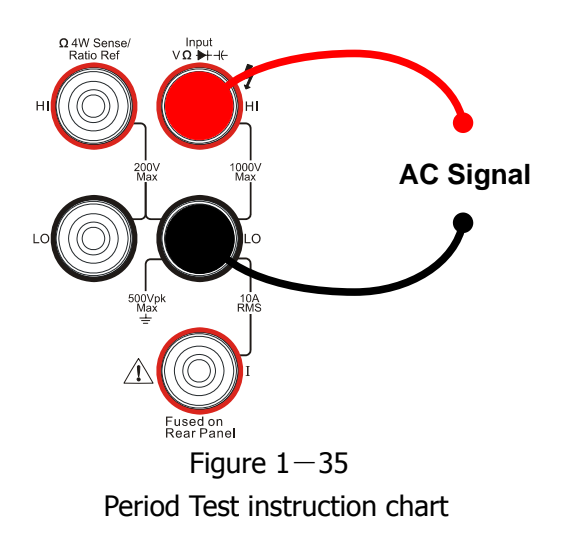

5. Measurement history data processing Press History, enter the menu shown below:

| Measurement PERI |                    |
|------------------|--------------------|
| Range            | 7V                 |
| Records          | 550                |
| List             | HistoG Update Gave |

Figure 1-36

 To check or save the data that has measured by current measurement function, you can use the history function. In this function you can get the "Info" (information), "List" and "Graph" of this measurement. Also, you can save this information data with pressing the Save softkey.

1-28 © Copyright RIGOL Technologies, Inc. 2007. User Manual for DM3000 Series

# **To Measure Arbitrary Sensor**

To set an arbitrary sensor, you will need to set the sensor name, sensor type, sensor physical unit, sensor reference data, and arithmetic.

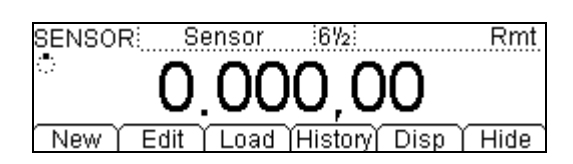

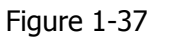

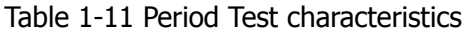

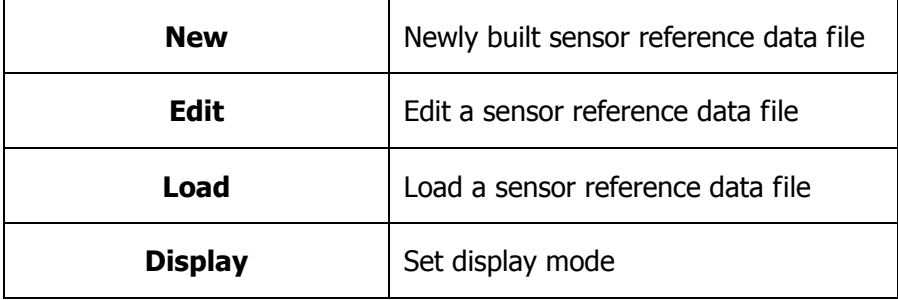

Basic measurement:

- 1. Connect test leads as Figure 1-48, 1-49 shown. Red test leads connect the HI Terminal, Black test leads connect the LO Terminal.
- 2. Press  $\left[\text{sensor}\right]$  to select the Sensor function.
- 3. Press New , enter the newly- built sensor reference data file interface.

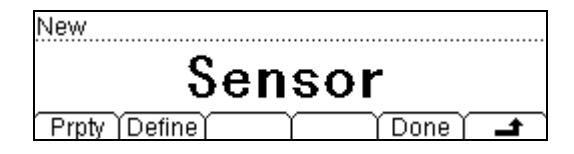

Figure 1-38

(1). In New function interface, you are allowed to edit the sensor Name, sensor Type and physical value Unit of the sensor.

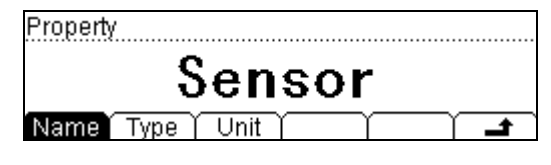

Figure 1-39

© Copyright RIGOL Technologies, Inc. 2007. 1-29

#### **RIGOL**

Press Name button, you are allowed to create a name for the sensor reference value document.

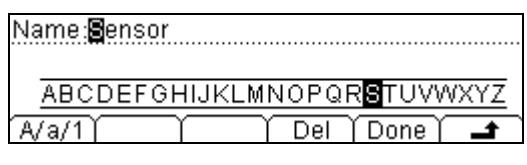

Figure 1-40

Press Type button, you are allowed to select the sensor type, include: DCV, DCI, 2-Wire resistance, and frequency.

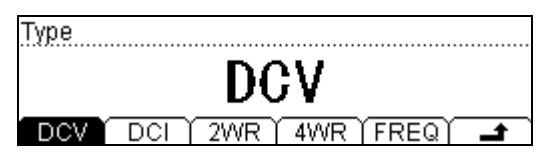

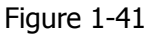

Press Unit button, you are allowed to select the physical unit, include:  $C$ , Pa, %, °, and F.

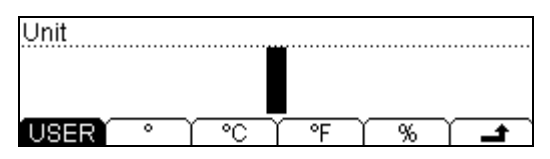

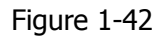

In New interface, press Define button to build the reference value table. The reference value documents for each kind of sensor are different, so you need input reference value in abundance.

Press Add button, you are allowed to input the measured and corresponding value to reference value data.

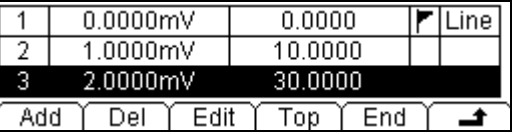

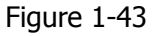

Press SeG button, you are allowed to segment the reference value with different arithmetic ( Line or Curve).

Press Done button, you have finished the input work, then you can use this sensor reference immediately, or you can save it into the built-in storage space or your U-disk for the future work.

1-30 © Copyright RIGOL Technologies, Inc. 2007. User Manual for DM3000 Series

**RIGOL** 

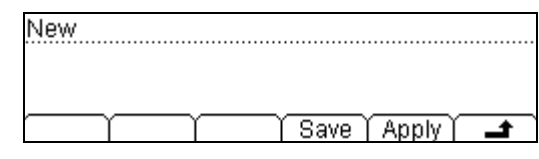

Figure 1-44

Press Apply button, to use this reference value file. Press Save to save the file.

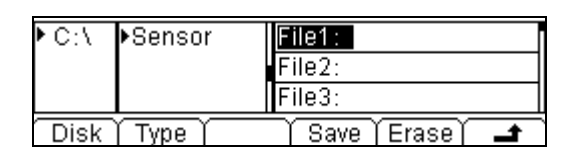

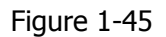

Press Save button, to finish the save operation.

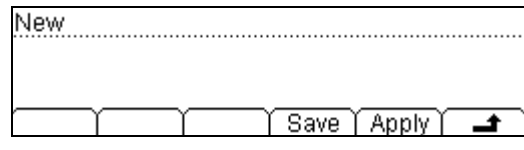

Figure 1-46

Press Apply button, to start the sensor measurement.

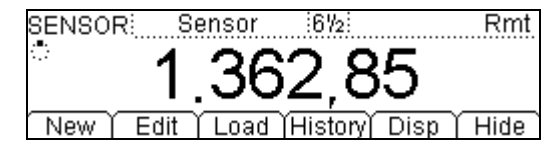

Figure 1-47

(2). Press Edit button, enter the edit function. With this function you can edit the sensor reference value file that you had saved.

(3). Press Load button, enter the store function interface, you can load the sensor reference file you had saved.

(4). Press Disp button, you can choose which value will be shown on the display interface.

© Copyright RIGOL Technologies, Inc. 2007. 1-31

4. Lead test leads into circuit, starts to check.

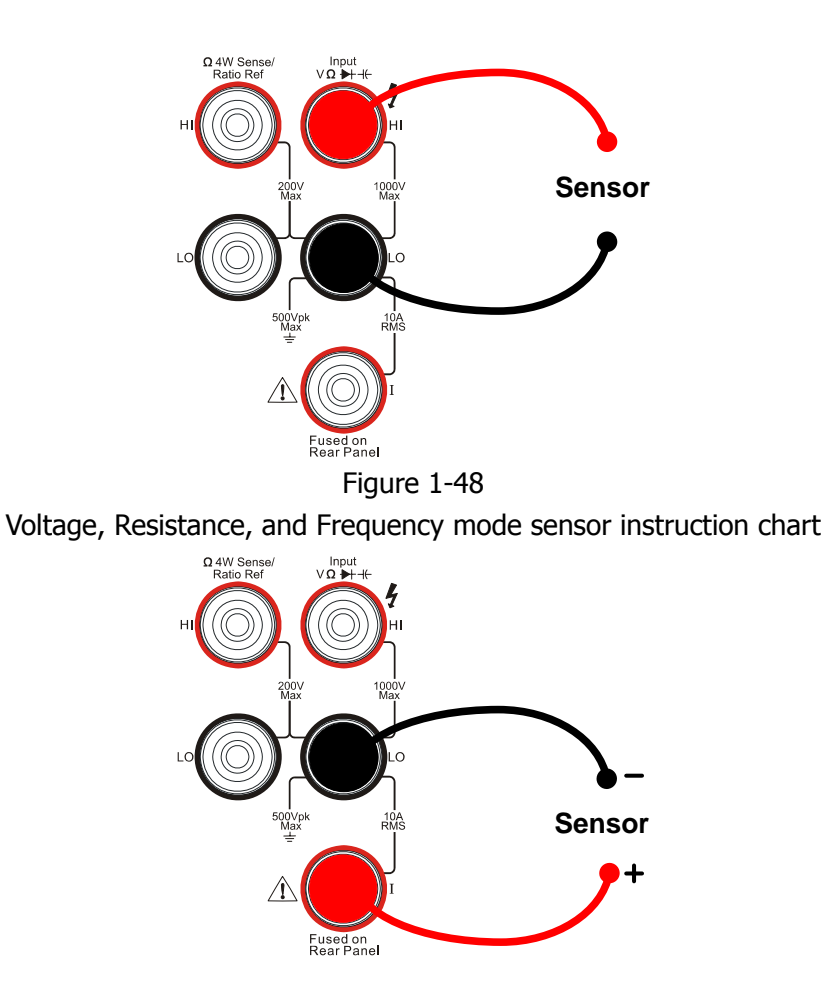

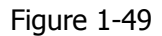

Current mode sensor instruction chart

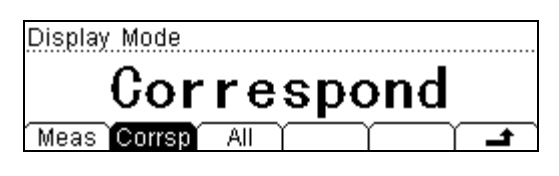

Figure 1-50 The choosing interface of measure and correspond value

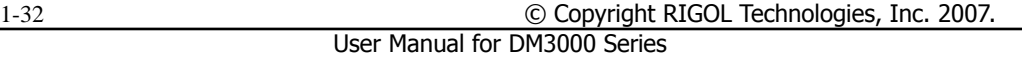

## **To Choice Digits resolving index**

The digits resolving index (the accurate of reading the digits) differentiates 4 1/2, 5 1/2, 6 1/2 three kinds. Three kinds of digits resolving index are suitable for all measurement function.

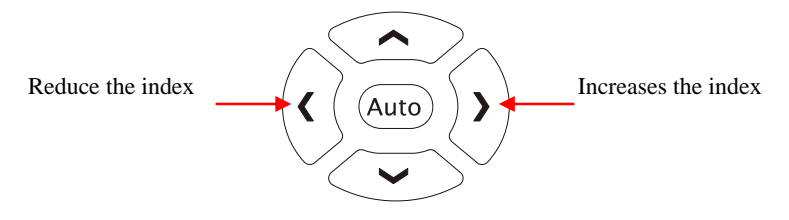

Figure 1-51 The digits resolving index Choice Keys

### Methods

In the main interface, use left and right direction key to adjust the digits resolving index. Press left button to lower accuracy, press right button to upper accuracy.

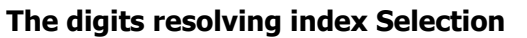

(1). Each precision of the measure function can be set separately without

influence.

- (2). Choose the reading precision of 6 1/2bit when measuring AC for the best.
- (3). Store the digits resolving index in the easy-lost memorizer.

# **To Choose Data Digit Display**

 $\left[Diagits\right]$  Function is used to set up data display digit. It has 5, 6, 7 three kinds of data digit display choice. The default display digit is 5.

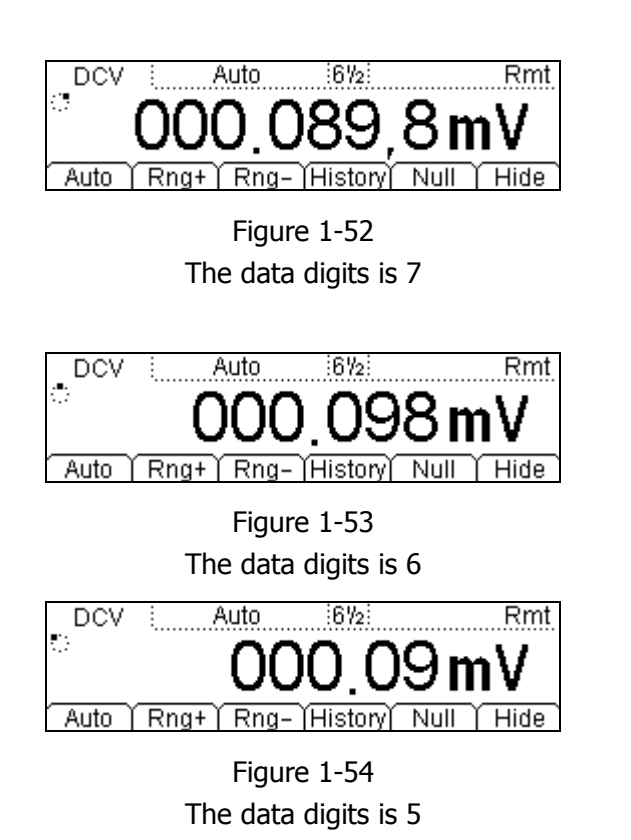

### **NOTE**

In high-accuracy measurement, if users need to show less data digit, it can show fewer digits for user-friendly reading.

1-34 © Copyright RIGOL Technologies, Inc. 2007. User Manual for DM3000 Series

## **To Choose Range Options**

To choose measurement range may complete through the manual choice and the automatic determination two methods. The automatic determination is user-friendly, but if you want to obtain a better performance you should choose the range in manual choice.

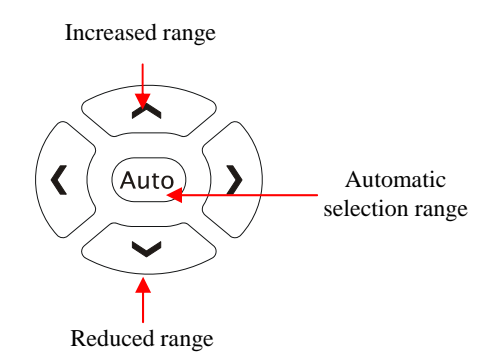

Figure 1-55 Choice Range Options Keys

Methods 1:

In the main interface, use up and down direction key to adjust the Range. Press Up to increase the range, press Down to reduce the range.

 $Press (Auto)$  key, start the automatic determination.

Methods 2:

In the main interface, use the menu option keys to adjust the range.

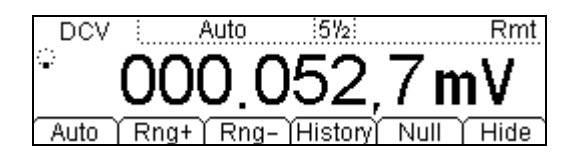

Figure 1-56 Choice Range Options Menu

© Copyright RIGOL Technologies, Inc. 2007. 1-35

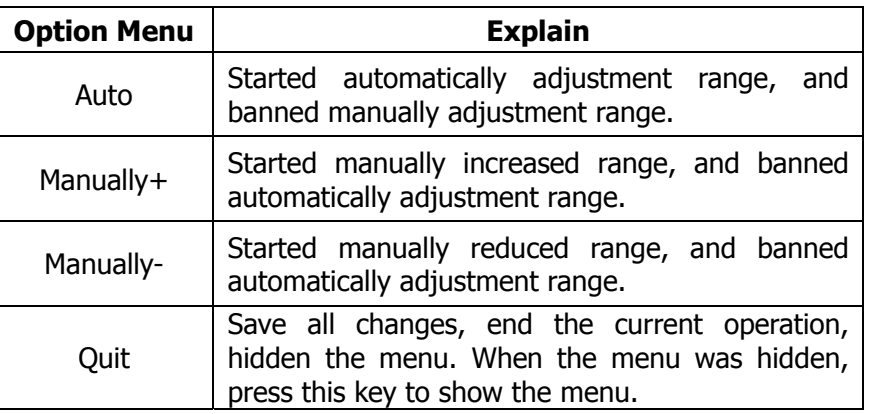

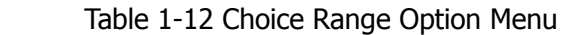

### **Operation Explanation:**

- When the input signal is beyond the current scope of the measurement range, the multimeter will show "OVER RANGE".
- After restarting and remote- replacement, range options will turn back default option "Automatic choice range".
- When testing the Continuity and Checking the diodes, the range option is fixed. The range of Continuity is 2KΩ while the diodes is 2VDC.

### **NOTE**

Other functions of the direction keys:

In measurement parameters setting menu, press the up and down keys to choose setting areas.

In data input interface, press up and down keys to change the number.

In data input interface, press left and right keys to change the different digits.

1-36 © Copyright RIGOL Technologies, Inc. 2007. User Manual for DM3000 Series

# **To Control Trigger Options**

Press  $\left(\frac{Run}{Hold}\right)$  or  $\left(\frac{Single}{Hold}\right)$  to trigger the multimeter. When you start the multimeter, the  $\left(\frac{Run}{Hold}\right)$  Key will turn light, it means this function is running.

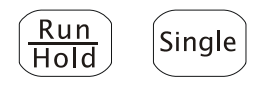

Figure 1-57

#### Trigger Control Keys

Multimeter triggering options include Automatically, Single and Hold.

#### **Auto Triggering**

Press  $\frac{Run}{Hold}$  key once, it will takes continuous readings at the fastest rate possible for the specified measurement configuration.

### **Single Triggering**

Press (Single) key, The multimeter takes one reading, or a number of readings specified by a sample count you enter.

### **Holding Triggering**

Press  $\frac{Run}{Hold}$  key. The reading- hold mode allows you to capture and hold a stable reading on the front panel display.

### **NOTE**

Press (Single) key, in Remote Mode, by switching back to the local mode.

© Copyright RIGOL Technologies, Inc. 2007. 1-37

# Chapter 2 : Operating Your Multimeter

By now you have got a brief understanding of DM3000 series with the front/rear panel, every function control area and keys. You should also know how to determine the setup of the multimeters by viewing the status bar.

This chapter takes you through all groups of front-panel buttons and menus. You will also further your knowledge of the operation instruction by reading this guide. We recommend you perform all of the following exercises, so that you could get the

most of the powerful measurement capabilities of your multimeters.

This chapter covers the following topics:

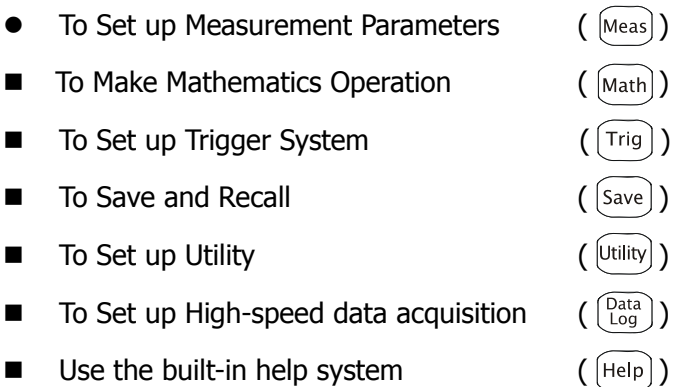

© Copyright RIGOL Technologies, Inc. 2007. 2-1 User Manual for DM3000 Series

## **To Set up Measurement Parameters**

Press Meas) key to operate the Measurement Parameters Menu. Use the measurement parameters menu to set up the measurement parameters. The default parameters had been set up by RIGOL, users may carry on any measurement operation directly, and users also can set up any measurement parameters as their wish.

The measurement parameters menu include: Conti, Filter, Res, Null, and Ratio. To change these parameters, satisfy the dissimilar condition of the measurement request.

| Continue Resistance |  |  |
|---------------------|--|--|
|                     |  |  |
|                     |  |  |

Figure 2-1

Table 2-1  $[Meas]$  Menu Explanation

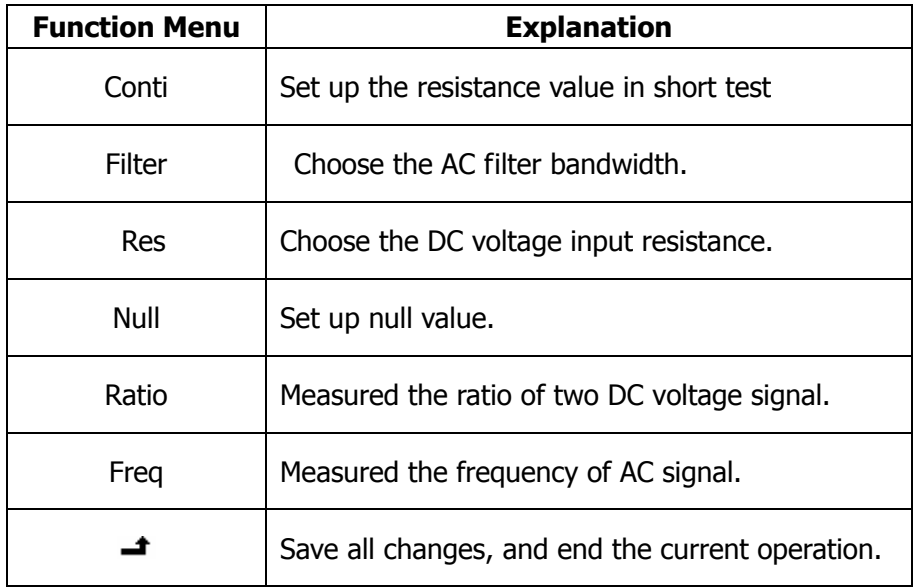

2-2 © Copyright RIGOL Technologies, Inc. 2007. User Manual for DM3000 Series

### **Continue Resistance**

To set up the continue resistance value in the short test, when the test resistance below the continue resistance value, the DM3000 will judge whether the circuit is connected or not. The continue resistance is only using at Continue Test.

Press  $\left|\right\rangle$   $\rightarrow$  Conti, enter the menu shown below:

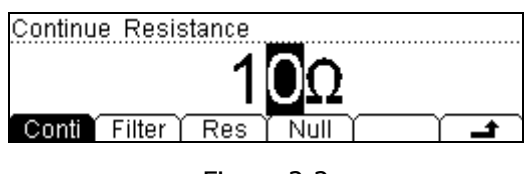

Figure 2-2

### **Use direction keys to change the parameter values:**

Press left and right key to choose different digits. Press up and down key to change the current digital value.

### **Continue Resistance**

The range of continue resistance is 1Ω~1000Ω. The default value is 10Ω.

The continue resistance stored in the easy-lost memorizer, the resistance still keep

when the power is off.

© Copyright RIGOL Technologies, Inc. 2007. 2-3 User Manual for DM3000 Series

## **AC Filter**

There are three kinds of AC Filter. Choose correct filter may make the measurement more accuracy. This function could only be used in AC Voltage and AC Current measurement.

Press  ${\text{Meas}} \rightarrow {\text{Filter}}$ , enter the menu shown below:

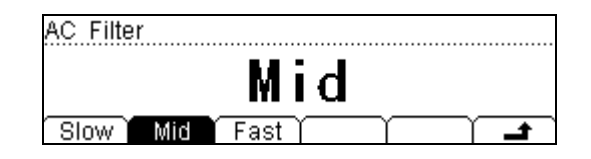

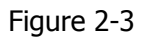

Table 2-3 AC Filter Menu Explanation

| <b>Function Menu</b> | <b>Explanation</b>                            |  |  |
|----------------------|-----------------------------------------------|--|--|
| Slow                 | Set up the filter with low speed              |  |  |
| Mid                  | Set up the filter with to middle speed        |  |  |
| Fast                 | Set up the filter with high speed             |  |  |
|                      | Save all changes, back to a higher level menu |  |  |

Table 2-4 AC Filter Parameters Characteristics

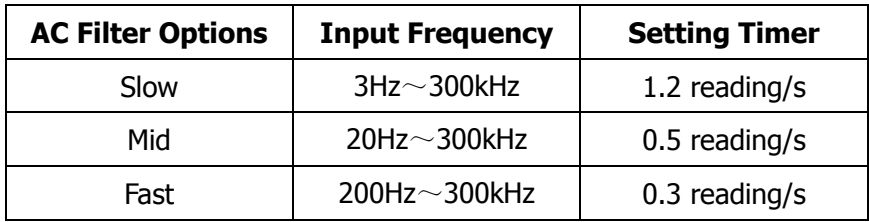

### **AC Filter**

The AC Filter Parameters are saved in the volatile memory, the data will lose when the power is off.

The default value of AC Filter Parameters is "Mid"(middle)

2-4 © Copyright RIGOL Technologies, Inc. 2007. User Manual for DM3000 Series

### **DC Input Resistance**

To choose DC voltage current measuring input resistance value. The parameters include 10MΩ and >10GΩ. The default resistance is 10MΩ, but for 200mV, 2V, 20V measuring ranges may choose >10MΩ for getting a greater measurement value.

Press  $[\text{Meas}] \rightarrow \text{Res}$ , enter the menu shown below:

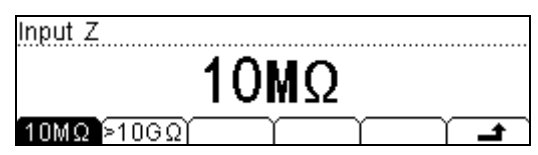

Figure 2-4

Table 2-5 DC Input Resistance Menu Explanation

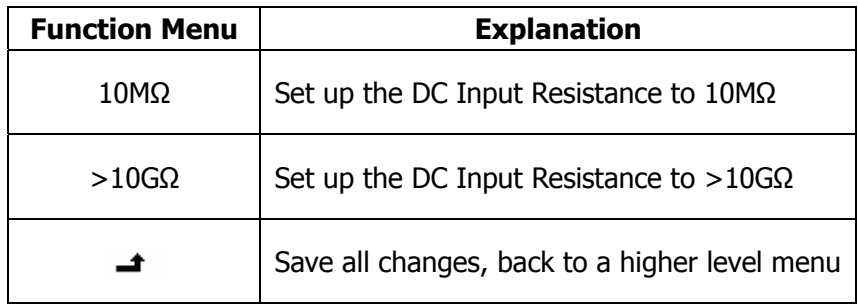

### **DC input resistance selection:**

- (1). While the DC input resistance is selected to 10MΩ, the input resistance of all measurement range is 10MΩ;
- (2). While the DC input resistance is selected to >10GΩ, the input resistance of 200mV, 2V and 20V measurement range is >10GΩ; 200V and 1000V measurement range will be still keep 10MΩ input resistance.

© Copyright RIGOL Technologies, Inc. 2007. 2-5 User Manual for DM3000 Series

### **Null Measurement**

The DM3000 allows separate null settings to be saved for each of the following measurement functions: dc voltage, ac voltage, dc current, ac current, resistance, frequency/period, and capacitance.

When making null measurements, each reading is different between a stored (selected or measured) null value and the input signal. One possible application is to increase the accuracy of two–wire resistance measurements by nulling the test lead resistance. Nulling the leads is particularly important prior to making capacitance measurements. The formula used for calculating null measurements is:

### **Result** = reading  $-$  null value

The null value is adjustable, and you can set it to any value between 0 and  $\pm 120\%$  of the highest range, for the present function.

Press  $_{\text{Meas}} \rightarrow$  Null, enter the menu shown below:

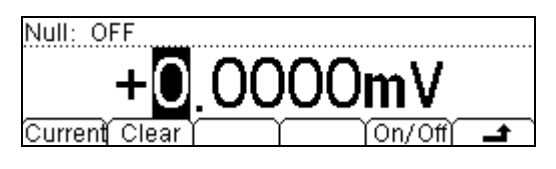

Figure 2-5

### Table 2-6 Null Measurement Menu Explanation

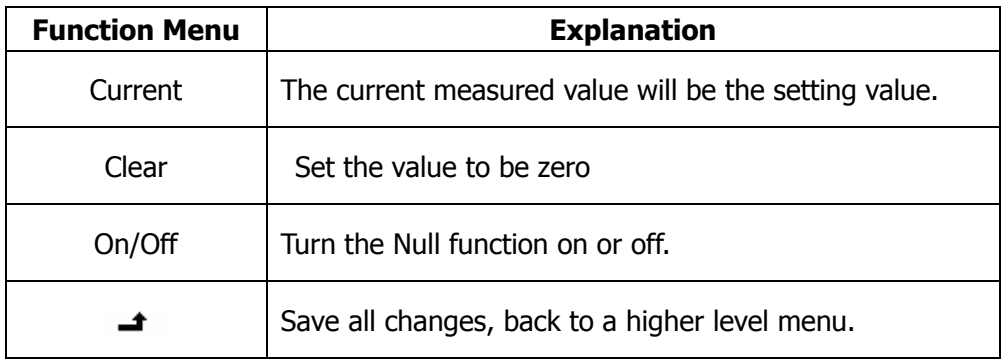

2-6 © Copyright RIGOL Technologies, Inc. 2007. User Manual for DM3000 Series

### **Null measurement parameters setting methods:**

- (1). In operation interface press Null button, use the current value to Null value;
- (2). To select Zero function. Start null function, the multimeter will use the current value to Null value.
- (3). In Null setting display interface, it uses the Direction Keys to input the setting null value.

© Copyright RIGOL Technologies, Inc. 2007. 2-7 User Manual for DM3000 Series

### **Ratio Measurement**

Ratio measurement is used to measure the ratio of 2 directions DC voltage signal. Ratio measurement is only for measuring DC voltage.

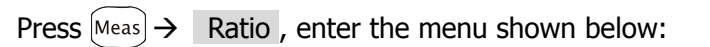

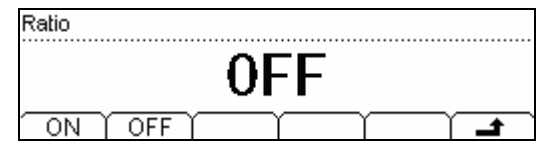

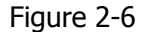

Table 2-7 Ratio Measurement Menu Explanation

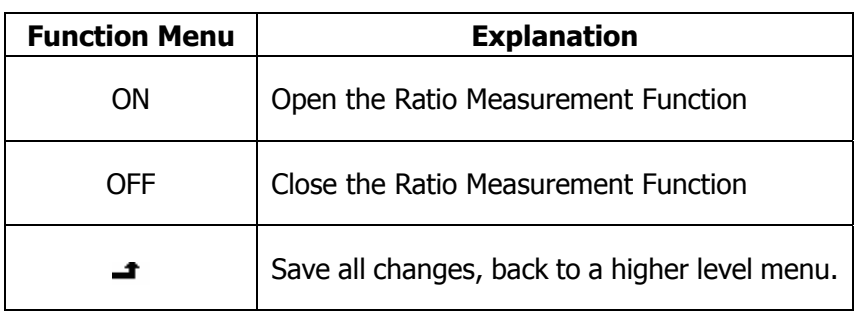

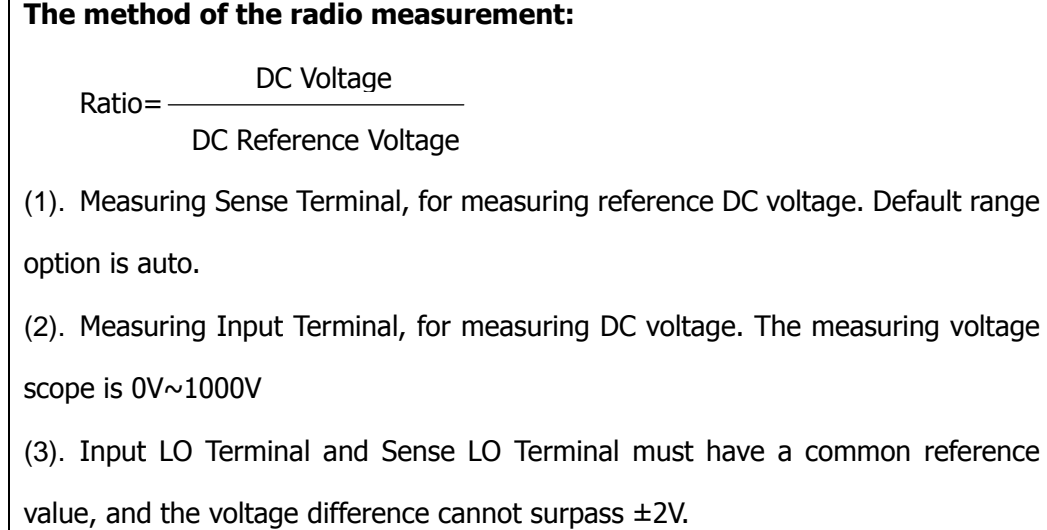

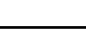

2-8 © Copyright RIGOL Technologies, Inc. 2007. User Manual for DM3000 Series

Basic measurement:

- 1. Connect test leads as Figure 2-7 shown. Red test leads connect the HI Terminal, Black test leads connect the LO Terminal.
- 2. Press  $\left( \frac{m}{n} \right)$  to select the DC Voltage measurement function.
- 3. According to the voltage measuring scope, choose the correct range.
- 4. Set up the DC Ratio Measurement. Press  $\left[\text{Meas}\right] \rightarrow \left[\text{Ratio}\right] \rightarrow \left[\text{On}\right]$ , to start the DC Ratio Measurement. Press  $\overline{\rightarrow}$  to save all changes, back to a higher level menu.
- 5. Lead test leads into circuit, starts to measurement.

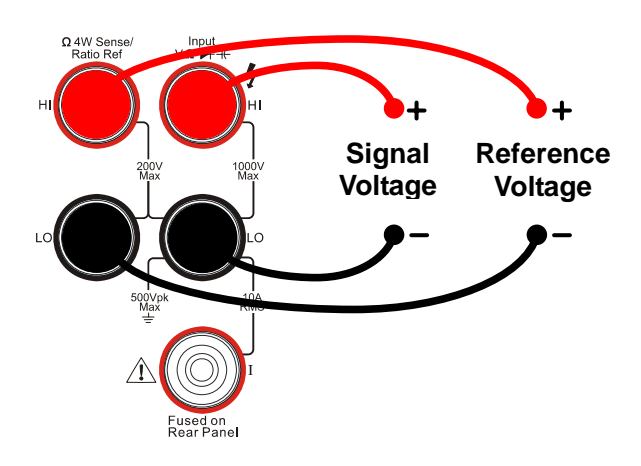

Figure 2-7 Ratio Measurement instruction chart

© Copyright RIGOL Technologies, Inc. 2007. 2-9 User Manual for DM3000 Series

### **Frequency Measurement**

Frequency measurement function is only used for measuring the frequency of an AC signal (AC voltage and AC current).

Press  $[Meas] \rightarrow$  Freq, enter the menu shown below:

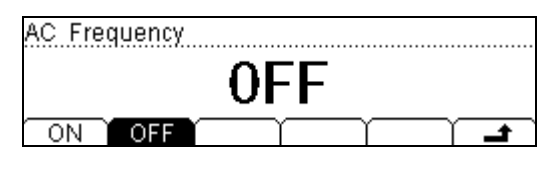

Figure 2-8

Table 2-7 Ratio Measurement Menu Explanation

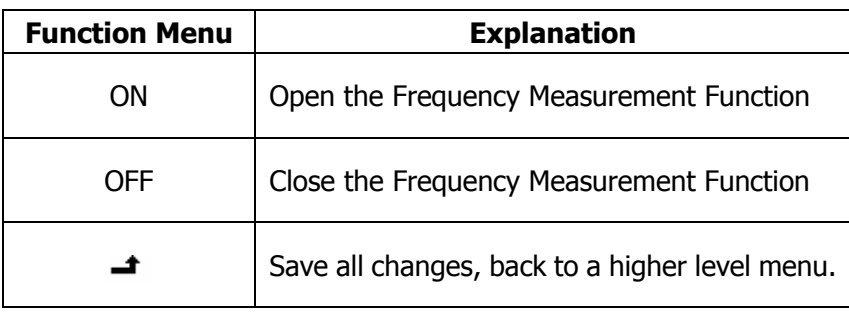

Basic measurement:

- 1. Connect test leads as Figure 2-9 shown. Red test lead connects the HI Terminal, Black test lead connects the LO Terminal.
- 2. Press  $\sim$  or  $\sim$  to select the AC voltage or current measurement function.
- 3. According to the voltage measuring scope, choose the correct range.
- 4. Set up the DC Ratio Measurement. Press  $\left[\text{Meas}\right] \rightarrow \text{Preg} \rightarrow \text{On}$ , to start the AC Frequency Measurement.

Press  $\overline{\rightarrow}$  to save all changes, back to a higher level menu.

2-10 © Copyright RIGOL Technologies, Inc. 2007. User Manual for DM3000 Series

5. Lead test leads into circuit, starts to measurement.

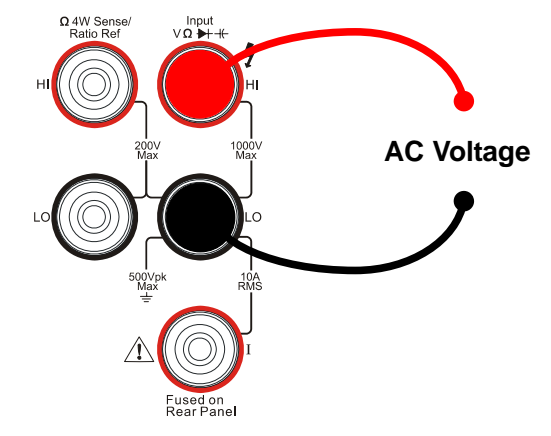

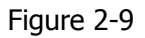

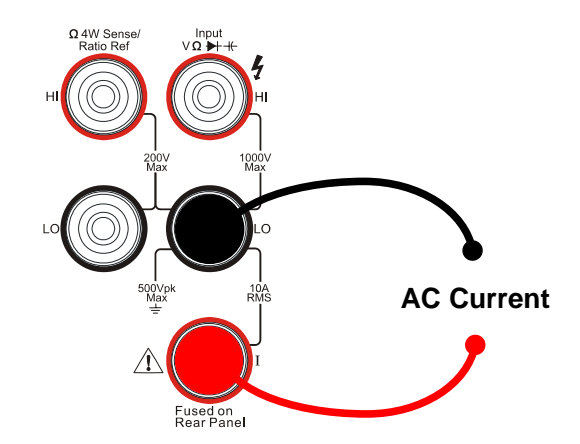

Figure 2-10

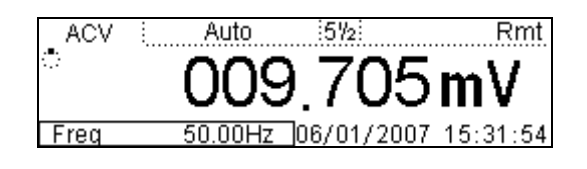

Figure 2-11 Frequency measurement display interface

© Copyright RIGOL Technologies, Inc. 2007. 2-11 User Manual for DM3000 Series

# **Math Functions**

Press  $[Math]$  key, enter the menu shown below:

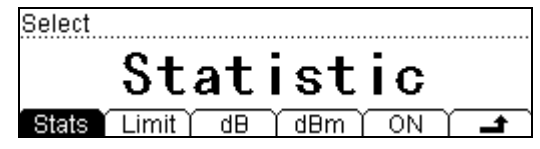

Figure 2-12

The DM3000 provides five math functions: Null, statistic, dB, dBm and Limit testing. Only one of these math functions can be enabled at a time, and remains in effect until you turn it off or change it.

In Math function interface, you could choose the math function that you want to use. Then press On to start the Math function that you have chosen.

Math functions are used by union basic measurement function. However, not all combinations are effective. If the math function you selected does not support the measurement function you have just choose, the math function will automatic turn off.

| <b>Function</b><br><b>Menu</b> | <b>Settings</b> | <b>Explanation</b>                                |
|--------------------------------|-----------------|---------------------------------------------------|
| Statistic                      |                 | Reading statistic functions, including: Max, Min, |
|                                |                 | Average, and Reading Count.                       |
|                                |                 | The dB measurement is the difference between      |
| dB                             |                 | the input signal and a stored relative value.     |
|                                |                 | The dBm function is logarithmic, and is based on  |
| dBm                            |                 | a calculation of power delivered to a reference   |
|                                |                 | resistance.                                       |
|                                |                 | The limit test function enables you to perform    |
| Limit                          |                 | pass/fail testing to upper and lower limits that  |
|                                |                 | you specify.                                      |
| ON/OFF                         | ΟN              | Turn on Math function.                            |
|                                | <b>OFF</b>      | Turn off Math function.                           |
|                                |                 | Save all changes, back to a higher level menu.    |
|                                |                 |                                                   |

Table 2-8 Math Function Menu Explanation

2-12 © Copyright RIGOL Technologies, Inc. 2007. User Manual for DM3000 Series

#### **RIGOL**

The Math function does not used for all basic measurement function. The table 2-9 showed the effective functions combination.

| <b>Measurement</b>          | Supported the Math function |         |         |              |  |
|-----------------------------|-----------------------------|---------|---------|--------------|--|
| <b>Function</b>             | Total                       | dB      | dBm     | <b>Limit</b> |  |
| <b>DC Voltage</b>           | Support                     | Support | Support | Support      |  |
| <b>AC Voltage</b>           | Support                     | Support | Support | Support      |  |
| <b>DC Current</b>           | Support                     |         |         | Support      |  |
| <b>AC Current</b>           | Support                     |         |         | Support      |  |
| 2-Wire<br><b>Resistance</b> | Support                     |         |         | Support      |  |
| 4-Wire<br><b>Resistance</b> | Support                     |         |         | Support      |  |
| <b>Frequency</b>            | Support                     |         |         | Support      |  |
| <b>Period</b>               | Support                     |         |         | Support      |  |
| <b>Continuity</b>           |                             |         |         |              |  |
| <b>Diodes</b>               |                             |         |         |              |  |
| Ratio                       | Support                     |         |         | Support      |  |
| <b>Capacitance</b>          | Support                     |         |         | Support      |  |

Table 2-9 Math Functions is used for basic measuring function applicable scope

© Copyright RIGOL Technologies, Inc. 2007. 2-13

### **Math Functions Selective**

The DM3000 provides five math functions: Null measurements, Total measurements, dB measurements, dBm measurements, and Limit testing. Only one of these math functions can be enabled at the same time, and remains in effect until you turn it off or change it.

Press  $\left[\text{Math}\right]$  key, enter the menu shown below:

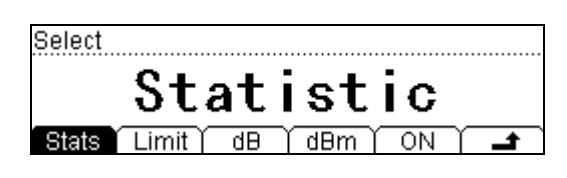

Figure 2-13

Table 2-10 Math Functions Menu Function Explanation

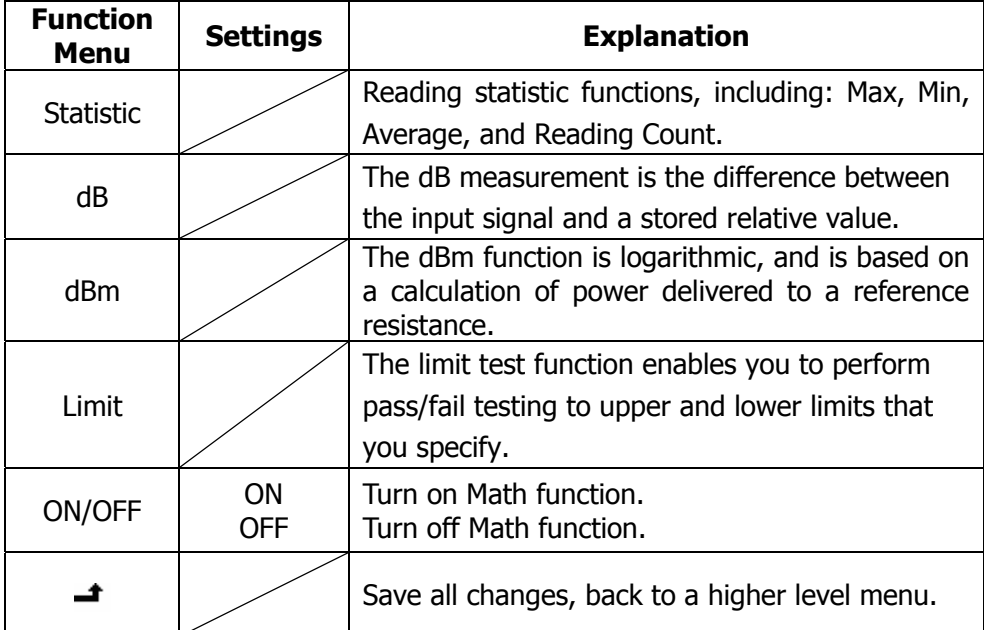

2-14 © Copyright RIGOL Technologies, Inc. 2007. User Manual for DM3000 Series

### **1. Statistic Measurement**

The Statistic function allows to measure the following measurement functions: dc voltage, ac voltage, dc current, ac current, resistance, frequency/period, and capacitance.

From the front panel, you can view the following statistical data for any set of readings: average (Ave), maximum (Max), minimum (Min), and you can read all of these with All functions and the number of samples taken (Count).

Press  $\left[\text{Math}\right] \rightarrow \text{Stats}$ , enter the menu shown below:

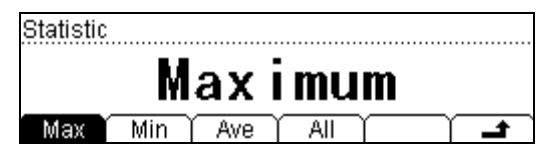

Figure 2-14

Table 2-11 Statistic Measurement Menu Function Explanation

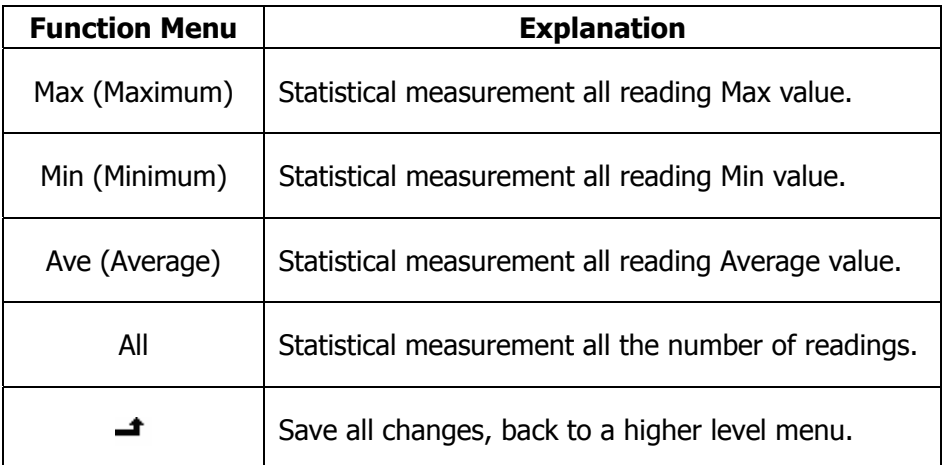

© Copyright RIGOL Technologies, Inc. 2007. 2-15 User Manual for DM3000 Series

### **2. Limit Measurement**

The Limit test function enables you to perform pass/fail testing to upper and lower limits that you specify. You can set the upper and lower limits to any value between 0 and  $\pm$ 120% of the highest range, for the present function. The upper limit you select must be a more positive number than the lower limit.

Press  $M<sub>ath</sub>$   $\rightarrow$  Limit, enter the menu shown below:

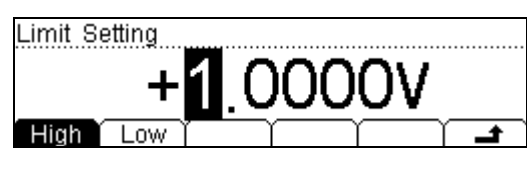

Figure 2-15

Table 2-12 Limit Measurement Menu Function Explanation

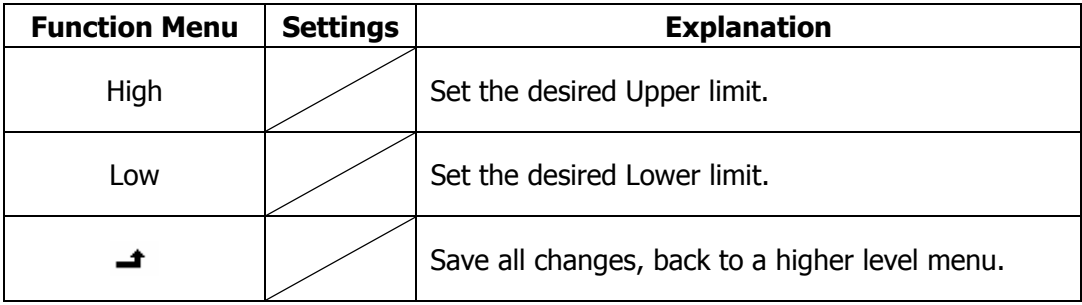

### **The parameters value scope of Limit function:**

- (1). The limit value scope is 0%~±120% of the current measurement range.
- (2). The upper limit value should be always bigger than the lower limit value.

2-16 © Copyright RIGOL Technologies, Inc. 2007. User Manual for DM3000 Series

### **3. dB Measurement**

The dB function applies to AC voltage and DC voltage measurements only. Each dB measurement is different between the input signal and a stored relative value, with both values converted to dBm.

Press  $M_{\text{path}} \rightarrow dB$ , enter the menu shown below:

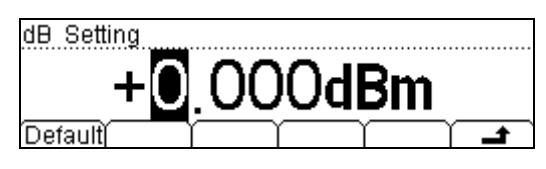

Figure 2-16

Table 2-13 dB Measurement Function Menu Function Explanation

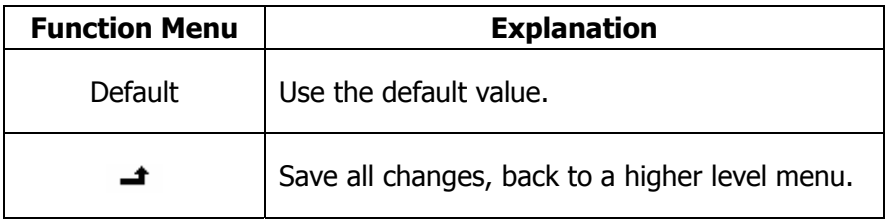

**dB** =10xLog<sub>10</sub> [ (Reading<sup>2</sup> / R<sub>REF</sub>) / 0.001W ] – (dB setting value)

The relative value can take any value between 0 dBm and ±200.0 dBm. The default relative value is 10 dBm. You can either let the instrument automatically measure this value, or you can enter a specified value.

© Copyright RIGOL Technologies, Inc. 2007. 2-17 User Manual for DM3000 Series

### **4. dBm Measurement**

This function applies to AC voltage and DC voltage measurements only. The dBm function is logarithmic, and is based on a calculation of power delivered to a reference resistance, relative to 1 milliwatt.

 $Press$  $Math)$  dBm, enter the menu shown below:

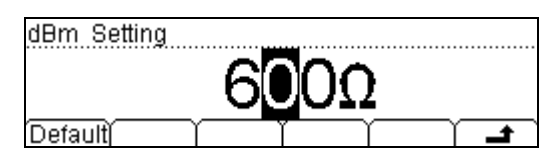

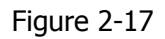

Table 2-14 dB Measurement Function Menu Function Explanation

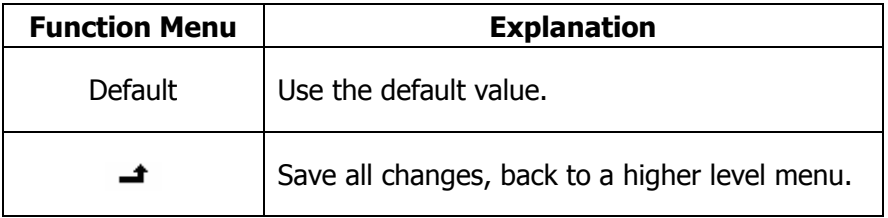

The computation method of the dBm:

dBm = 10 x Log<sub>10</sub> [ (Reading<sup>2</sup> / R<sub>REF</sub>) / 0.001W ]

R<sub>REF</sub> expressed measuring the resistance value in the actual electric circuit.

2-18 © Copyright RIGOL Technologies, Inc. 2007. User Manual for DM3000 Series

# **To Set Up Triggering Parameter Function**

The DM3000 triggering system allows you to generate triggers either manually or automatically, take multiple readings per trigger. The DM3000 also allows you to set a level for internal triggering, and to set up pre-triggering.

### **Selecting a Trigger Source**

Specify the source from which the multimeter will accept a trigger. The power–on default is auto triggering from the front panel. Several types of triggering are described in the sections that follow.

The power–on trigger default mode was auto trigger (RUN) mode. Press  $\frac{Run}{Hodd}$  to go to the hold trigger mode. Press (Single) to go to the single trigger mode. A single reading is taken, and another reading is taken each time you press  $\left[\sin\theta\right]$ , or when a hardware trigger is received on the **Ext Trig** connector.

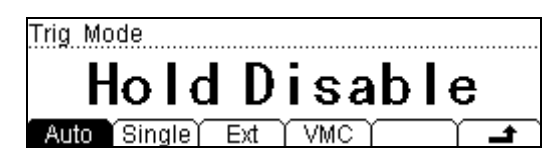

Figure 2-18

### Table 2-15 Trigger Parameters Setting Menu Function Explanation

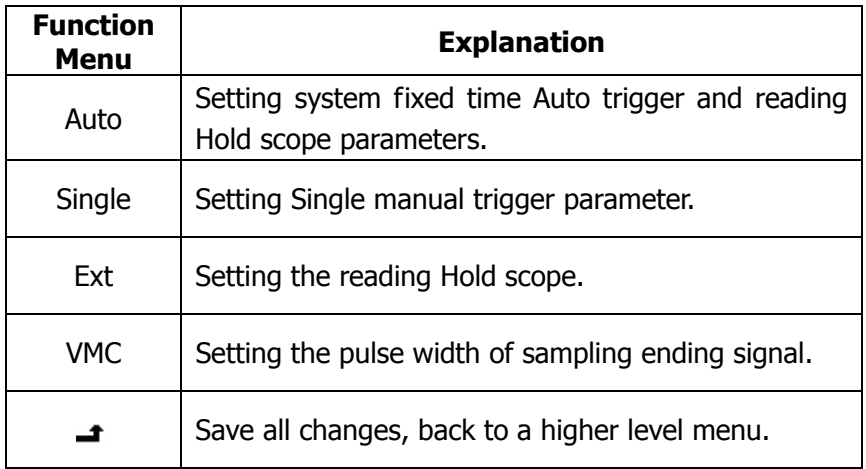

© Copyright RIGOL Technologies, Inc. 2007. 2-19

## **Auto Triggering**

Auto triggering takes continuous readings at the fastest rate possible for the specified measurement configuration (function, range, resolution, and so forth). Auto trigger is a default trigger mode when the multimeter power-on.

Press  $(\text{Trig}) \rightarrow \text{Auto}$ , enter the menu shown below:

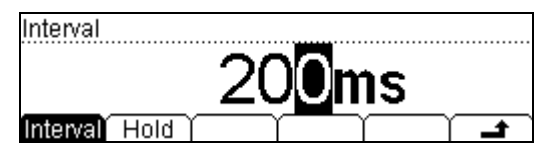

Figure 2-19

Table 2-16 Auto Trigger Function Menu Explanation

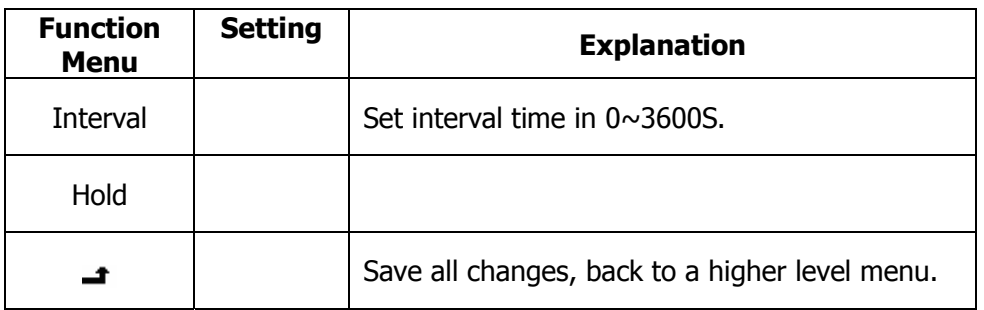

### **Interval time:**

You can manually specify a delay between the trigger signal and the first sample that follows. This may be useful in applications where you want to allow the input signal to settle before taking a reading, or for pacing a burst of readings.

- The trigger delay may be set from 0 to 3600 seconds.
- The continuity and diode test functions ignore the trigger delay setment.
- If a trigger delay is not manually set, the default trigger delay is automatically set.
- If you manually specify a trigger delay, that delay is used for all measurement functions (except continuity and diode test).

2-20 © Copyright RIGOL Technologies, Inc. 2007. User Manual for DM3000 Series

**RIGOL** 

## **Reading Hold**

The reading hold mode allows you to capture and hold a stable reading on the front panel display. This is useful in situations when you want to take a reading, remove the test probes, and have the reading remain on the display. When a stable reading is detected the reading will hold on the display. Hold scope include 0.01%, 0.1%, 1%, and 10%.

Press  $(\text{Trig}) \rightarrow \text{Auto} \rightarrow \text{Hold}$ , enter the menu shown below:

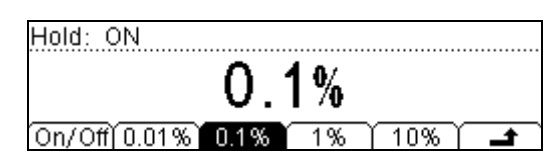

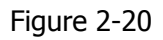

Table 2-18 Reading Hold Function Menu Explanation

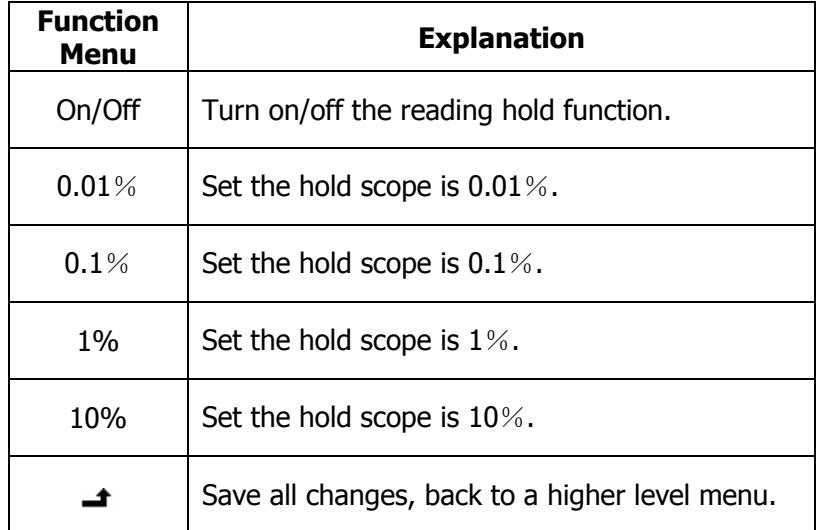

© Copyright RIGOL Technologies, Inc. 2007. 2-21 User Manual for DM3000 Series

#### **RIGOL**

#### **Reading Hold Function**

Start the Reading Hold Function, the hold measurement use the following rules judge the reading count:

When Max() - Min()  $\leq$  hold scope x ReadingN, the multimeter hold ReadingN on the display.

The display update a new reading was based on the current value of reading and the following three readings before the reading was hold:

Max (ReadingN, ReadingN-1, ReadingN-2, ReadingN-3)

Min (ReadingN, ReadingN-1, ReadingN-2, ReadingN-3)

### **NOTE**

When reading hold started, the input resistance was automatism set to 10MΩ for all DC voltage range. This set-up is conducive to reducing noise arising from the open-loop testing.

2-22 © Copyright RIGOL Technologies, Inc. 2007. User Manual for DM3000 Series
**RIGOL** 

# **Single Triggering**

The multimeter takes one reading, or a number of readings specified by a sample count you enter, each time you press.

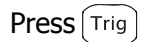

Press  $(\text{Trig}) \rightarrow$  Single, enter the menu shown below:

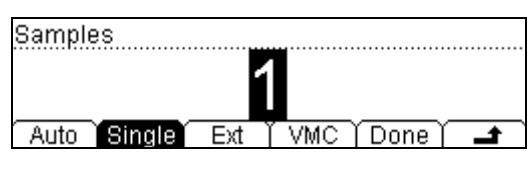

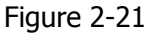

Table 2-17 Single Trigger Function Menu Explanation

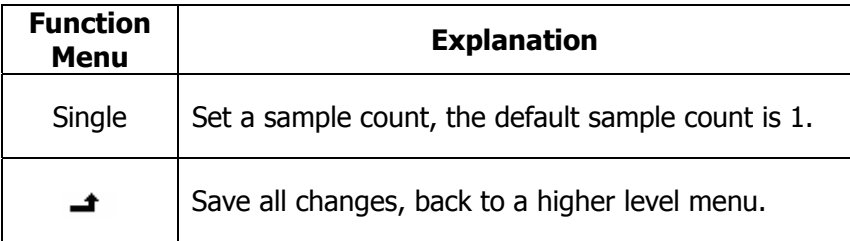

## **Sample Count**

While the multimeter receives a single trigger single, the multimeter takes one reading or a number of readings.

The number of sample count scope from 1 to 50,000. The factory default is 1.

© Copyright RIGOL Technologies, Inc. 2007. 2-23 User Manual for DM3000 Series

# **External Triggering**

 $\left(\begin{matrix} Trig \end{matrix}\right)$  is used to set the parameter which accomplish the triggering function, the external triggering function needs to set the following parameter: the Rise edge, the Fall edge, HiLev (high level) and LoLev (low level). After ensuring the setting is correct, press Done to startup the external triggering, the key  $\left(\frac{Run}{Hold}\right)$  and  $\left(\frac{Single}{Hold}\right)$  on the front panel will wink out, it means that the instrument has been working in the external triggering mode.

Press  $\left(\begin{matrix} \text{Trig} \\ \text{Trig} \end{matrix}\right) \rightarrow \text{Ext}_{n}$  enter the following menu.

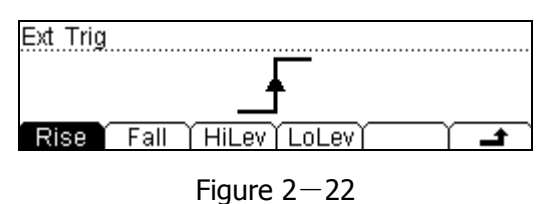

The interface of the external triggering

Users can set the triggering mod as the following: the rise edge, the fall edge, high level and low level.

2-24 © Copyright RIGOL Technologies, Inc. 2007. User Manual for DM3000 Series

# **To start up the triggering function**

Auto, hold and Single trigger can switch by using  $\frac{Run}{Hold}$  and  $\frac{Single}{Hold}$ , press  $\rightarrow$  on the triggering interface to startup the external triggering.

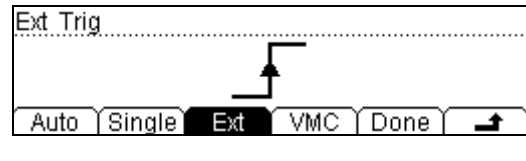

Figure  $2-23$ 

The interface of the external triggering

After the external triggering start, the key  $\left(\frac{Run}{Hold}\right)$  and  $\left[\text{Single}\right]$  on the front panel both will

wink out

© Copyright RIGOL Technologies, Inc. 2007. 2-25 User Manual for DM3000 Series

# **To Set up the VMC**

Once in the external triggering mode, when the data sampling is over, the instrument outputs a pulse signal pass the signal over-put port (VM Comp) on the rear panel. By setting the output, the pulse width can be intercalated.

Press  $[\text{Trig}] \rightarrow \text{VMC}$ , enter the following menu. Output the export Terminal.

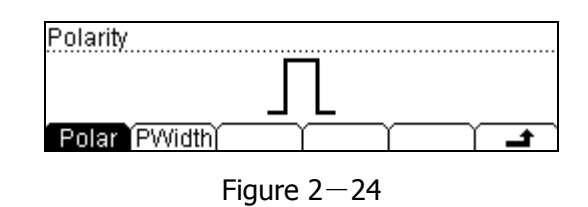

The interface of the external triggering(polarity: positive)

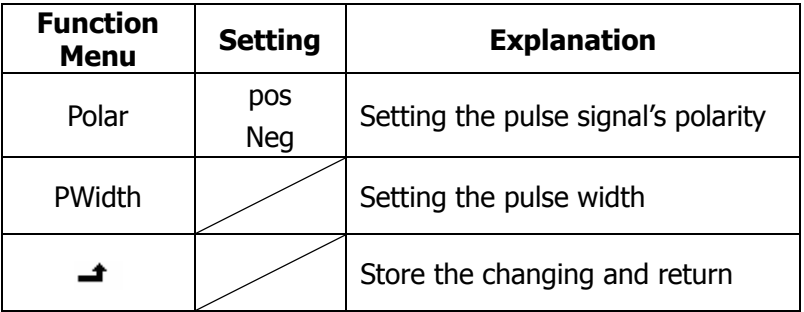

## **Export the VMC function setting range**

(1). Once in the external triggering mode, when the data sampling is over, the instrument will export a pulse signal and hint over.

(2). Once in the external triggering mode, when operate the math limited value,

the instrument will export a pulse signal and hint it has over pass.

2-26 © Copyright RIGOL Technologies, Inc. 2007. User Manual for DM3000 Series

# **Store and Recall**

To use the Storage and Recall function, you can save, load, and delete the measurement data, parameters and sensor documents in the local storage. And also you can do the same operation in a USB storage.

 $\text{Press}$  $\left[\text{save}\right]$  key, and enter the menu shown below:

|      | MeasData     | а             |  |  |
|------|--------------|---------------|--|--|
| A:۱  | Datalog      | `ile2∶        |  |  |
|      | ▶Sensor      | File3:        |  |  |
| Disk | Read<br>Tvne | Erase<br>Save |  |  |

Figure 2-25

Table 2-19 Storage and Recall Function Menu Explanation

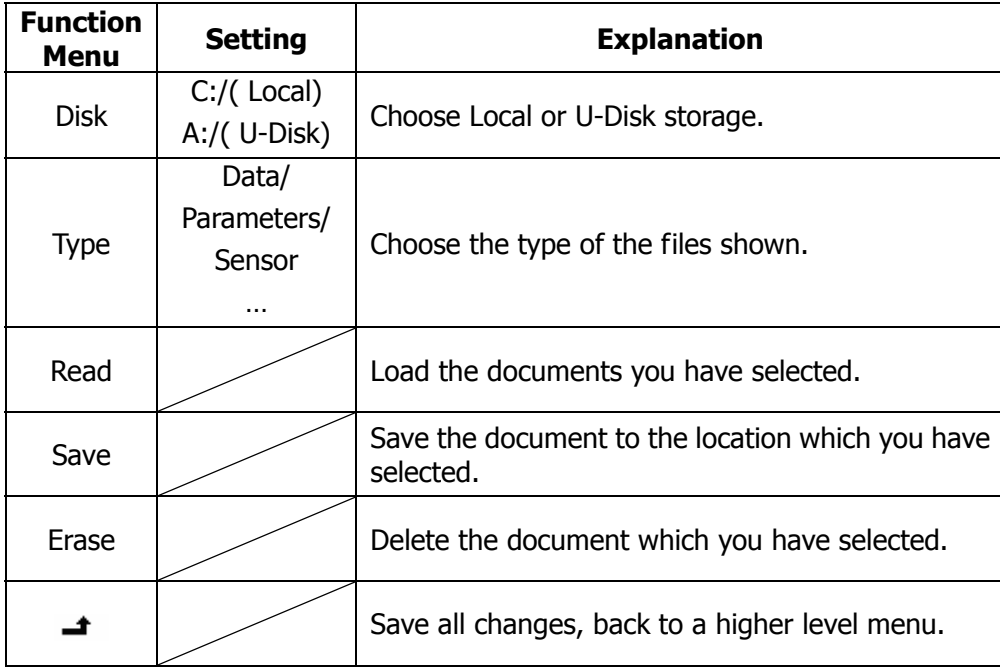

© Copyright RIGOL Technologies, Inc. 2007. 2-27 User Manual for DM3000 Series

# **Local/U-Disk Storage**

Local storage block is built-in the multimeter. The U-Disk storage will be a USB flash disk.

Press  $\widehat{\left[\text{save}\right]}$  key, enter the menu shown below:

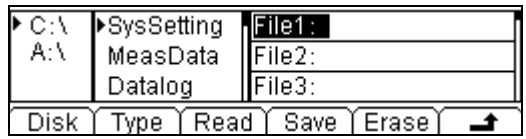

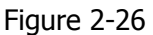

Table 2-20 Storage and Recall Function Menu Explanation

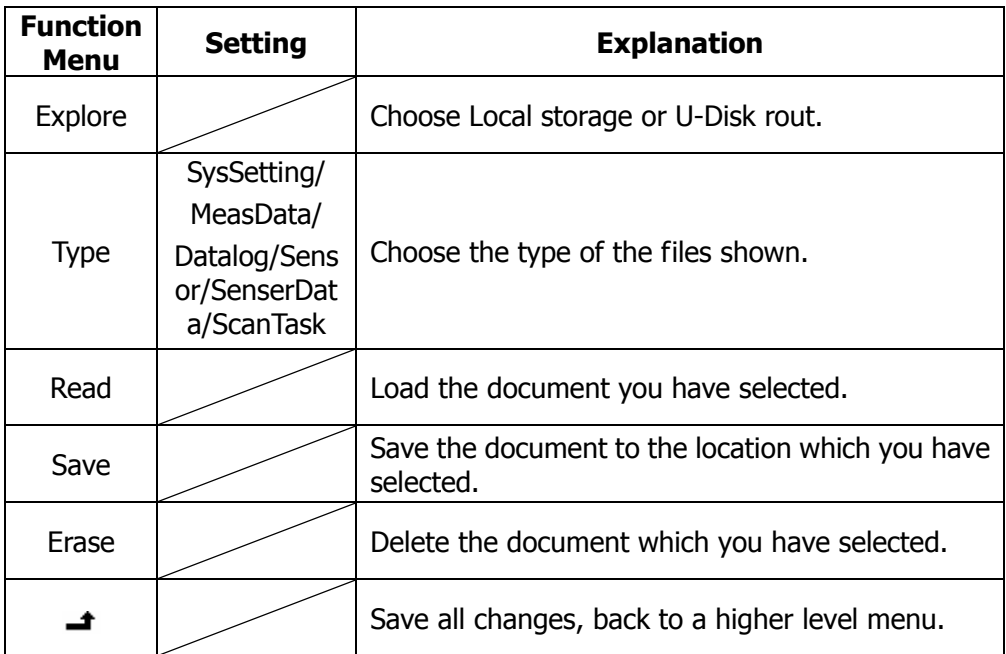

2-28 © Copyright RIGOL Technologies, Inc. 2007. User Manual for DM3000 Series

# **Document Storage**

In local/U-disk storage area, you allowed to save, load and delete parameter, data and sensor documents.

## **Choose the storage area of the files**

Press  $(\text{Save}) \rightarrow$  Disk, choose Local storage or U-Disk rout.choose C:\, and the default

fype is "SysSetting".

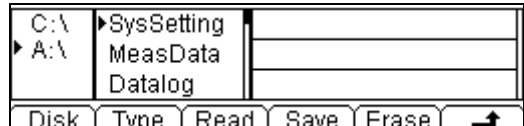

Figure 2-27

## **Choose the storage type of the files**

Press  $(\text{Save}) \rightarrow$  Type, choose the type "MeasData" of the files, into the menu shown below:

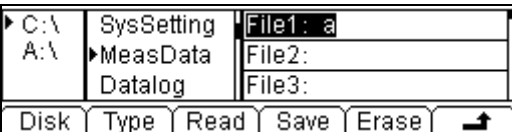

Figure 2-28

Press  $(\text{Save}) \rightarrow$  Type, choose the type "Datalog" of the files, into the menu shown below:

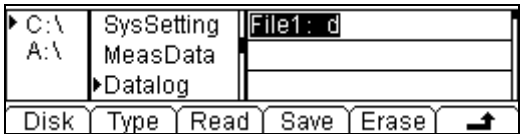

Figure 2-29

Press  $(\overline{save} \rightarrow \overline{Type}$ , choose the type "Sensor", "SensorData", "ScanTask" of the files, into the menu shown below:

© Copyright RIGOL Technologies, Inc. 2007. 2-29 User Manual for DM3000 Series

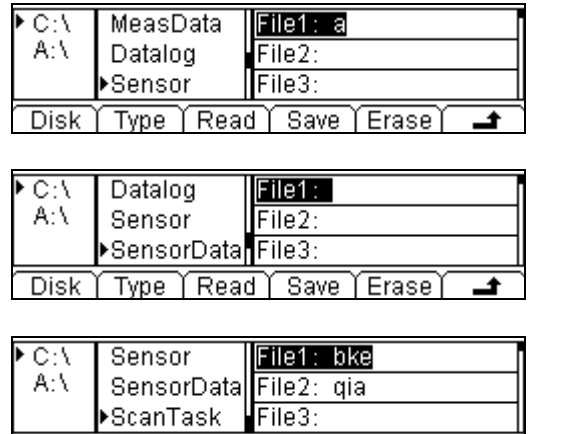

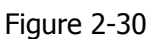

Disk Type | Read | Save | Erase

## **NOTE**

Store, recall and delete use the same interface.

- 1) When choose different **storage locations**, Press Disk , to switch the store location (C:\(Local) and A:\(U-Disk)).
- 2) When choose different **files types**, Press Type , to switch the file type (Data, Parameter, and Sensor).
- 3) When operating the A disk, do not take off the U disk.

2-30 © Copyright RIGOL Technologies, Inc. 2007. User Manual for DM3000 Series

# Document Operation

Use the up and down buttons select the right document, then press U-Disk Read, Save and Erase soft keys to do corresponding operation.

| A۵   | ▶SysSetting<br>MeasData | $\mathsf{File1:}$<br>$II$ File $2$ : |  |  |
|------|-------------------------|--------------------------------------|--|--|
|      | Datalog                 | ∭File3:                              |  |  |
| Disk | Type i                  | ĬReadĬSave ĬErase                    |  |  |

Figure 2-31

To save the document, you are allowed to name the document with letters and numeral.

| FileName: 2 |     |                            |  |
|-------------|-----|----------------------------|--|
|             |     |                            |  |
|             |     | abcdefghijkImnopgrstuvwxyz |  |
|             | Del | Done                       |  |

Figure 2-32

## **NOTE**

- 1) Use the up/down key to choose the cursor position: for switching the area of filename and input method.
- 2) The cursor will wink at the position of the current operation area..
- 3) The delete function can only delete the letter on which the cursor taking place

© Copyright RIGOL Technologies, Inc. 2007. 2-31 User Manual for DM3000 Series

# **To Set Up the Utility**

In utility function set up menu, the function of various parameters related system set up, include: system parameters, interface parameters, self-test, and calibration.

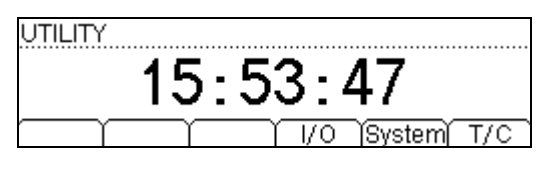

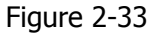

Table 2-21 Utility Function Menu Explanation

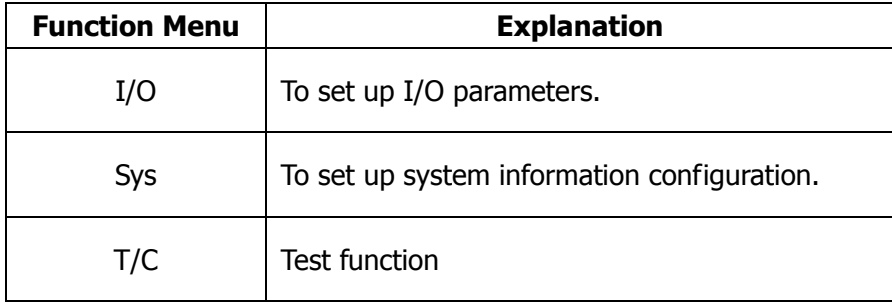

2-32 © Copyright RIGOL Technologies, Inc. 2007. User Manual for DM3000 Series

# **System settings**

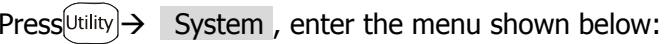

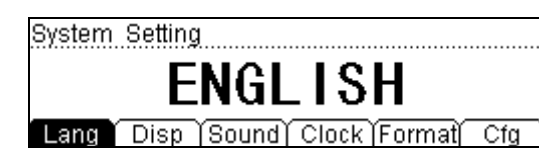

Figure 2-34 The interface of setting the system function

### Table 2-22 System Settings Function Menu Explanation

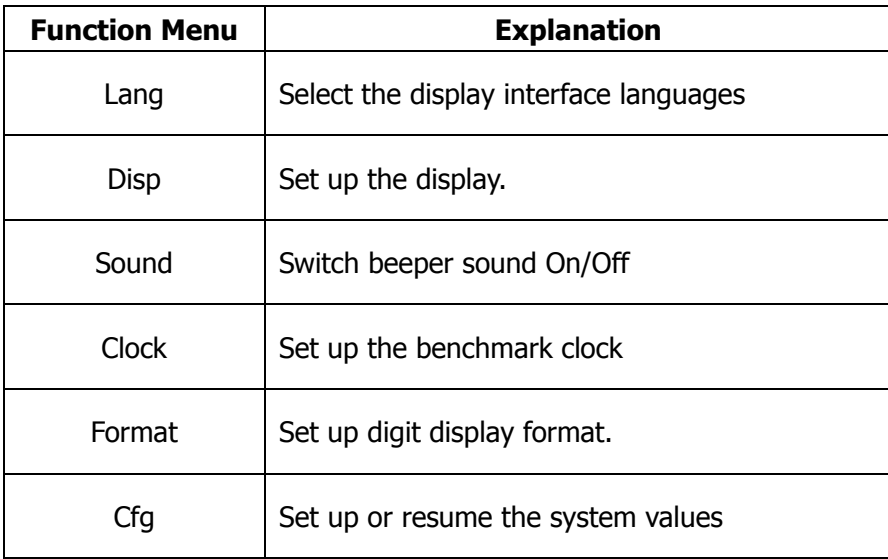

© Copyright RIGOL Technologies, Inc. 2007. 2-33 User Manual for DM3000 Series

# **Select languages**

DM3000 supports 2 kinds of languages for users.

Press  $[\text{Utility}]\rightarrow$  Sys  $\rightarrow$  Lang, enter the menu shown below:

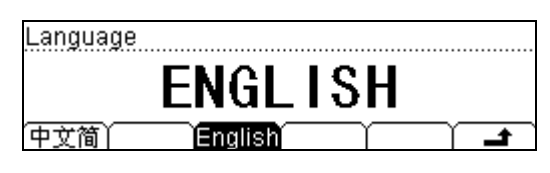

Figure 2-35

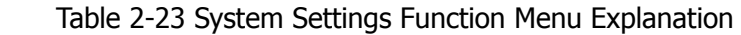

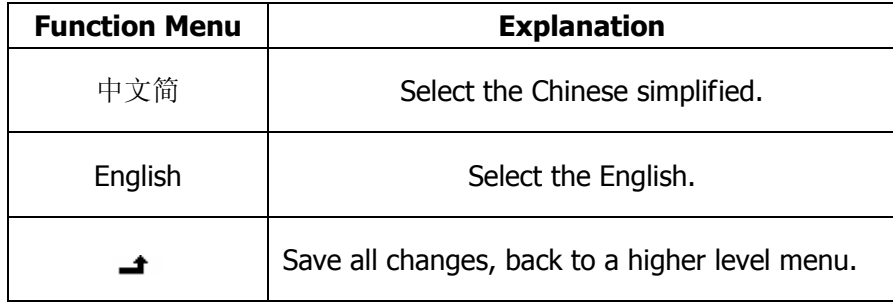

2-34 © Copyright RIGOL Technologies, Inc. 2007. User Manual for DM3000 Series

# **Set Up the Display**

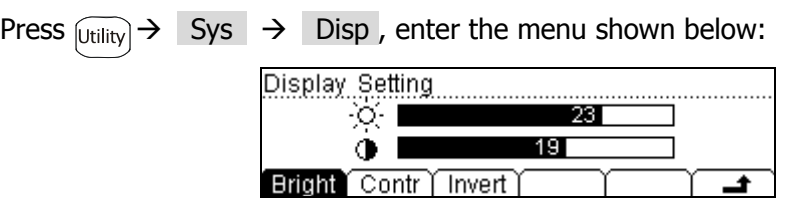

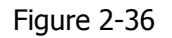

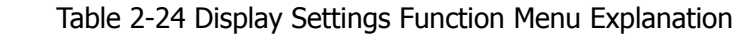

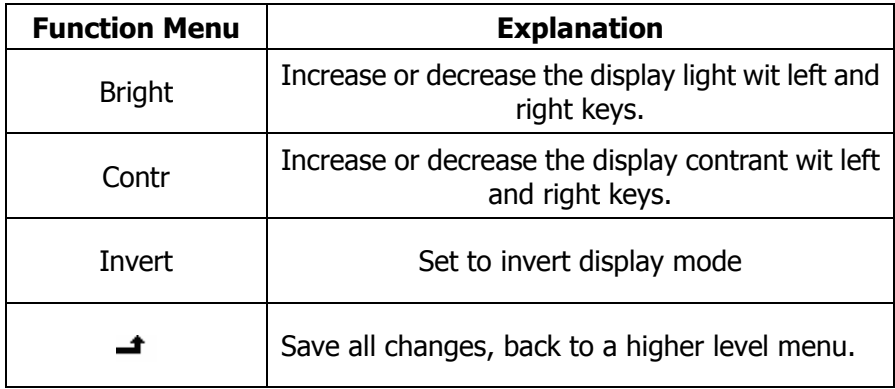

© Copyright RIGOL Technologies, Inc. 2007. 2-35 User Manual for DM3000 Series

# **Switch Beeper Sound**

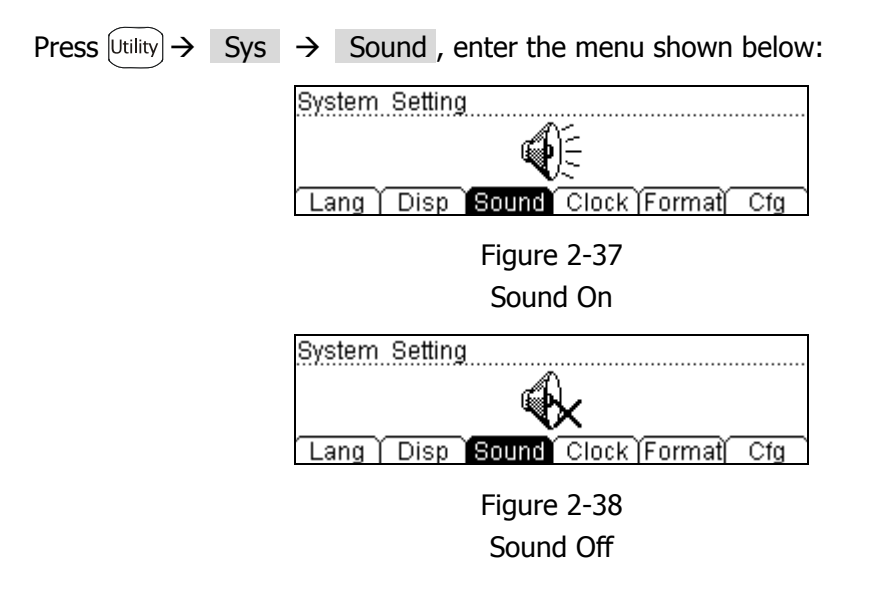

2-36 © Copyright RIGOL Technologies, Inc. 2007. User Manual for DM3000 Series

# **Set Up the Benchmark Clock**

Press  $[\text{Utility}] \rightarrow \text{Sys} \rightarrow \text{Clock}$ , enter the menu shown below:

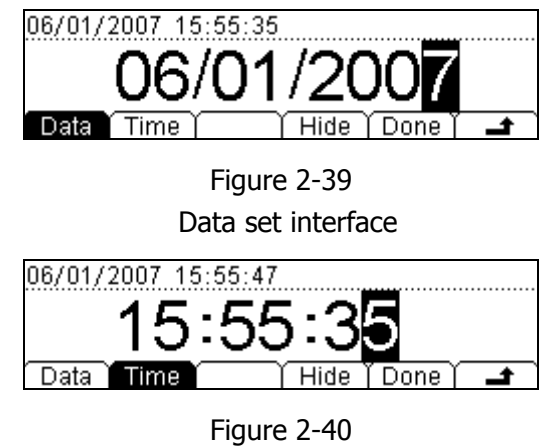

Time set interface

Table 2-25 Clock Settings Function Menu Explanation

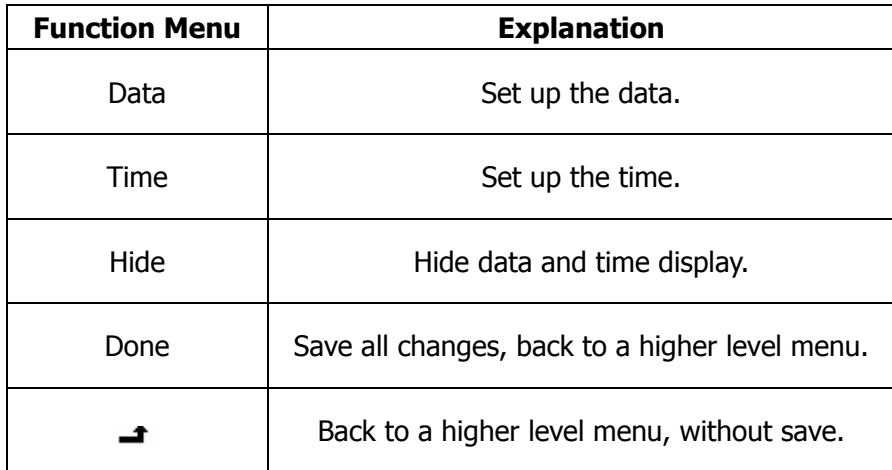

© Copyright RIGOL Technologies, Inc. 2007. 2-37 User Manual for DM3000 Series

# **Set Up Digit Format**

Press  $[\text{Utility}]\rightarrow \text{Sys} \rightarrow \text{Format}$ , and enter the menu shown below:

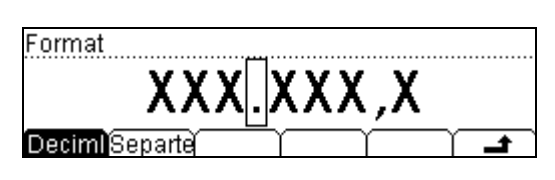

Figure 2-41

Table 2-26 Digit Format Function Menu Explanation

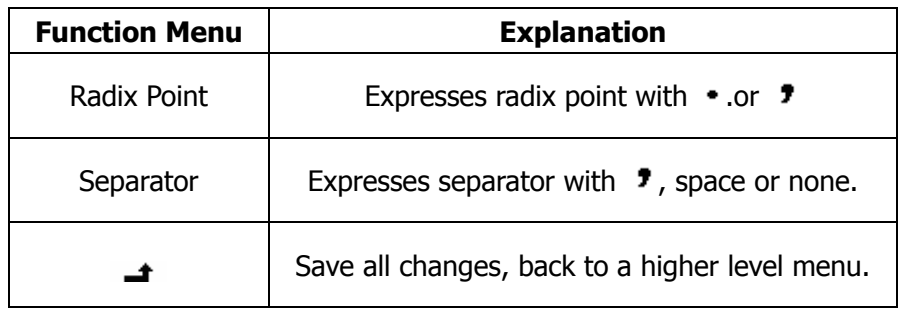

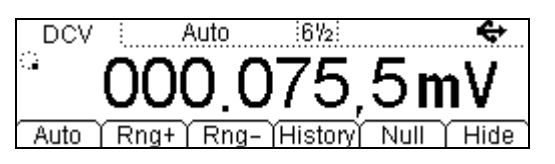

### Figure 2-42

" \* " express radix point, " " express separator

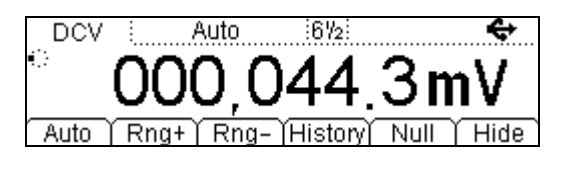

Figure 2-43 " " express radix point, " . " express separator

2-38 © Copyright RIGOL Technologies, Inc. 2007. User Manual for DM3000 Series

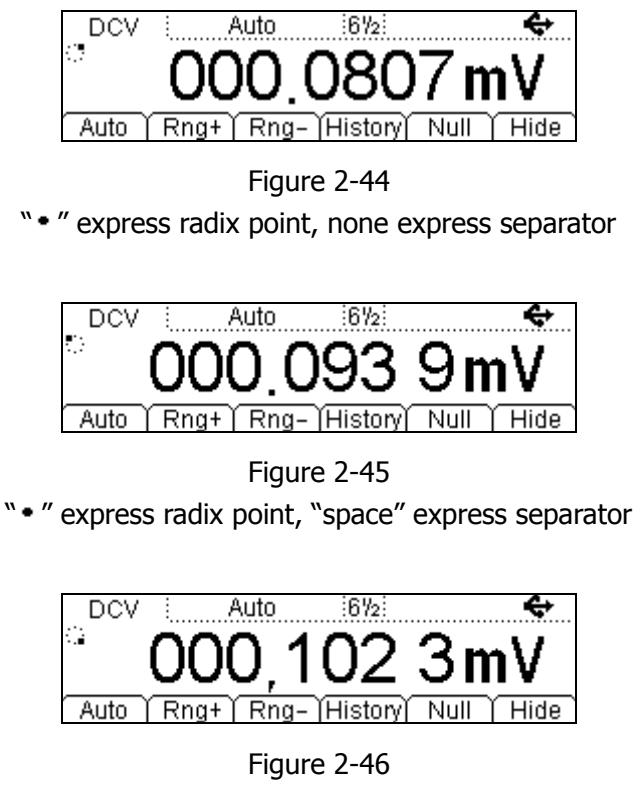

" " express radix point, "space" express separator

### **Notice:**

The decimal and the separator can not be the same mode, if the decimal is  $\mathbf{F}$ , then the separator can only be  $\bullet$ , none of space; in contrarily, if the decimal is  $\bullet$ , then the separator can only be  $\bullet$ , none of space.

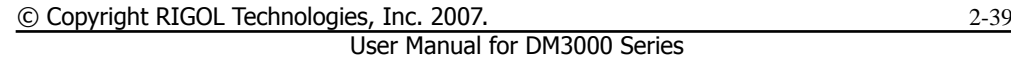

# **Set Up the I/O System**

 $Press$   $(\text{Utility}$   $\rightarrow$   $\boxed{I/O}$ , enter the menu shown below:

| DHCP.      | - OFF            |  |
|------------|------------------|--|
| IP Address | : 168.254. 5.238 |  |
| SubMask    | : 255.255.255.   |  |
| אמר        |                  |  |

Figure 2-47

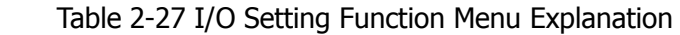

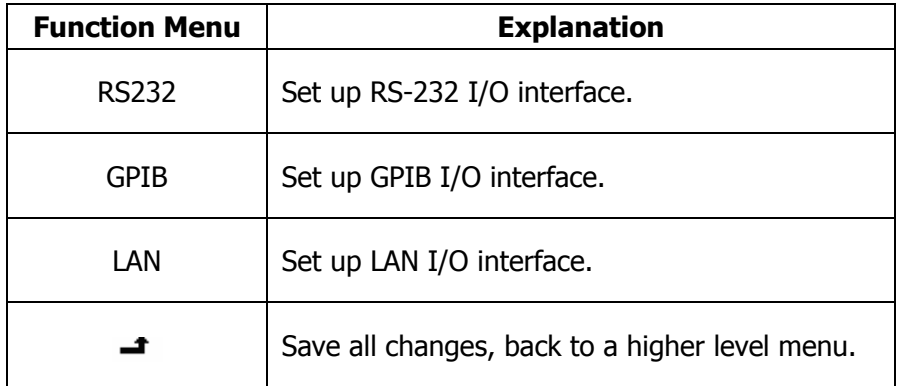

2-40 © Copyright RIGOL Technologies, Inc. 2007. User Manual for DM3000 Series

# **Set Up RS-232 I/O Parameters**

Press  $[\text{Utility}]\rightarrow [I/O] \rightarrow RS232$ , enter the menu shown below:

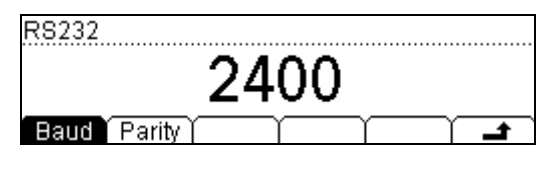

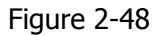

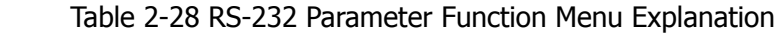

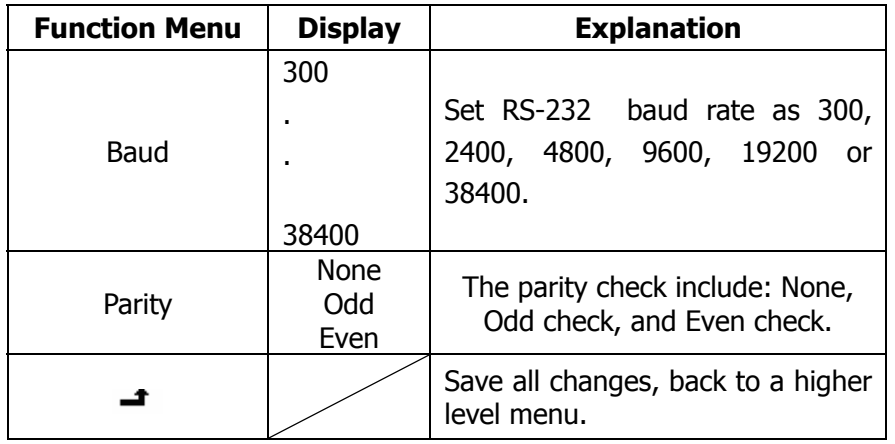

© Copyright RIGOL Technologies, Inc. 2007. 2-41 User Manual for DM3000 Series

# **Set Up GPIB I/O Parameter**

Each device on the GPIB (IEEE–488) interface must have a unique address. You can set the multimeter's address to any integral value between 0 and 30. The address is set to "01" when the instrument is shipped from the factory.

Press  $(\text{Utility} \rightarrow \text{I/O} \rightarrow \text{GPIB}$ , enter the menu shown below:

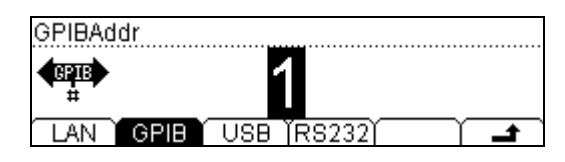

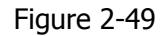

Table 2-29 GPIB I/O Setting Function Menu Explanation

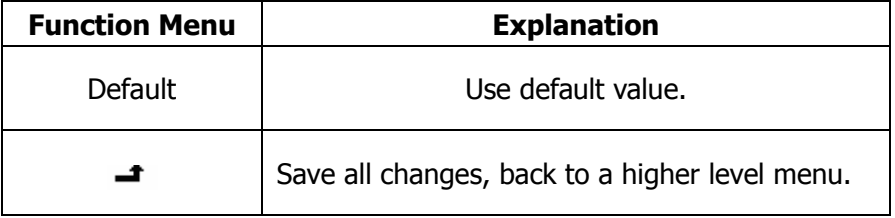

2-42 © Copyright RIGOL Technologies, Inc. 2007. User Manual for DM3000 Series

## **Set Up LAN I/O Parameter**

**LAN Parameters** You may choose to manually set the following parameters, as described in the subsections that follow. Following these descriptions are procedures for setting up a LAN configuration from the front panel and the remote interface.

- IP Address
- Subnet Mask
- Default Gateway
- DNS Server
- Host Name

Press  $[\text{Utility}]\rightarrow [I/O \rightarrow [LAN]$ , enter the menu shown below:

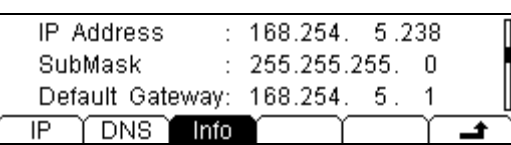

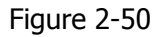

Table 2-30 LAN Parameter Function Menu Explanation

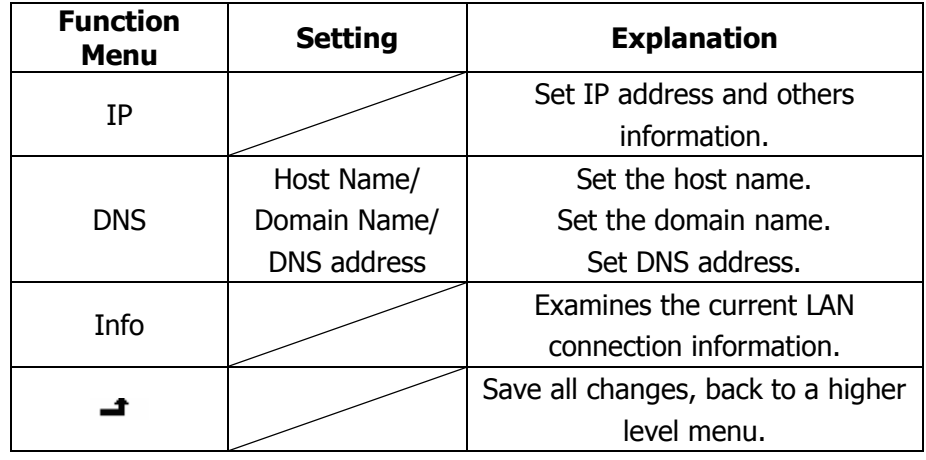

© Copyright RIGOL Technologies, Inc. 2007. 2-43 User Manual for DM3000 Series

### **IP Settings**

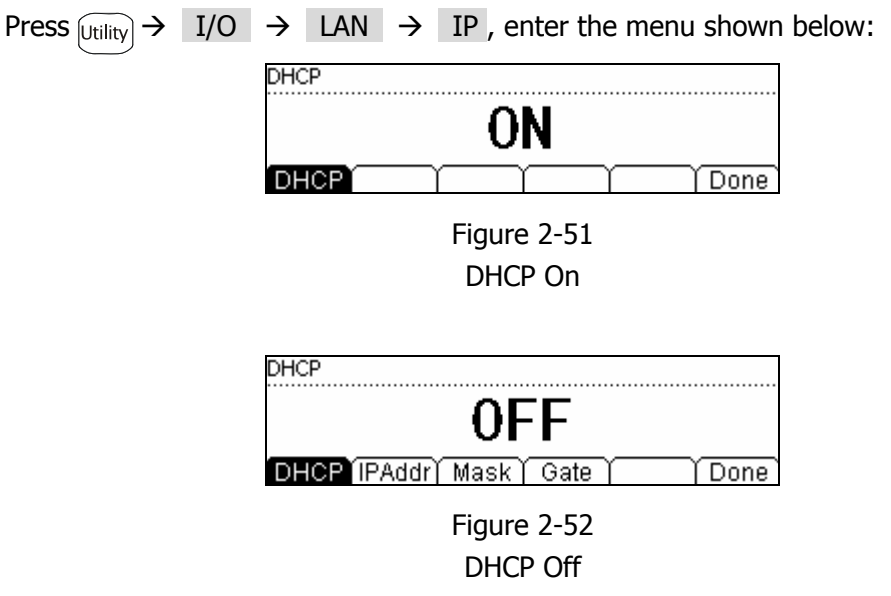

Table 2-31 IP Setting Menu Explanation

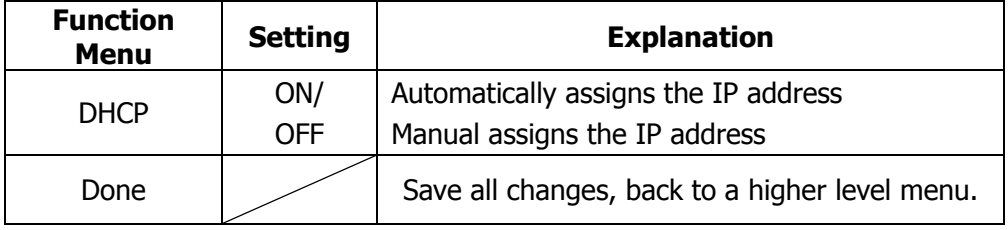

2-44 © Copyright RIGOL Technologies, Inc. 2007. User Manual for DM3000 Series

#### **DNS Setting**

Press  $[\text{Utility}]\rightarrow [I/O \rightarrow [LAN \rightarrow DNS]$ , enter the menu shown below:

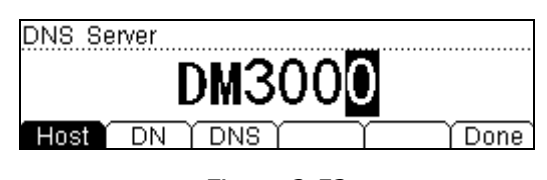

Figure 2-53

Table 2-32 DNS Setting Menu Explanation

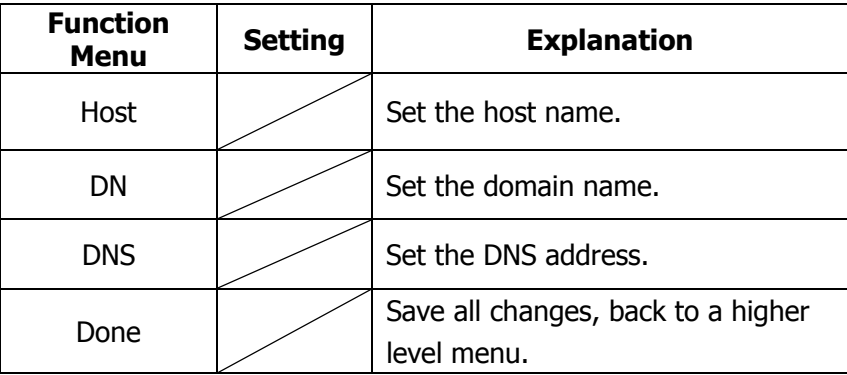

© Copyright RIGOL Technologies, Inc. 2007. 2-45 User Manual for DM3000 Series

# **High-speed Data Logger**

High-speed data logger displaying areas include: display mode settings, start acquire mode settings, and end acquire mode settings. When finish all settings, press RUN button to begin the high-speed data logger.

# **Setting high-speed data logger parameters**

Press  $\begin{bmatrix} \text{Data} \\ \text{Log} \end{bmatrix}$  button, enter the menu shown below:

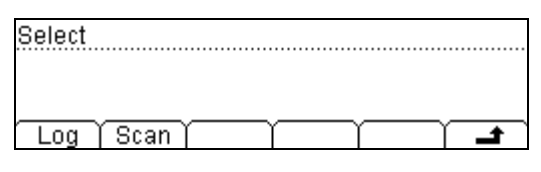

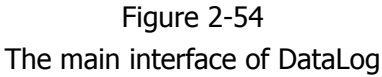

Table 2-33 Data Logger Parameter Setting Function Menu Explanation

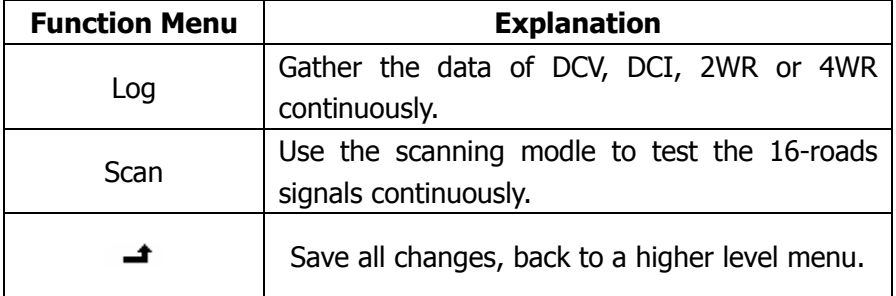

Notice: Once in the DataLog mod, do not use the Auto range option function but choose the appropriate range option, thus the Log rates can be guaranteed.

Press Log enter the data logger interface shown below.

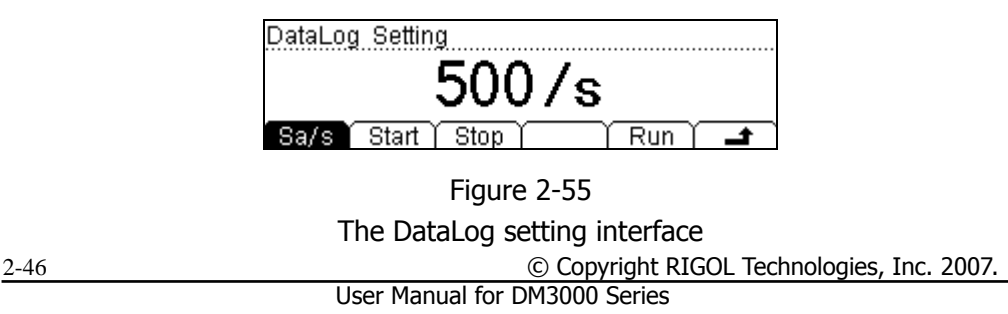

| <b>Function</b><br><b>Menu</b> | setting                | <b>Explanation</b>                                                |
|--------------------------------|------------------------|-------------------------------------------------------------------|
| Sa/s                           | 1/10m<br>1/5m<br>50k/s | To set the sample rate with 13 valure from<br>$1/10m$ to 50k/s.   |
| Start                          | Trig<br>Delay          | To set the sample manner to be Trig or delay.                     |
| <b>Stop</b>                    | Timer<br>REC#          | To set the data measurement stop manner to<br>be timer or counter |
| <b>Run</b>                     |                        | Start logger the data                                             |
|                                |                        | Save all the changes, back to a higher level<br>menu.             |

Table 2-34 Datalog menu Explanation

Press  $\begin{bmatrix} \frac{\text{Data}}{\text{Log}} \\ \frac{\text{Data}}{\text{Log}} \end{bmatrix}$   $\rightarrow$   $\begin{bmatrix} \text{Bad/s} \\ \text{S} \end{bmatrix}$ , enter the interface shows below.

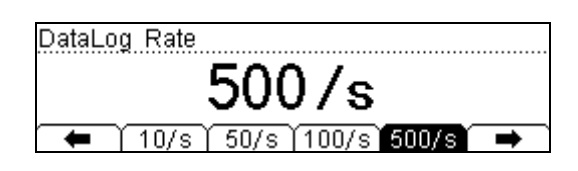

Figure 2-56 The DataLog rate setting interface

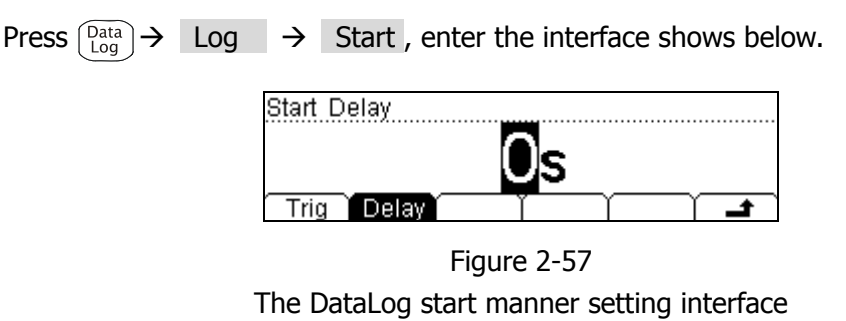

© Copyright RIGOL Technologies, Inc. 2007. 2-47 User Manual for DM3000 Series

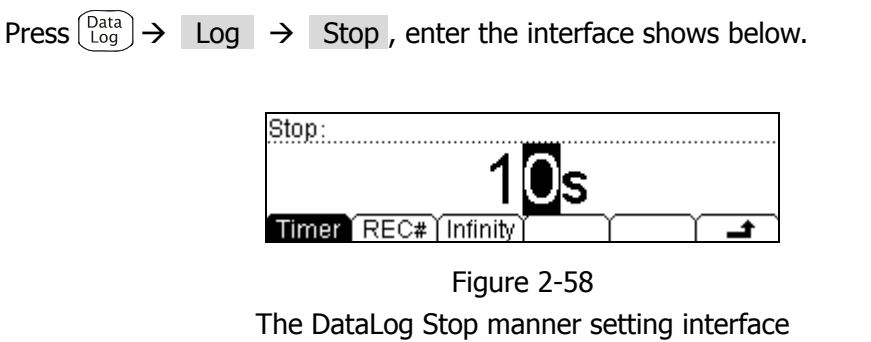

2-48 © Copyright RIGOL Technologies, Inc. 2007. User Manual for DM3000 Series

## **1**.**DataLog rate**

To set the DataLog sample rate.

Press  $\begin{bmatrix} \frac{\text{Data}}{\text{Log}} \\ \end{bmatrix}$   $\rightarrow$  Log  $\rightarrow$  Sa/s, enter the interface shows below.

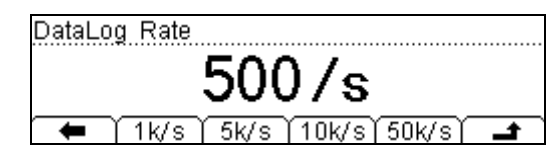

Figure 2-59 The Datalog rate setting interface

Table 2-35 The DataLog rate setting menu explanation

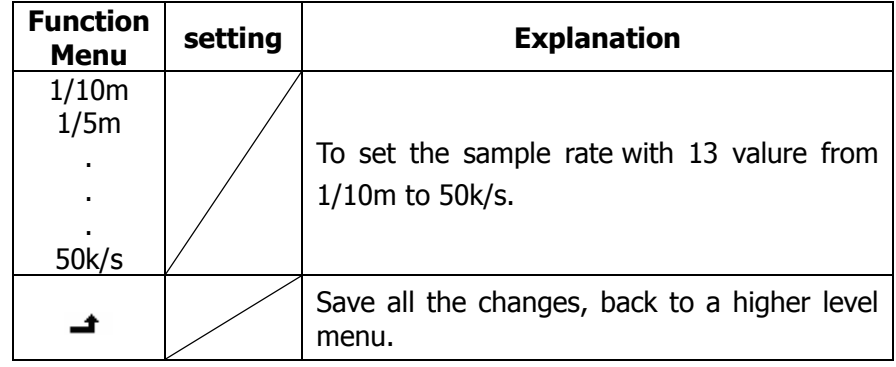

The system has set 13 DataLog rates, it is convenient for the user.

© Copyright RIGOL Technologies, Inc. 2007. 2-49 User Manual for DM3000 Series

#### **2**.**The start manner**

To set the start condition and delay time's manner of DataLog .

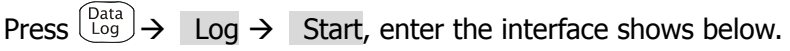

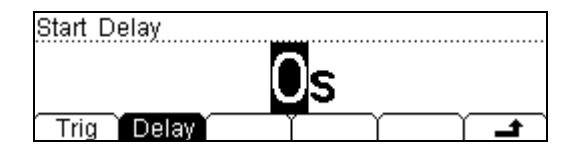

Figure 2-60 The start condition setting interface

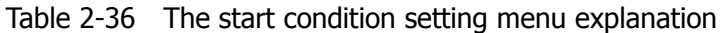

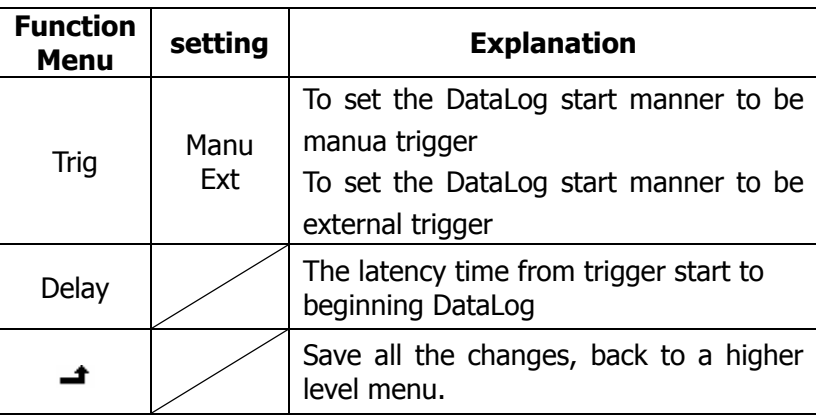

2-50 © Copyright RIGOL Technologies, Inc. 2007. User Manual for DM3000 Series

#### **RIGOL**

#### **External trigger**

The multimeter receives a trigger source from the rear external "Ext Trig" Under the External trigger mode.

Once under the External trigger mode the other trigger manner are prohibited automatically.

#### **Manua trigger**

Press  $\left(\frac{Run}{Hold}\right)$  under the Manua trigger mode to obtain continuous data.

The default trigger mode is Manua trigger which has been set before leaving the factory.

#### **start delay**

The start delay time refers to the latency time from when the first sample finished to

the second sample start.

Press  $\begin{bmatrix} \frac{\text{Data}}{\text{Log}} \\ \end{bmatrix}$   $\rightarrow$  Log  $\rightarrow$  Start  $\rightarrow$  Delay, enter the interface shows below.

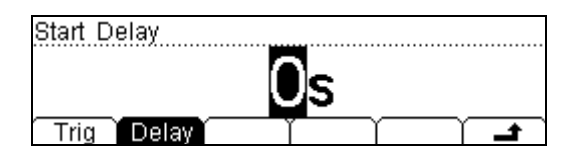

Figure 2-61 The menu of start manner interface

Table 2-37 The start delay menu explanation

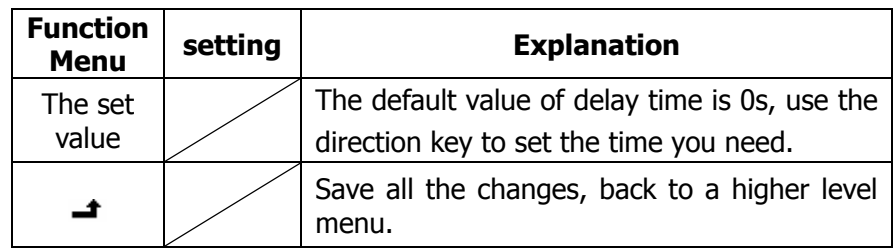

© Copyright RIGOL Technologies, Inc. 2007. 2-51 User Manual for DM3000 Series

## **3**.**The stop manner**

To set the manner of stop DataLog.

Press  $\begin{bmatrix} \text{Data} \\ \text{Log} \end{bmatrix}$   $\rightarrow$  Log  $\rightarrow$  Stop, enter the interface shows below.

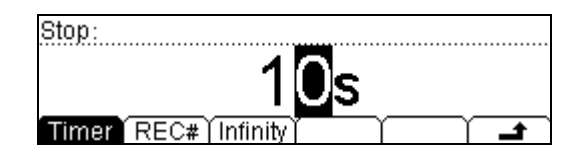

Figure 2-62 The stop condition menu interface

Table 2-38 The stop condition menu explanation

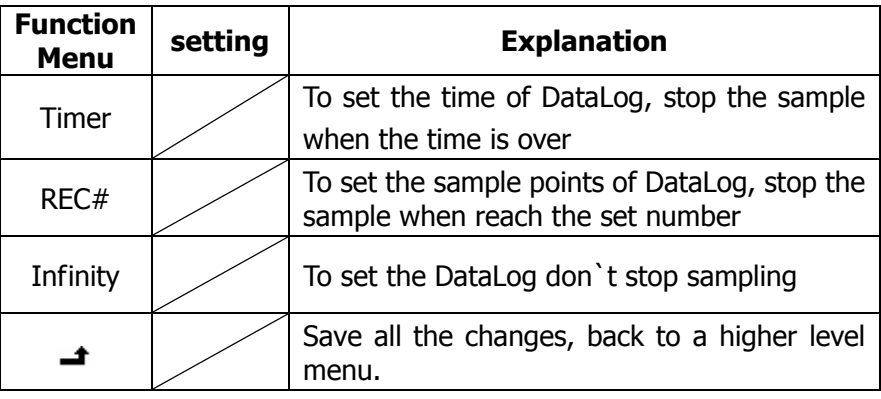

2-52 © Copyright RIGOL Technologies, Inc. 2007. User Manual for DM3000 Series

# **Multi-route Scanning**

Choose  $\binom{\text{Data}}{\text{Log}}$  in the menu of High-speed data sampling on the screen as figure 2-51 shows. Press Scan to set up the patrol inspecting function. The Scanning can accomplish the task of New, Edit and Load, Press  $\binom{Data}{Log}$   $\rightarrow$  Scan, enter the Scanning setting menu. The figure is as follows:

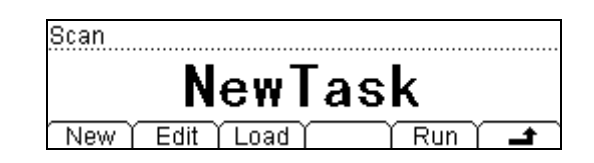

Figure 2-63 The main interface of Scanning

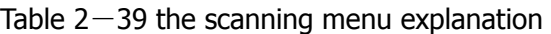

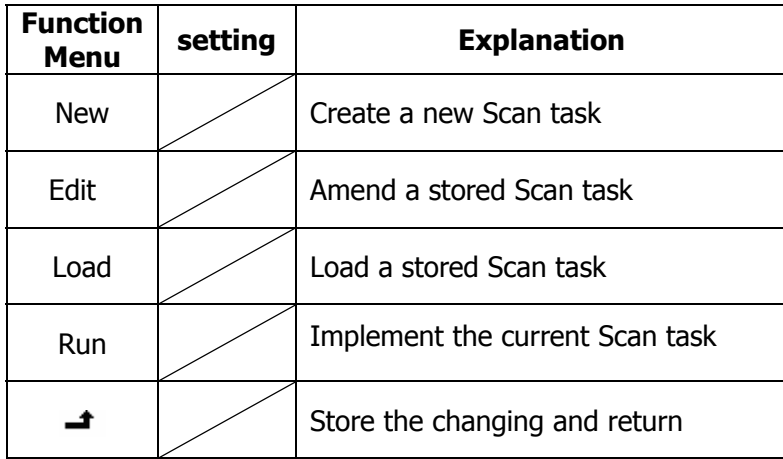

© Copyright RIGOL Technologies, Inc. 2007. 2-53 User Manual for DM3000 Series

# **1**.**Create a new patrol inspecting task**

Press  $\begin{bmatrix} \frac{\text{Data}}{\text{Log}} \\ \end{bmatrix}$   $\rightarrow$  Scan  $\rightarrow$  New, enter the Scanning setting menu, the figure is

shown below.

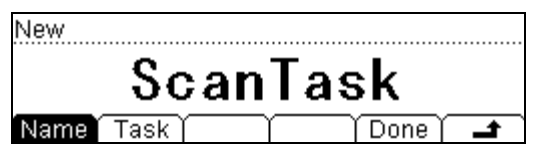

Figure  $2-64$ 

The main interface of setting Scanning

Table  $2-40$  the scanning task menu explanation

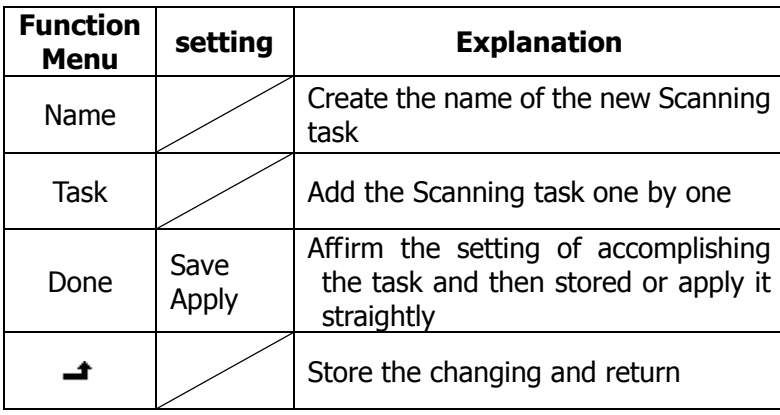

2-54 © Copyright RIGOL Technologies, Inc. 2007. User Manual for DM3000 Series

## **To set up the name of the scanning task**

Press Name, and enter the input interface as the figure shown below.

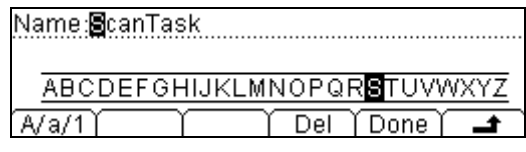

Figure  $2-65$ 

Where the cursor glittery is the item operating at the current time, use the up/down key to switch the operating item.

Press Del, delete the letter when it was pitched on.

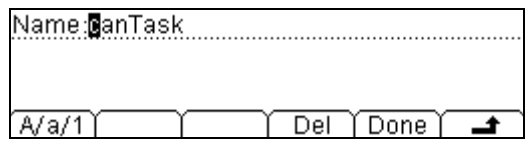

Figure  $2-66$ 

Press Done after the name was exported confirm using the name for this Scanning task.

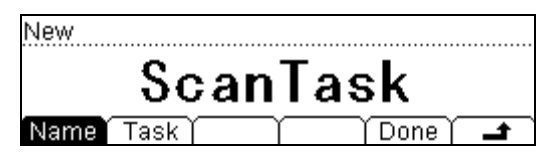

Figure  $2-67$ 

© Copyright RIGOL Technologies, Inc. 2007. 2-55 User Manual for DM3000 Series

## **To set up the scanning task**

Press Task, enter the main interface to set up the scanning task.

| <b>Add</b> |  |  |  |
|------------|--|--|--|

Figure  $2-68$ 

Press Add, setting one of the entry in the scanning task.

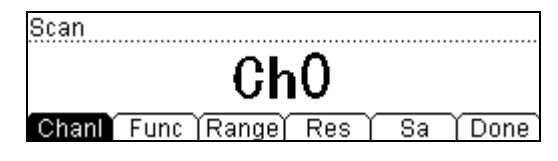

Figure  $2-69$ 

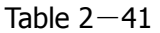

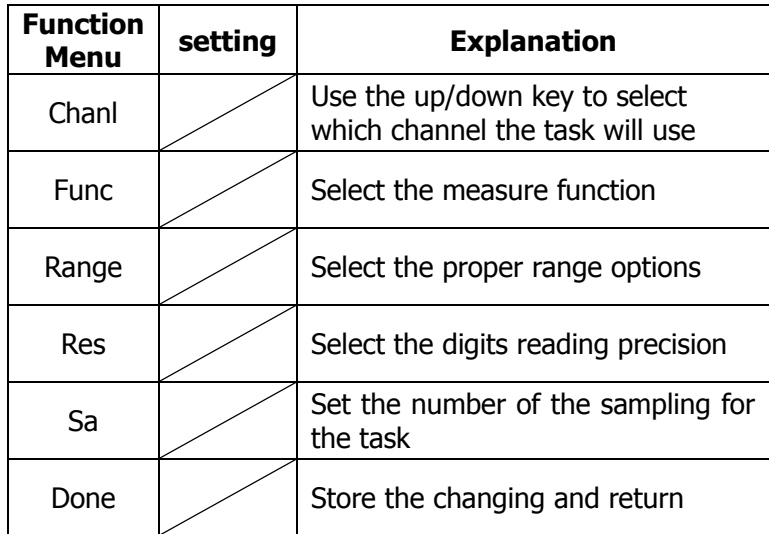

You can delete or edit the setting task if in need.

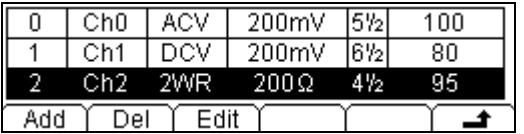

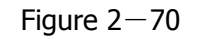

**The appended task would be added at the end of the created scanning table orderly, when it comes to deleting or editing, it means to operating the current task.** 

2-56 © Copyright RIGOL Technologies, Inc. 2007. User Manual for DM3000 Series

Press Done , choose Save or Apply after accomplish to set the needed task.

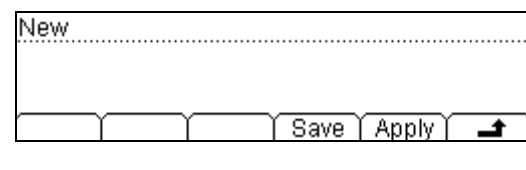

Figure  $2-71$ 

Press Save, enter the main interface of the scanning task, use the up/down key to choose the location for storing the file.

| -C:A<br>A۵ | ▶ScanTask | File2:<br>File3: |  |
|------------|-----------|------------------|--|
| Disk       | Tvpe      | Erase<br>Save    |  |

Figure  $2-72$ 

Press Save, enter the edit interface of the filename, Input a feat filename so it can be found out fleetly in the future.

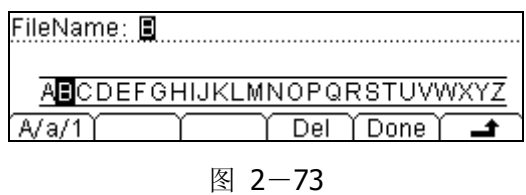

Press Done , then the scanning file will be stored in the appointed location. ( the U disk operation is similar to the autochthonic, both of them should use the location to choose and store in the disk A:\)

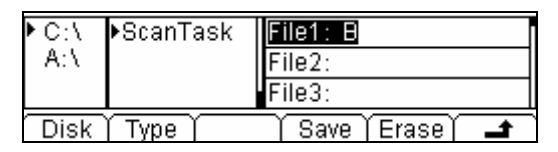

图 2-74

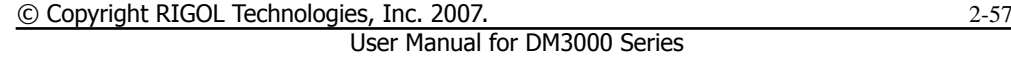

#### **RIGOL**

If there is no need to store at the moment or store it later. Press Apply to scan and measure.

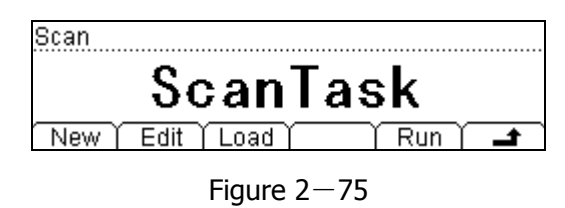

Press Run, start up the current scanning task and begin to measure.

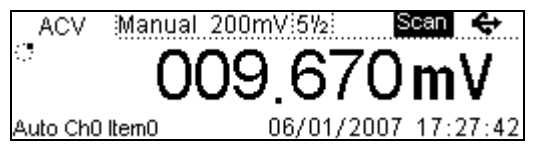

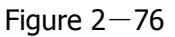

The instrument will measure the set of scanning tasks one by one after it is running.

### **Operation hint**:

- 1.The system will exit the scanning function after the measure is over and return the function interface before.
- 2. Press  $\lceil \text{Single} \rceil$  while the scanning task is running for a few times, the current task will stop.

## **2**.**To edit the scanning task**

Press Edit, enter the task editing interface.

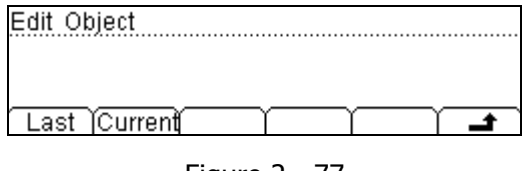

Figure  $2-77$ 

2-58 © Copyright RIGOL Technologies, Inc. 2007. User Manual for DM3000 Series
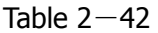

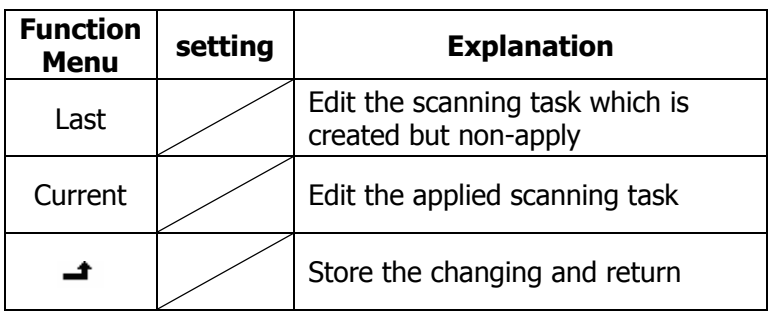

#### **Option Explanation**:

Last time: There is some error appear in the operation likely, thus the new-created scan task interface will be quit and can not return for another task. In this case you can enter the edit interface, choose editing Last and continue the operation before. Current value: It is the last applied scanning task.

After choosing the object scanning task to edit, the later operation is the same as creating a new scanning task, thus not specify again here.

© Copyright RIGOL Technologies, Inc. 2007. 2-59 User Manual for DM3000 Series

## **3**.**To load the scanning task**

Press Load, enter the load interface of the scan task

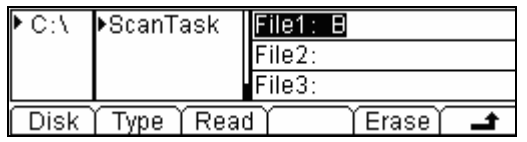

Figure  $2-78$ 

Use the direction key to choose the scanning task file needs to load, and then press Read to accomplish the task.

2-60 © Copyright RIGOL Technologies, Inc. 2007. User Manual for DM3000 Series

# **How to Use the Built-in Help System**

To use the built-in help system you can get a particularly help for every button on the front panel.

Also you can press  $[He]$  button to get more information, to pres  $[He]$  button, and enter the menu shown below:

| 1. The connecting method of the test leads. |  |  |  |
|---------------------------------------------|--|--|--|
| 12.Measurement.                             |  |  |  |
| 3.Math.                                     |  |  |  |
| 4.Sensor.                                   |  |  |  |
| Select <sup>®</sup>                         |  |  |  |

Figure 2-79

Table 2-43 Help Function Menu Explanation

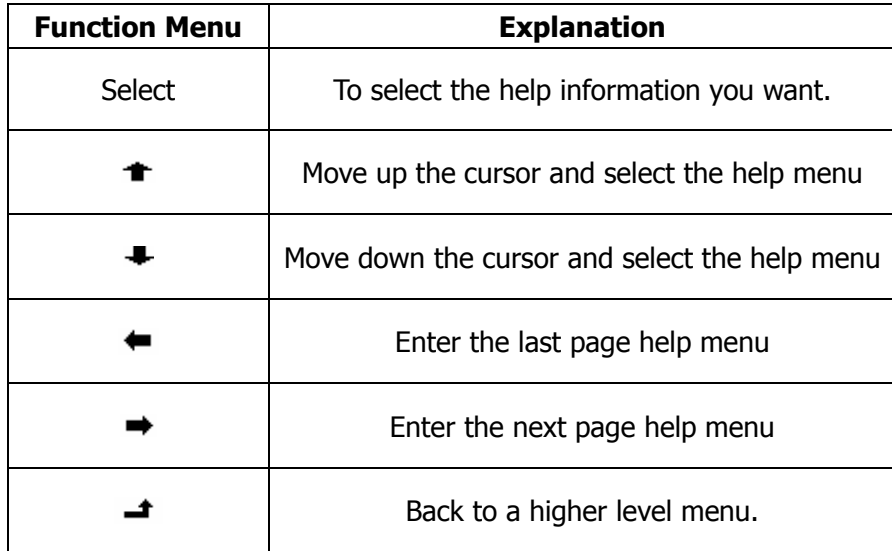

Notice: The arrowhead  $\triangle$  and  $\triangleq$  are hidden before any operation is **token.**

## **The method of obtaining the help of the keyword:**

Use the up/down key to choose the relevant keyword in the help file, press  $\overline{A_{\text{uto}}}$  you will get the help information.

© Copyright RIGOL Technologies, Inc. 2007. 2-61 User Manual for DM3000 Series

#### **RIGOL**

#### **1. Connect the test pen**

Use to attain the method of how to connect the pen in different measurements.

#### **2. Measure**

Use to attain the help of getting how many functions can get when using Meas.

#### **3. Math measure**

Use to attain the help of how to operate the math measure function when using Meas.。

#### **4. Arbitrary sensor measure**

**5.** Use to attain the help of how to operate the arbitrary sensor measure.

#### **6. To set the DataLog**

Use to attain the help of how to set the content when using DataLog.

#### **7. Storage and read**

Use to attain the method of how to store and read the data/parameter/arbitrary

Sensors/scan task.

#### **8. To set the Utilily**

Use to attain the method of setting the Utility.

## **9. I/O interface**

Use to attain the method of setting the I/O interface.

## **10. Help on line**

Press the key you need for help for 3 seconds at any operation interface, you will see

the explanation about the key.

## **11. To change the electric power fuse**

Use to attain the method of how to change the electric power fuse.

## **12. Technique support**

Use to attain the manners of getting the technique support.

2-62 © Copyright RIGOL Technologies, Inc. 2007. User Manual for DM3000 Series

# Chapter 3 : Application & Examples

# **Example 1: Reading Statistic Functions**

How to obtain the statistic of the maximum value read in the measurement.

When the total function is running, the first reading is taken the maximum value shown on the display. When continuously measures many readings, the multimeters renews the maximum value unceasingly.

## **Do these steps as follows:**

1. Connect test leads as Chapter 1 introduced. Now we want to measure an AC Voltage. Connect test leads as shown:

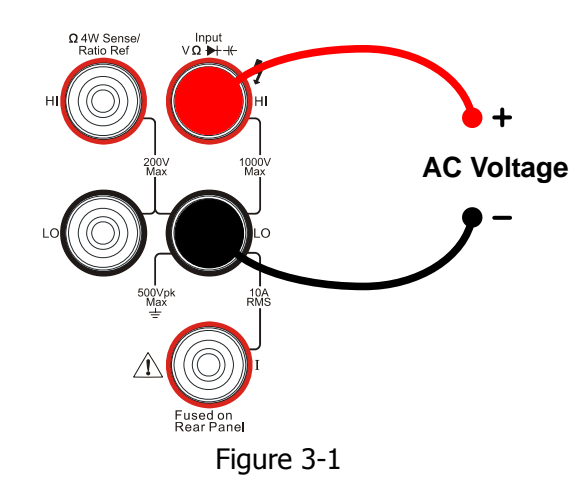

- 2. Press  $\left\{\sim\vee\right\}$  button, select AC Voltage measurement function. Choose a correct range.
- 3. Set the Statistic measurement function parameters.
- (1). Press  $[Math] \rightarrow$  Stats  $\rightarrow$  Max, choose maximum value measurement.
- (2). Press $\triangleq$ , save all changes, back to a higher level menu.

© Copyright RIGOL Technologies, Inc. 2007. 3-1 User Manual for DM3000 Series

- 4. Start Statisticl measurement.
- (1). Press ON , turn on the Statistic measurement function.
- (2). Press  $\rightarrow$ , finish this setting.
- 5. Lead test leads into circuit, starts to measure.

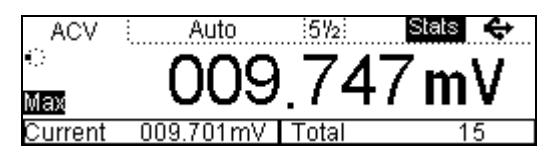

Figure 3-2

3-2 © Copyright RIGOL Technologies, Inc. 2007. User Manual for DM3000 Series

# **Example 2: Elimination Test Leads Resistance Error**

When measuring smaller resistance the test leads resistance causes the measurement to have a great deviation. So we need to eliminate errors caused by resistance test leads.

#### **Do these steps as follow:**

1. Connect test leads as Chapter 1 introduced. Now we want to measure an AC Voltage. Connect test leads as shown:

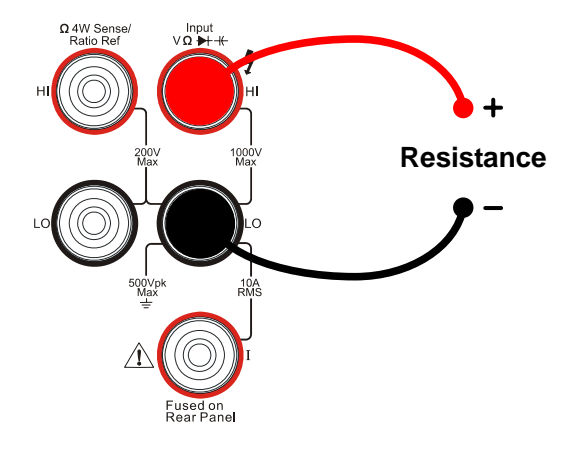

Figure 3-3

- 2. Press  $\lceil \Omega \rceil$  button, select Resistance measurement function. And choose a correct range.
- 3. Set the Null measurement function parameters.
- (1). Make the test leads shorted.
- (2). Press  $\left[\text{Meas}\right] \rightarrow \left[\text{Null}\right]$ , set the Null setting value with current reading.
- (3). Press  $\triangleq$  save this setting.
- (4). Press<sub> ${Meas$ </sub>, finish the setting and back to a higher level menu.
- 4. In resistance measurement display interface, press Null, start Null function.
- 5. Lead test leads into circuit, starts to measurement.

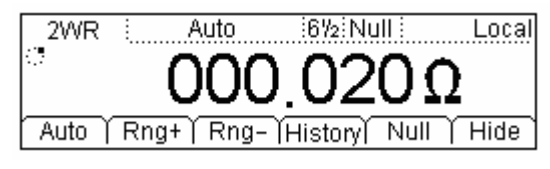

Figure 3-4

© Copyright RIGOL Technologies, Inc. 2007. 3-3 User Manual for DM3000 Series

## **Example 3: dB Measurement**

#### **Do these steps as follows:**

1. Connect test leads as Chapter 1 introduced. Now we want to measure an AC Voltage. Connect test leads as shown:

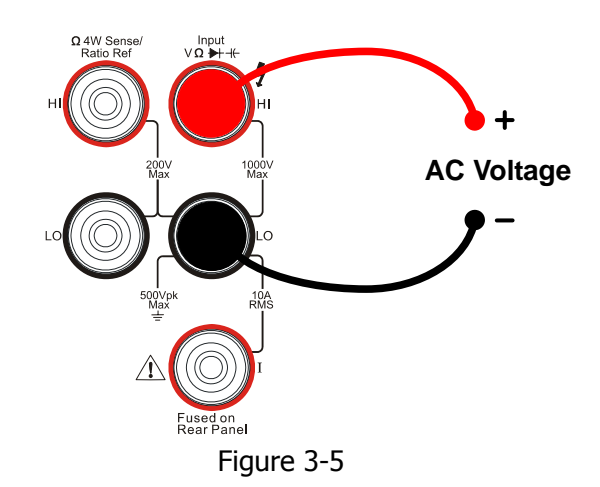

- 2. Press  $\left(\sim v\right)$  button, select AC Voltage measurement function. Choose a correct range.
- 3. Set the Total measurement function parameters.
- (1). Press  $\boxed{\text{Math}}$   $\rightarrow$  dB, set the dB measurement setting value with the direction key.
- (2). Press $\triangleq$ , save all changes, back to a higher level menu.
- 4. Start dB measurement.
- (1). Press  $\left(\text{Math}\right) \rightarrow \left(\text{ON}\right)$ , turn on Total measurement function.
- (2). Press  $\rightarrow$ , finish this setting.
- 5. Lead test leads into circuit, starts to measure.

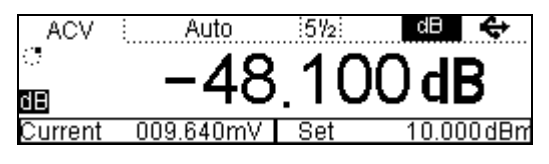

Figure 3-6

3-4 © Copyright RIGOL Technologies, Inc. 2007. User Manual for DM3000 Series

## **Example 4: dBm Measurement**

#### **Do these steps as follow:**

1. Connect test leads as Chapter 1 introduced. Now we want to measure an AC Voltage. Connect test leads as shown:

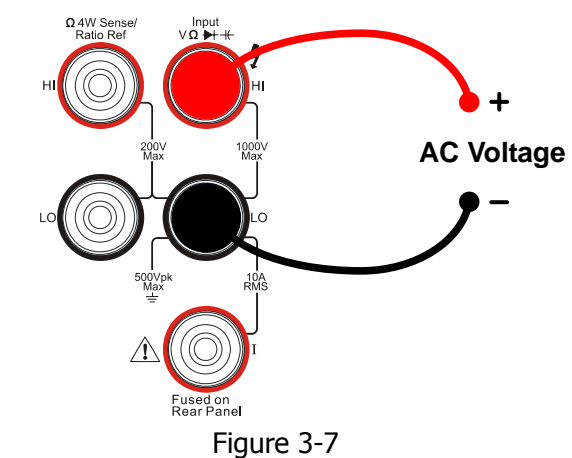

- 2. Press  $\lceil \Omega \rceil$  button, select Resistance measurement function. And choose a correct range. Write down the reading count.
- 3. Press  $\left\{\sim v\right\}$  button, select AC Voltage measurement function. And choose a correct range.
- 4. Set the Total measurement function parameters.

(1). Press  $[Math] \rightarrow \text{dBm}$ , set the Resistance measurement value with the direction key.

- (2). Press $\triangleq$ , save all changes, back to a higher level menu.
- 5. Start dBm measurement.
- (1). Press  $\sqrt{\mathsf{Math}} \to \mathsf{ON}$ , turn on dBm measurement function.
- (2). Press $\rightarrow$ , and finish this setting.
- 6. Lead test leads into circuit, starts to measurement.

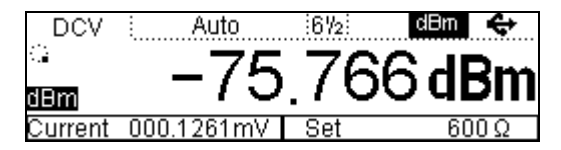

Figure 3-8

© Copyright RIGOL Technologies, Inc. 2007. 3-5 User Manual for DM3000 Series

## **Example 5: Limit Test**

#### **Do these steps as follows:**

1. Connect test leads as Chapter 1 introduced. Now we want to measure an AC Voltage. Connect test leads as shown:

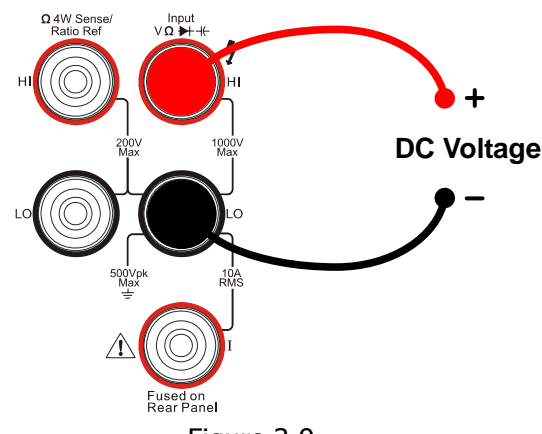

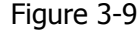

- 2. Press  $\left(=\vee\right)$  button, select DC Voltage measurement function. Choose a correct range.
- 3. Set the Limit measurement function parameters.
- (1). Press  $\left[\text{Math}\right] \rightarrow \text{Limit} \rightarrow \text{High}$ , Set up the upper value.
- (2). Press  $[Math] \rightarrow Limit \rightarrow Low$ , Set up the lower value.
- (3). Press  $[Math] \rightarrow Limit \rightarrow OverR$ , Set up the overload value.
- (4). Press  $\rightarrow$ , save all changes, back to a higher level menu.
- 4. Start Total measurement.
- (1). Press $(Math) \rightarrow ON$ , turn on Limit measurement function.
- (2). Press $\triangleq$ , finish this setting.
- 5. Lead test leads into circuit, starts to measurement.

| DCV | Auto  | 16V2∶ - |  |
|-----|-------|---------|--|
|     | ( ) 1 | )41     |  |
|     |       |         |  |
|     |       | ۵W      |  |

Figure 3-10

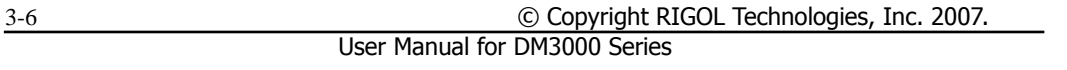

## **Example 6: Temperature Sensor**

To set an arbitrary sensor is the same way to the temperature sensor. So, to set a temperature sensor, you will need to set the sensor name, sensor type, sensor physical unit, sensor reference data, and arithmetic.

## **Do these steps as follow:**

1. Press [Sensor] button, select the arbitrary sensor function.

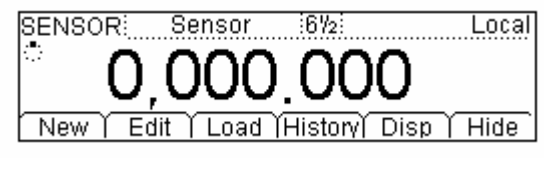

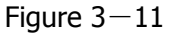

2. Press New  $\rightarrow$  Prpty, select the proper function interface.

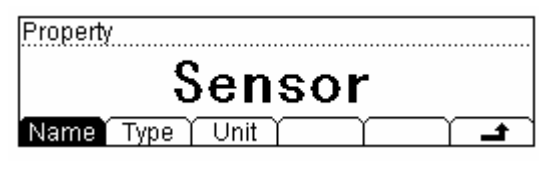

Figure  $3-12$ 

(1). Press Name , input the name of this sensor: SensorT.

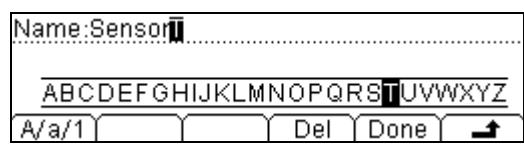

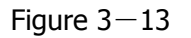

(2). Press Type , select the type of the sensor: Resistance.

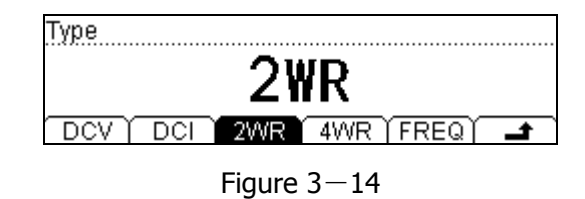

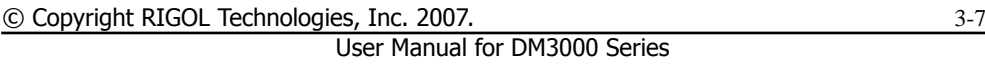

**RIGOL** 

(3). Press Unit  $\rightarrow \degree \text{C}$ , select the unit of the sensor:  $\degree \text{C}$ .

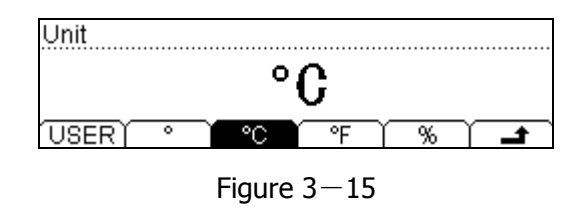

When you finish a proper input, press  $\rightarrow$  , save all the changes, back to a higher level menu.

3. Press Define, button enter the interface shows below.

| <b>BAN</b> |  | <b>TAM</b> | End |  |
|------------|--|------------|-----|--|

Figure  $3-16$ 

4. Press Add button, input the first group of reference value: 111.480Ω、29.5℃。

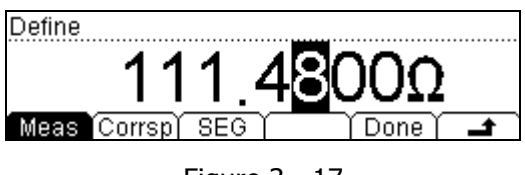

Figure  $3-17$ 

When finishing this group of reference value, press Done button, save all changes, and go on inputting other values.

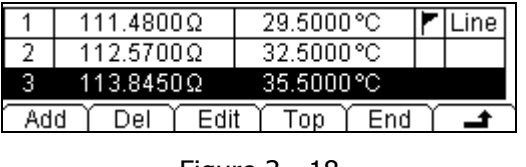

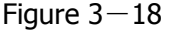

In this interface you are allowed to delete and edit the reference values that you had inputted, select the group of reference value then press Del or Edit do the operations that you want to.

When you finish inputting all the data, press  $\triangleq$  and save all the changes, back to a higher level menu.

3-8 © Copyright RIGOL Technologies, Inc. 2007. User Manual for DM3000 Series

#### **RIGOL**

5. In Define interface, Press  $\overrightarrow{SEG} \rightarrow$  Arith  $\rightarrow$  Line , select the arithmetic: Line.

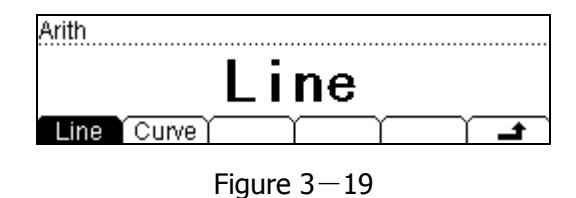

6. Press  $\rightarrow$  Done  $\rightarrow$  Apply, save all the data into the local storage, and applies it immediately.

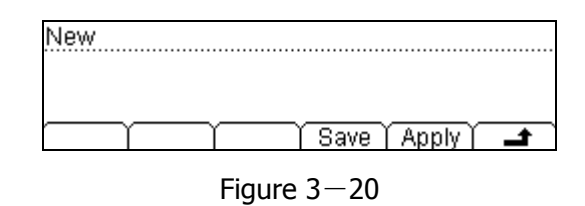

7. According to the sensor type, select an appropriate connection method.

(1). Voltage, resistance, frequency sensor:

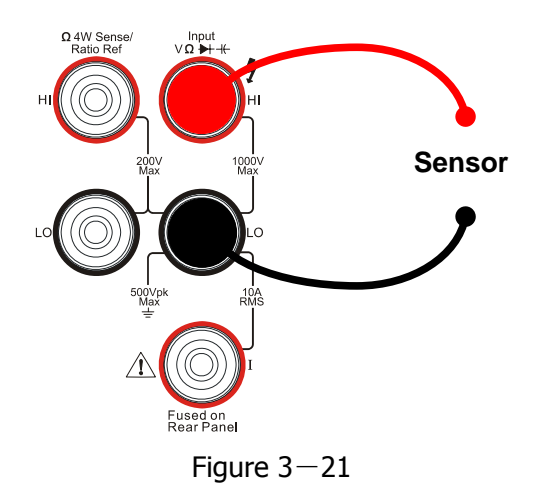

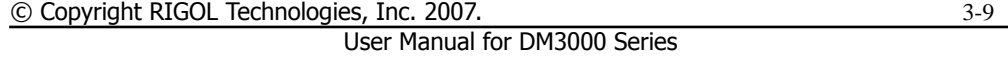

(2). Current sensor:

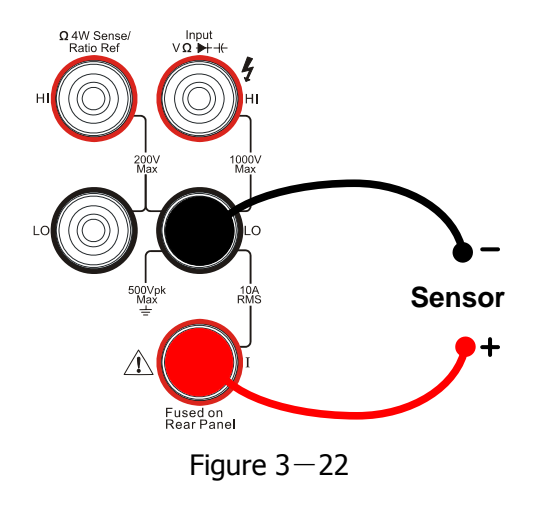

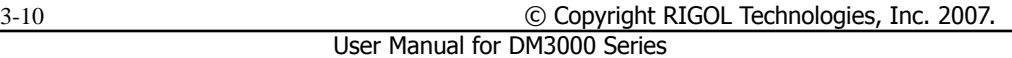

# **Example 7: Reading Hold**

#### **Do these steps as follows:**

1. Connect test leads as Chapter 1 introduced. Now we want to measure an AC Voltage. Connect test leads as shown:

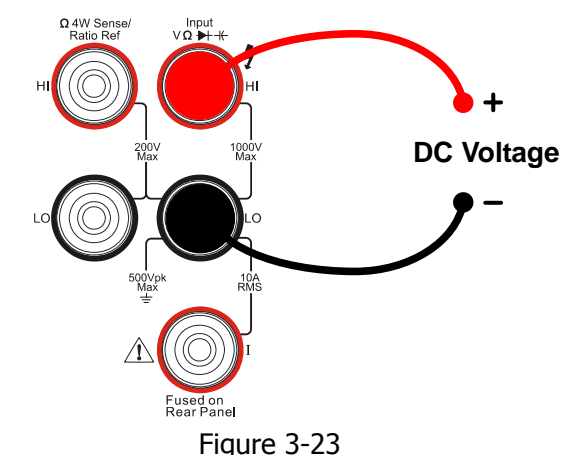

- 2. Press  $\left[\frac{1}{2}x\right]$  button, select DC Voltage measurement function. Choose a correct range.
- 3. Set the Hold measurement function parameters.

(1). Press  $(\text{Trig}) \rightarrow \text{Auto-} > \text{Hold} \rightarrow 0.1\%$ , Set up the hold scope to 0.1%. Hold  $\rightarrow$ 0.1% , Set up the hold scope to 0.1%.

- (2). Press  $\rightarrow$  , save all changes, back to a higher level menu.
- (3). Press  $\rightarrow$  , back to a higher level menu.
- 4. When the  $\sqrt{\frac{Run}{Hol}}$  was light, press this button once, the button will glitter, it means the trigger mode is now Hold mode. If current trigger mode is single,  $pres \mid Run/Hold \mid button twice.$
- 5. Lead test leads into circuit, starts to measure.

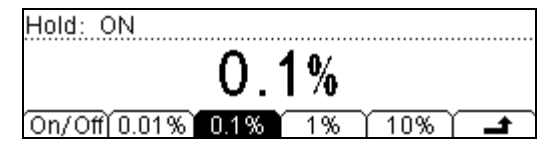

Figure 3-24

© Copyright RIGOL Technologies, Inc. 2007. 3-11

User Manual for DM3000 Series

# Chapter 4 : Prompt messages& troubleshooting

# **Prompting Message**

## **1**.**Delay time is 0 to 3600s**

In trigger setting, the setting value scope of auto trigger delay time is  $0 \sim 3600$ s.

## **2**.**No useful Math**

Currently measurement function is not available for Math function.

## **3**.**Continue is 1Ω to 2000Ω**

In continuity measurement, the short-current resistance setting value scope is 1Ω~2000Ω.

## **4**.**Sample is 1 to 65535**

Single trigger sampling number scope is 1~65535.

## **5**.**Achieves the Maximum number**

In arbitrary sensor setting, the reference value number gets the max value.

## **6**.**Number of reference value is \*\***

The arbitrary sensor reference value number is: \*\*.

## **7**.**Resistance is 0 to 120MΩ**

In limit test and null value settings the resistance value scope: -120 MΩ~120MΩ。

## **8**.**Value must larger than 1us**

In limit test and null value settings the periods setting value should be bigger than 1us.

## **9**.**Value is unable**

Null value function setting value cannot surpass the measuring range scope.

## **10. Upper limit should larger than lower limit**

In limit measurement the Upper limit should larger than lower limit.

© Copyright RIGOL Technologies, Inc. 2007. 4-1

User Manual for DM3000 Series

#### **11**.**GPIB address is 1 to 30**

GPIB I/O interface address setting value scope: 1~30.

#### **12**.**Frequency is 0 to 1MHz**

In limit test and null value settings the frequency setting value scope is  $0 \sim 1$ MHz.

#### **13**.**DCV is -1200V to 1200V**

 In limit test and null value settings the DC voltage setting value scope is -1200V~1200V.

#### **14**.**ACI is 0 to 12A**

In limit test and null value settings the DC current setting value scope is  $0 \sim 12A$ .

#### **15**.**dB is -200dBm to 200dBm**

In dB measurement function, the dB setting value scope is -200dBm ~200dBm.

#### **16**.**dBm is 0 to 8000Ω**

In dBm measurement function, the setting value scope is 0~8000Ω.

#### **17**.**ACV is -900V to 900V**

 In limit test and null value settings the AC voltage setting value scope is -900V~900V.

#### **18**.**DCI is 0 to 12A**

In limit test and null value settings the AC current setting value scope is  $0 \sim 12A$ .

#### **19**.**Maximum value is \*\***

Currently measurement function Max setting value: \*\*.

#### **20**.**Minimum value is \*\***

Currently measurement function Min setting value: \*\*.

#### **21**.**Unused**

 The measurement for the forestall measuring function is unused for currently measuring function.

4-2 © Copyright RIGOL Technologies, Inc. 2007. User Manual for DM3000 Series

# **Troubleshooting**

# **1. when press the power switch, the multimeter has blank screen with nothing displaying, please deal with the following steps:**

- (1). Check if the power is correctly connected.
- (2). Check if the main power switch on the back panel has been open up.
- (3). Check if the safety tube has been melt, change another one if necessary.
- (4). Having done with the above steps, restart the instrument.
- (5). If it still can not work properly, please contract the local RIGOL Support center, let's serve for you.

# **2. when connecting a current signal, the reading has any change, please deal with the following steps:**

- (1). Check if the meter pen is correctly connected with the current jack or the LO jack.
- (2). Check if the safety tube in the current location on the back panel has been melt.
- (3). Check if the measure location has switched to the DCI or ACI place correctly.
- (4). Check whether the input is ACI but the shelves location is DCI .

## **3. when connecting a DC power signal, the reading display is abnormality, please deal with the following steps:**

- (5). Check if the meter pen is correctly connected with the current jack or the LO jack.
- (6). Check if the safety tube in the current location on the back panel has been melt.
- (7). Check if the measure location has switched to the DCI or DCV place correctly.
- (8). Check whether the input is DCI but the shelves location is ACI.

© Copyright RIGOL Technologies, Inc. 2007. 4-3

User Manual for DM3000 Series

# Chapter 5 : Support & Service

# **Warranty** (DM3000 Series Digital Multimeters)

**RIGOL** warrants that the products that it manufactures and sells will be free from defects in materials and workmanship for a period of three (3) years from the date of shipment from an authorized **RIGOL** distributor. If a product proves defective within the respective period, **RIGOL** will provide repair or replacement as described in the complete warranty statement.

To arrange for service or obtain a copy of the complete warranty statement, please contact your nearest **RIGOL** sales and service office.

**RIGOL** do not provide any other warranty items except the one being provided by this summary and the warranty statement. The warranty items include but not being subjected to the hint guarantee items related to tradable characteristic and any particular purpose.

**RIGOL** will not take any responsibility in cases regarding to indirect, particular and ensuing damage.

© Copyright RIGOL Technologies, Inc. 2007. 5-1 User Manual for DM3000 Series

**RIGOL** 

# **Contact RIGOL**

If you meet any ambiguity during the use of our products, please contact Rigol Technologies, Inc. or contact your local distributor.

Domestic: Please call

Tel: (8610)80706688 Fax: (8610)80720067 9:00 am –5: 00 pm from Monday to Friday

## Or by e-mail: **support@rigol.com**

Or mail to:

**RIGOL** Technologies, Inc. 156# CaiHe Village, ShaHe Town, ChangPing, Beijing, China Post Code: 102206

Overseas: Contact local **RIGOL** distributor or sales office.

For a list of worldwide service centers, visit our web site: www.rigol.com

5-2 © Copyright RIGOL Technologies, Inc. 2007. User Manual for DM3000 Series

# **To change the electric power fuse**

The electric power fuse located in the rear of the Multimeter, the fuse is a kind of delay, no-burst, 250V/300mAT,5×20mm one.

Operation steps

1. Cut off the power. Use the tool to press down the block lingua(as the dashed line point out), and then pull out the seat of the fuse.

- 2. Choose the correct voltage shelves location in the voltage selected switches.
- 3. Enclose the seat of the fuse to the slot after placed the fuse.

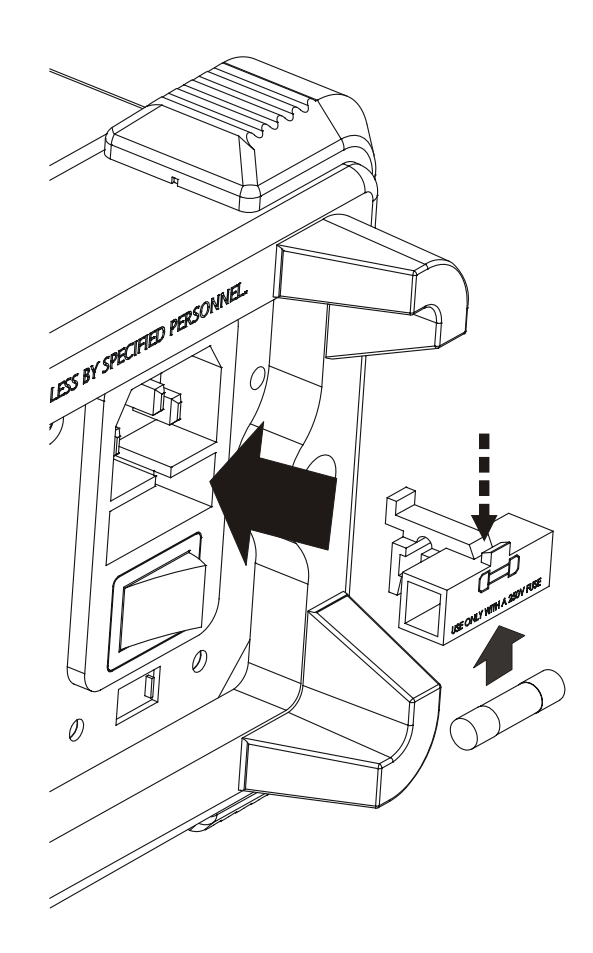

Figure  $5-1$ The sketch map of changing the electric power fuse

© Copyright RIGOL Technologies, Inc. 2007. 5-3 User Manual for DM3000 Series

# Chapter 6 : Appendix

# **Appendix A: Specifications**

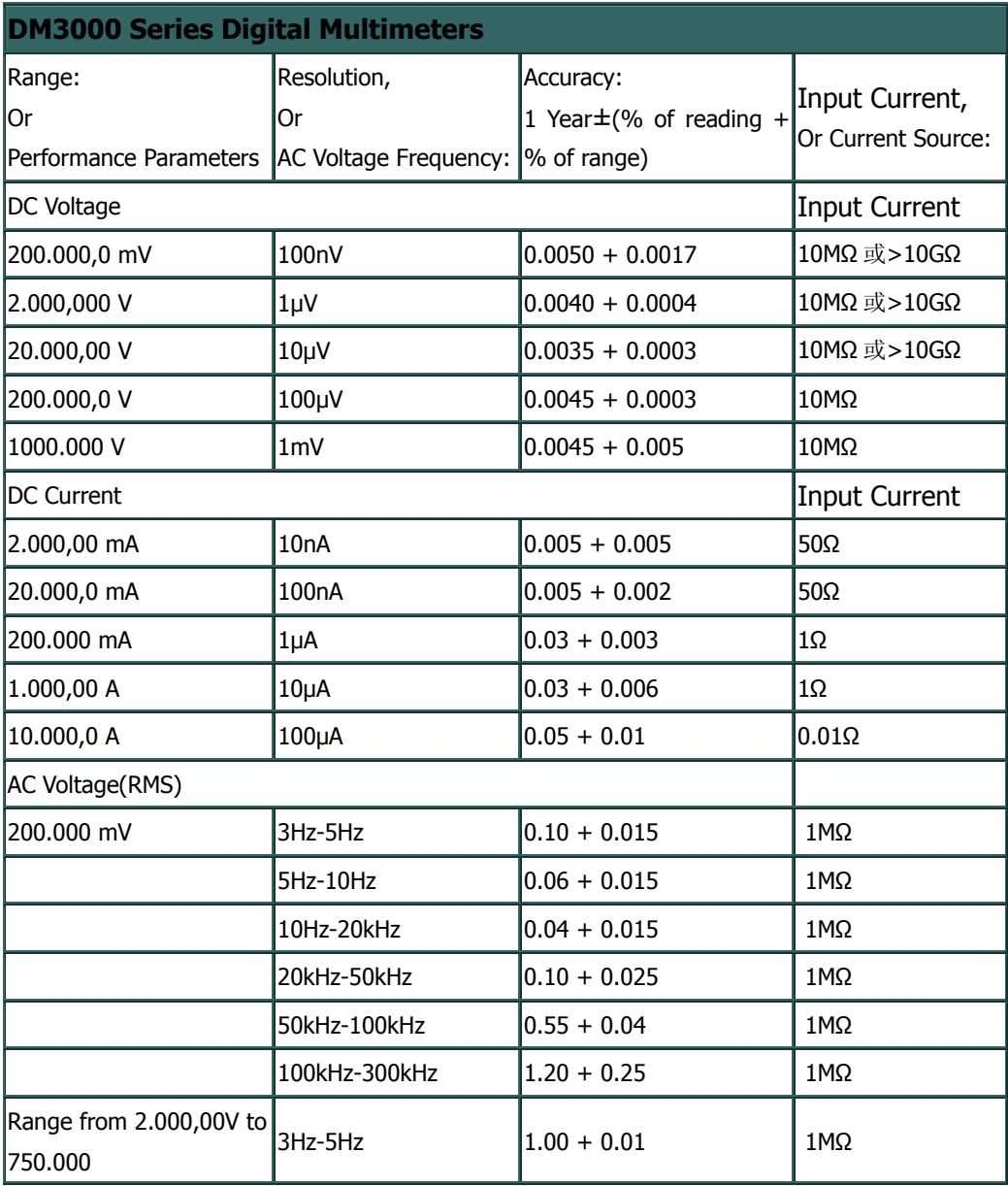

6-4

© Copyright Rigol Technologies, Inc. 2007.

User Manual for DM3000 Series

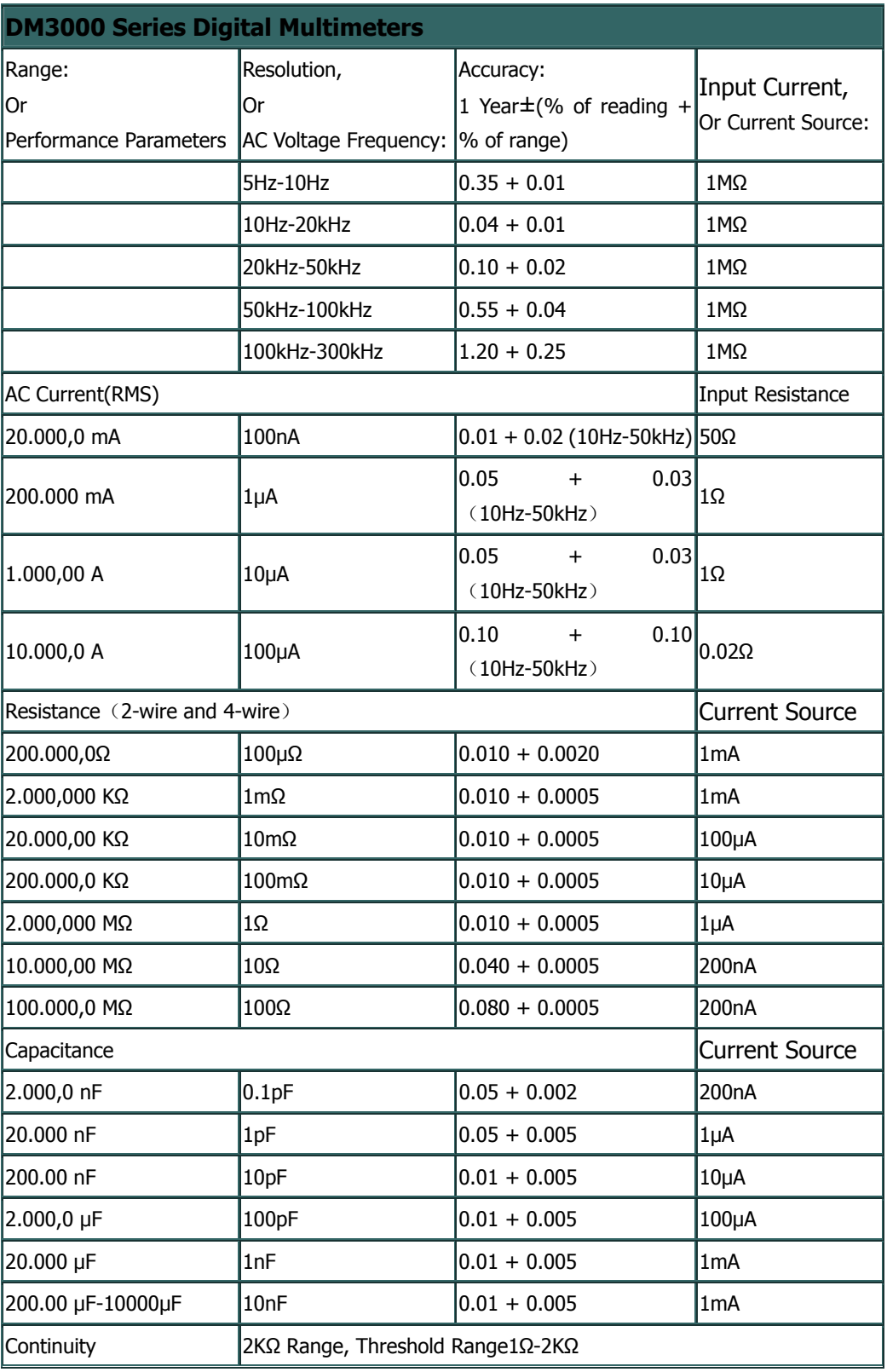

© Copyright Rigol Technologies, Inc. 2007. 6-5

User Manual for DM3000 Series

#### **RIGOL**

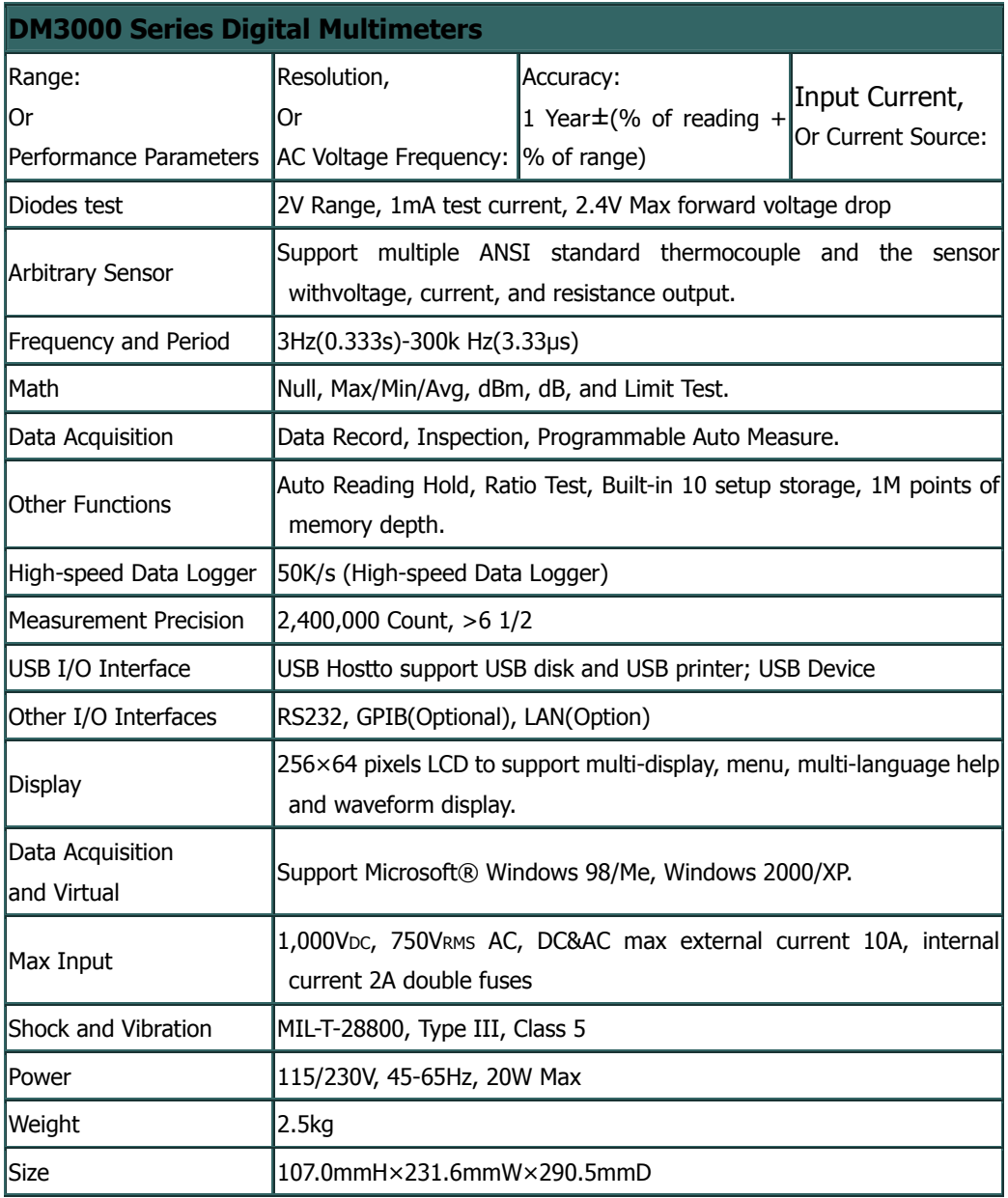

© Copyright Rigol Technologies, Inc. 2007. User Manual for DM3000 Series

6-6

# **Appendix B: DM3000 Series Accessories**

#### **Standard Accessories:**

- USB Data Wire
- Test Lead Kit
- A Power Cord that fits the standard of destination country.
- A User Manual
- **•** A User Registration Form
- Inspection Module (DM3063/64/53/54 only)
- Data Connection Cable (DM3063/64/53/54 only)
- UltraLogger Software CD-ROM (DM3063/64/53/54 only)

#### **Optional Accessories:**

- Ethernet cable
- RS-232 Cable
- GPIB cable(packing separated, not include in the main pack)

All the accessories (standard and optional) are available by contacting your local RIGOL office.

© Copyright Rigol Technologies, Inc. 2007. 6-7 User Manual for DM3000 Series

# **Appendix C: General Care and Cleaning**

## **General Care**

Do not store or leave the instrument in where the LCD display will be exposed to direct sunlight for long periods of time.

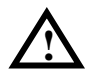

**CAUTION:** To avoid damage to the instrument or probes, do not expose them to sprays, liquids, or solvents.

## **Cleaning**

If this instrument requires cleaning, disconnect it from all power sources and clean it with a mild detergent and water. Make sure the instrument is completely dry before reconnecting it to a power source.

To clean the exterior surface, perform the following steps:

**1.** Remove loose dust on the outside of the instrument and probes with a lint-free cloth. Take care to avoid scratching the clear plastic display filter.

**2.** Use a soft cloth dampened with water to clean the instrument.

**NOTICE:** To avoid damage to the surface of the instrument or probes, do not use any abrasive or chemical cleaning agent.

> © Copyright Rigol Technologies, Inc. 2007. User Manual for DM3000 Series

6-8